Samsung ML-1630 Series **Monokrom laserskrivare**

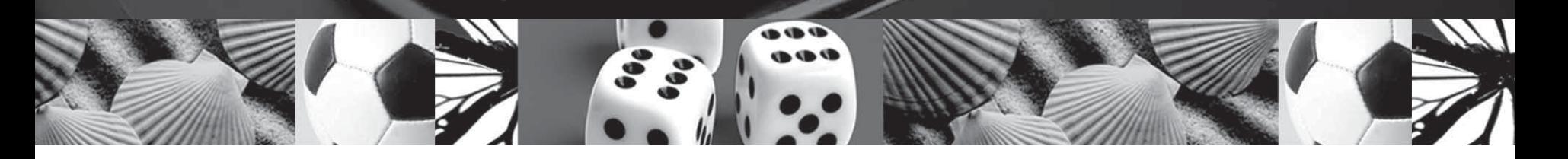

# **Användarhandbok**

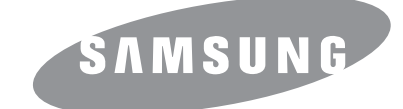

© 2007 Samsung Electronics Co., Ltd. Med ensamrätt.

Bruksanvisningen tillhandahålls endast i informationssyfte. All information i bruksanvisningen kan ändras utan föregående meddelande. Samsung Electronics är inte ansvariga för några ändringar eller direkta eller indirekta skador som uppkommer på grund av att den här bruksanvisningen används.

- ML-1630 är modellnamn som tillhör Samsung Electronics Co., Ltd.
- Samsung och Samsungs logotyp är varumärken som tillhör Samsung Electronics Co., Ltd.
- Microsoft, Windows, Windows , Windows 7 och Windows 2008 Server R2 är antingen registrerade varumärken eller varumärken som tillhör Microsoft Corporation.
- UFST® och MicroType™ är registrerade varumärken som tillhör Monotype Imaging Inc.
- TrueType, LaserWriter och Macintosh är varumärken som tillhör Apple Computer, Inc.
- Alla övriga varumärken eller produktnamn är varumärken som tillhör respektive företag eller organisation.
- Information om öppen källkod finns på Samsungs webbplats www.samsung.com.
- Se filen LICENSE.txt på CD-ROM-skivan för licensinformation om öppen källkod.

# contact samsung worldwide

If you have any comments or questions regarding Samsung products, contact the Samsung customer care center.

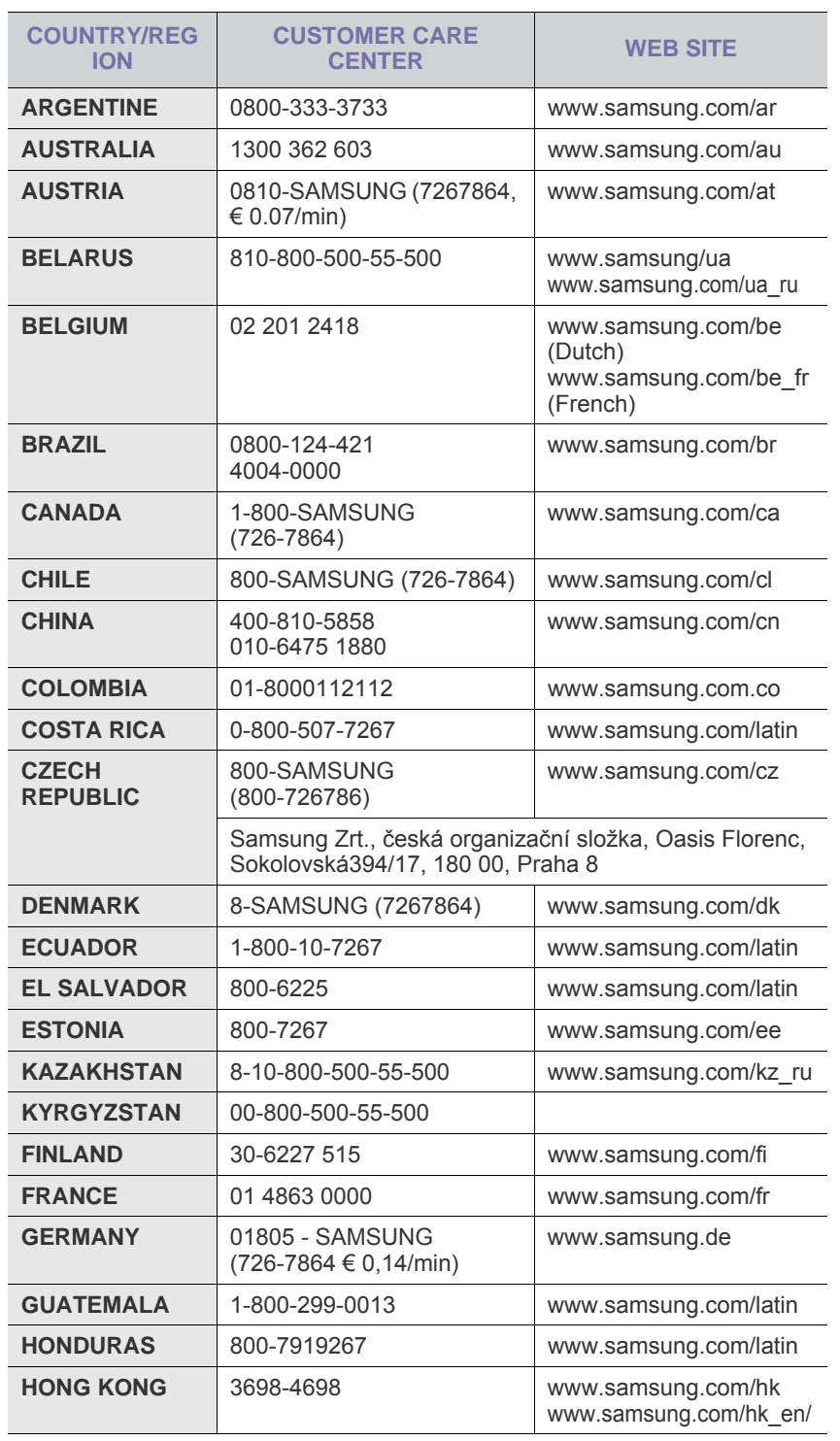

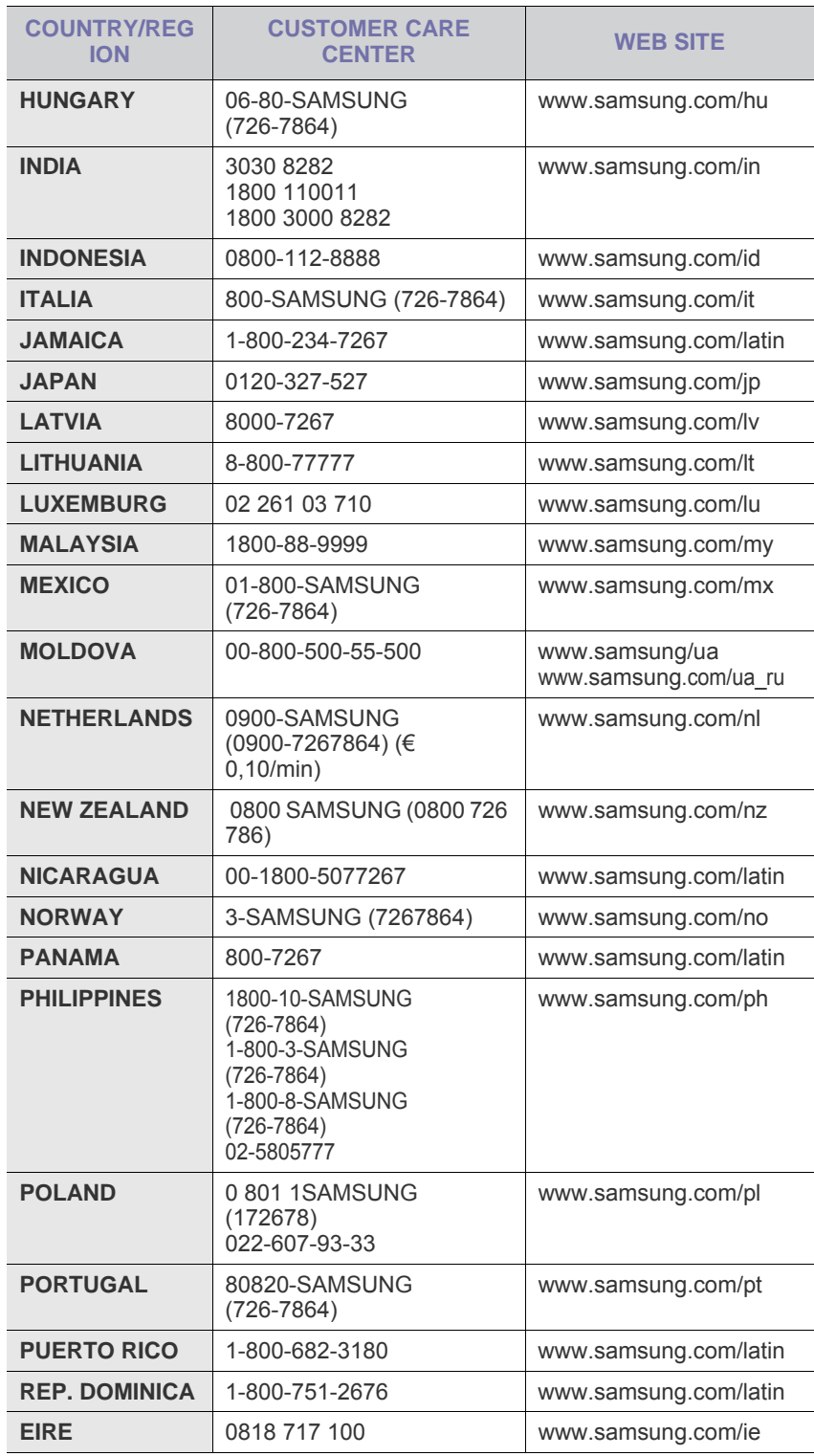

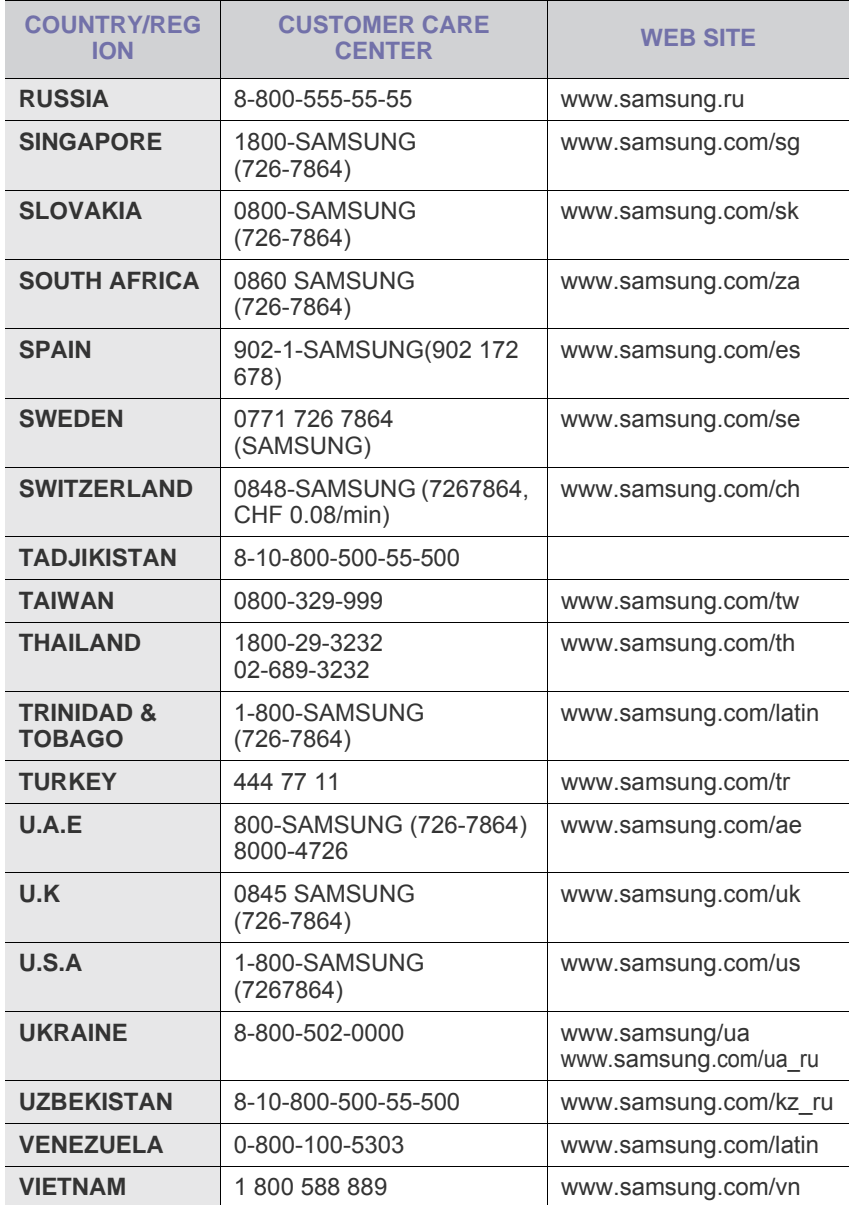

## **INNEHÅLL**

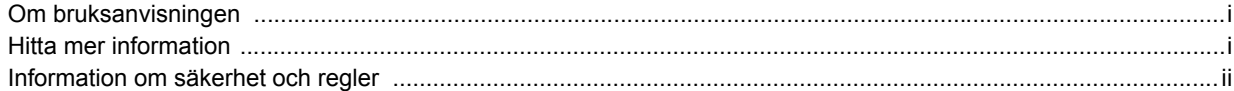

## 1. Introduktion

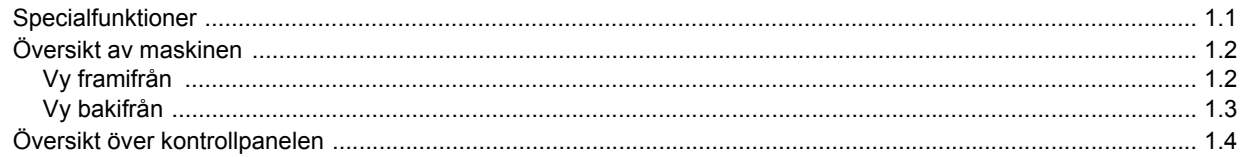

## 2. Programöversikt

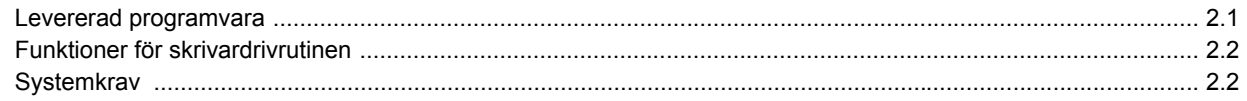

## 3. Komma igång

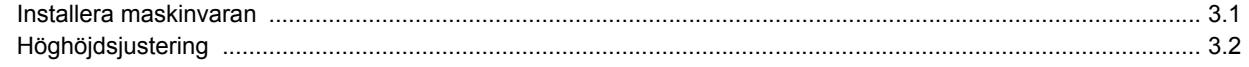

## 4. Välja och fylla på utskriftsmaterial

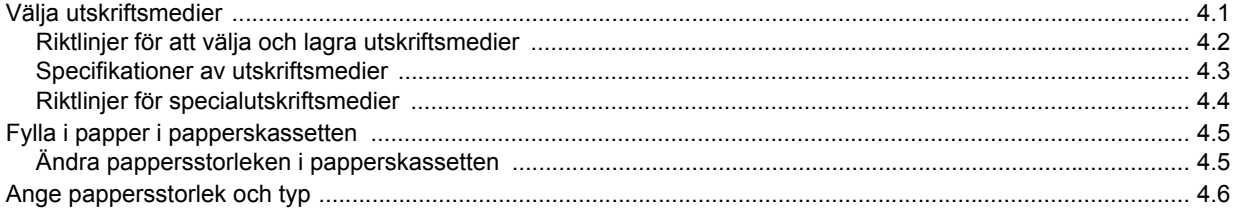

## 5. Grundläggande om utskrift

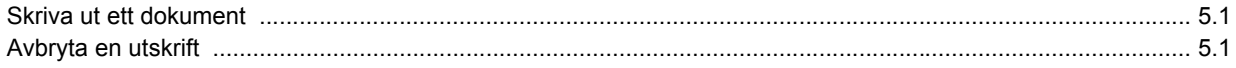

## 6. Underhåll

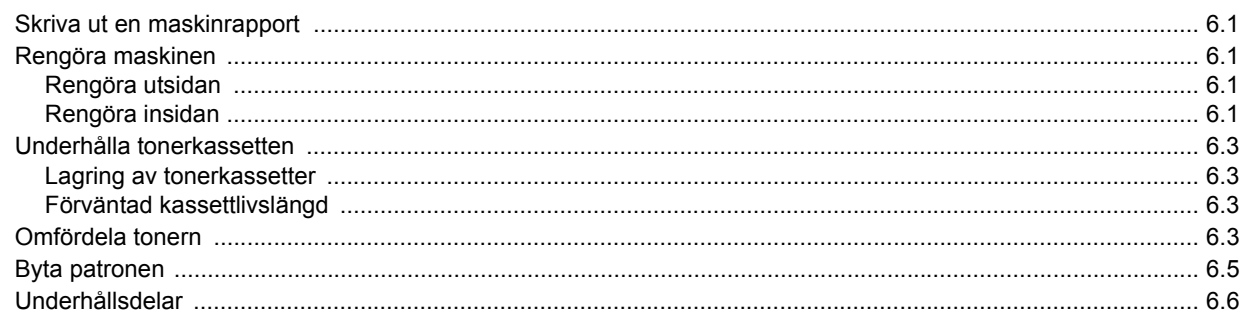

## 7. Felsökning

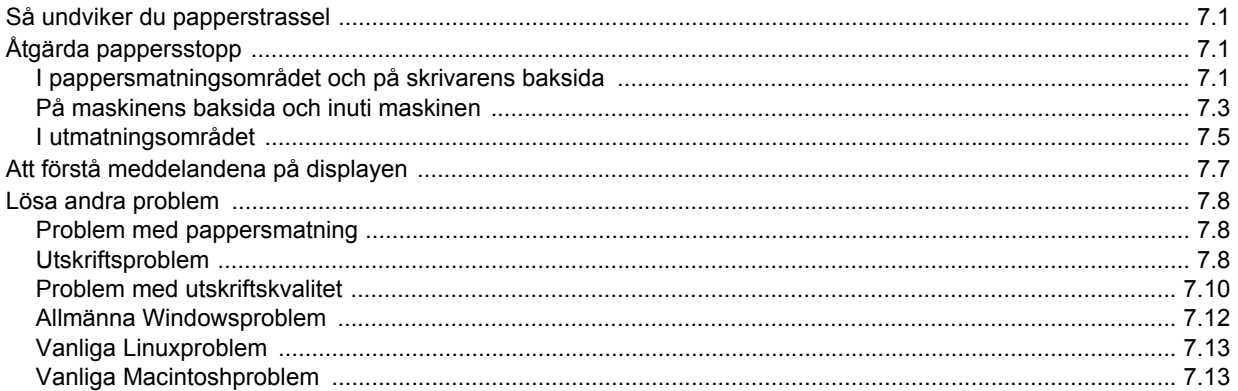

## 8. Beställa förbrukningsvaror och tillbehör

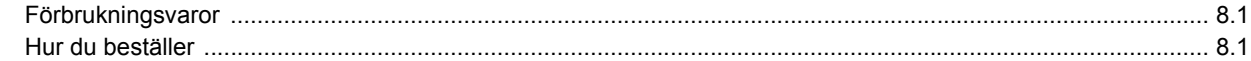

## 9. Specifikationer

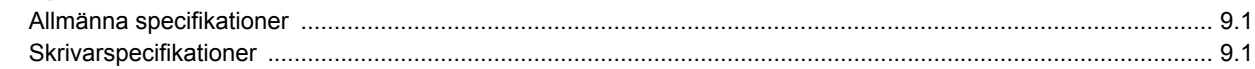

## 10. Ordlista

**Index** 

## **Om bruksanvisningen**

<span id="page-6-0"></span>Den här bruksanvisningen innehåller information för grundläggande kunskap om maskinen samt detaljerade förklaringar för samtliga steg vid användande. Både nybörjare och erfarna användare har nytta av bruksanvisningen vid installation och användning av maskinen.

Förklaringarna baseras i huvudsak på Microsoft Windows operativsystem.

Vissa termer kan ha samma betydelse.

- Dokument är synonymt med original.
- Papper är synonymt med medier eller utskriftsmedier.

Följande tabell visar dokumentets konventioner.

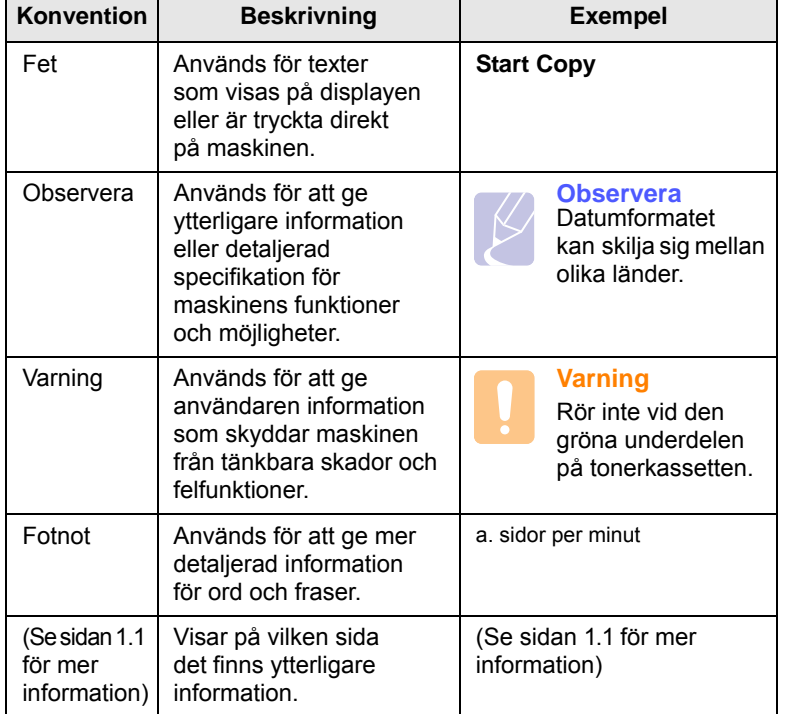

## **Hitta mer information**

<span id="page-6-1"></span>Du hittar information för att ställa in eller använda maskinen på följande ställen, antingen utskriven eller på skärmen.

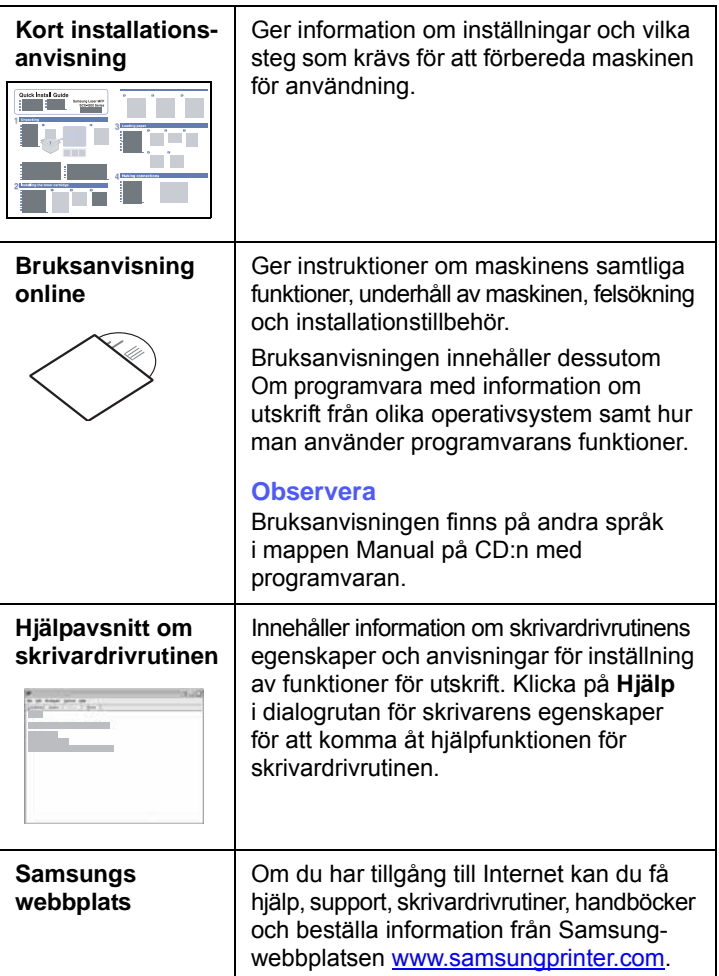

## **Information om säkerhet och regler**

## <span id="page-7-0"></span>**Viktiga säkerhetsåtgärder och säkerhetsanvisningar**

Vid användning av denna maskin ska de grundläggande säkerhetsföreskrifterna alltid följas för att minska risken för brand, elektriska stötar och personskador:

- 1 Läs och se till att du förstår alla anvisningarna.
- 2 Använd sunt förnuft när du hanterar elektrisk utrustning.
- 3 Följ alla varningar och instruktioner som finns angivna på maskinen och i den litteratur som medföljer maskinen.
- 4 Om bruksanvisningen verkar strida mot säkerhetsanvisningarna ska du följa säkerhetsanvisningarna. Du kan ha missförstått bruksanvisningen. Om du tycker att det är motstridiga anvisningar ber vi dig kontakta din försäljare eller servicerepresentant för att få hjälp.
- 5 Koppla bort maskinen ur vägguttaget innan du utför någon rengöring. Använd inte vätska eller aerosoldrivna rengöringsprodukter. Använd endast en fuktig trasa vid rengöring.
- 6 Placera inte maskinen på ett instabilt underlag. Den kan falla ner och orsaka allvarliga skador.
- 7 Maskinen får aldrig placeras på, i närhet av eller över element, kaminer, luftkonditioneringsenhet eller ventilationskanaler.
- 8 Låt ingenting stå på nätsladden. Placera inte maskinen där det finns risk att någon går på sladdarna.
- 9 Överbelasta inte vägguttag eller förlängningssladdar. Detta kan försämra prestanda och ge upphov till risk för eldsvåda eller elstötar.
- 10 Låt inte eventuella husdjur tugga på nätsladden eller PC:ns anslutningskablar.
- 11 För inte in föremål i maskinen genom öppningar i lådan eller höljet. De kan vidröra farlig högspänning och ge upphov till risk för eldsvåda eller stötar. Spill inte vätska på eller i maskinen.
- 12 Minimera risken för elstötar genom att aldrig montera isär maskinen. Ta den alltid till en kvalificerad serviceverkstad om reparation behövs. Om du öppnar eller stänger luckor kan du utsättas för högspänning eller andra risker. Felaktig montering kan medföra elstötar när enheten används efteråt.
- 13 Koppla loss maskinen från PC:n och väggurtaget och lämna maskinen till kvalificerad service om något av detta inträffar:
	- När nätsladden, stickproppen eller anslutningskabeln är skadad på något sätt.
	- Om vätska spillts i maskinen.
	- Om maskinen utsatts för vatten eller regnväder.
	- Om maskinen inte fungerar som den ska trots att alla instruktioner följts.
	- Om maskinen tappats, eller höljet förefaller skadat.
	- Om maskinen plötsligt och tydligt börjar fungera annorlunda.
- 14 Justera endast de kontroller som anvisas i bruksanvisningarna. Felaktig användning av andra kontroller kan medföra skada och kan kräva omfattande arbete av en kvalificerad servicetekniker för att återställa maskinen till normaldrift.
- 15 Undvik att använda maskinen under åskoväder. Det kan finnas risk att du kan få en stöt vid ett blixtnedslag. Koppla om möjligt loss maskinen från elnätet så länge som åskvädret pågår.
- 16 Om du skriver ut många sidor kontinuerligt, kan ytan på utmatningsfacket bli varm. Vidrör inte den här ytan och se till att hålla barn borta från den.
- 17 För att kunna använda skrivaren på ett säkert sätt bör du använda nätsladden som levereras tillsammans med maskinen. Om du använder en nätkabel som är längre än 2 meter till en maskin som använder 110 V måste kabeln vara minst 16 AWG\* .
- 18 SPARA DESSA ANVISNINGAR.

## **Miljö och säkerhetsåtaganden**

#### **Säkerhetsdeklaration för laser**

Skrivaren är certifierad i USA i enlighet med kraven i DHHS 21 CFR, kapitel 1, underparagraf J för Klass I (1) laserprodukter, och är certifierad i övriga länder som en Klass I laserprodukt i enlighet med kraven i IEC 825.

Klass I laserprodukter anses inte vara skadliga. Lasersystemet och skrivaren är konstruerade så att människor aldrig kommer i kontakt med laserstrålning överstigande Klass 1 under normal drift, underhåll och föreskriven service.

#### **Varning**

Använd eller reparera aldrig skrivaren med borttaget skydd från laser/ scannerenheten. Den reflekterade strålen kan skada dina ögon, även om den är osynlig. Vid användning av denna produkt, ska de grundläggande säkerhetsföreskrifterna alltid följas för att minska risken för brand, elektrisk stöt och personskador.

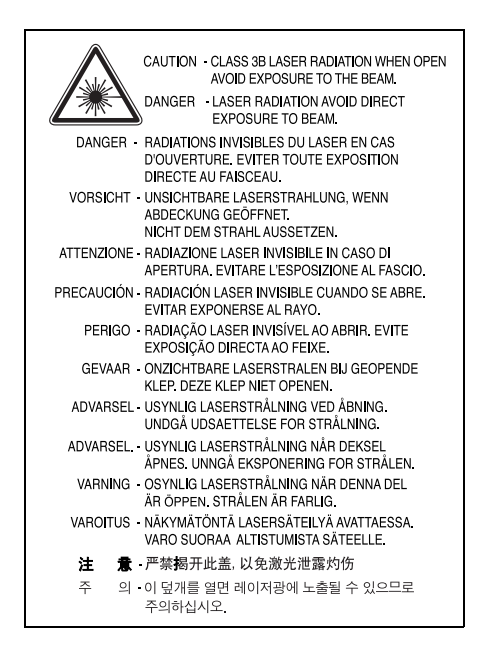

*\* AWG: American Wire Guage*

## **Ozonsäkerhet**

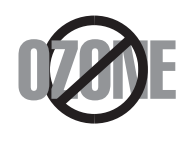

Under normal drift avger denna maskin ozon. Den avgivna ozonen utgör ingen fara för användaren. Vi rekommenderar dock att maskinen ska användas i ett väl ventilerat utrymme.

Om du behöver ytterligare information om ozon, kontakta närmaste Samsung-återförsäljare.

## **Återvinning**

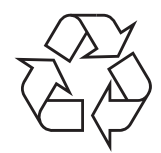

Återvinn eller deponera förpackningsmaterialet för denna produkt på ett miljövänligt sätt.

## **Korrekt avfallshantering av produkten (elektriska och elektroniska produkter)**

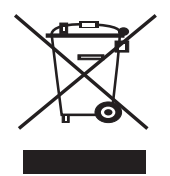

Märkningen på produkten, tillbehören eller dokumentationen anger att produkten och de elektroniska komponenterna (t.ex. laddare, headset, USB-kabel) inte ska kasseras tillsammans med annat hushållsavfall när de har tjänat ut. För att förhindra eventuell skada på miljön eller människors hälsa på grund av felaktig avfallshantering ska de separeras från andra typer av avfall och återvinnas för att främja hållbar återanvändning av materiella resurser. Hemanvändare bör antingen

kontakta återförsäljaren som de köpte produkten av, eller den lokala myndigheten för information om hur och var de kan kassera dessa produkter för miljövänlig återvinning. Kontorsanvändare bör kontakta sin leverantör och kontrollera villkoren i inköpskontraktet. Produkten och de elektroniska tillbehören ska inte blandas med annat kommersiellt avfall.

## **Utsläpp av radiofrekvens**

#### **FCC regler**

Denna apparat har testats och funnits överensstämma med gränsvärdena för en Klass B digital enhet, enligt Del 15 av FCC-reglementet. Dessa gränsvärden är framtagna för att ge ett rimligt skydd mot skadlig interferens i en bostadsinstallation. Denna utrustning ger upphov till, använder och kan utstråla energi i radiofrekvenser, och kan om den inte installeras och används enligt anvisningarna orsaka skadliga störningar i radiokommunikationer. Det finns emellertid ingen garanti att interferens inte inträffar i en viss installation. Om denna utrustning orsakar skadlig interferens på radio- eller TV-mottagning, vilket kan påvisas genom att stänga av och på utrustningen, uppmanas användaren att försöka korrigera interferensen genom att vidta en eller flera av följande åtgärder:

- Rikta om eller flytta mottagarantennen.
- Öka avståndet mellan utrustningen och mottagaren.
- Anslut utrustningen till ett annat vägguttag eller annan strömkrets än mottagaren är ansluten till.
- Konsultera din leverantör eller en erfaren radio/TV-tekniker för hjälp.

#### **Varning:**

Ändringar eller modifieringar som inte uttryckligen är godkända av den tillverkare som är ansvarig för överensstämmelsen kan betyda att användaren inte längre har tillstånd att använda apparaten.

#### **Kanadensiska regler för radiostörningar**

Denna apparat överstiger inte gränsvärdena för Klass B radiostörningar från digitala apparater som de anges i störningsorsakande normer betecknade "Digital Apparatus", ICES-003 från Industry and Science Canada.

Cet appareil numérique respecte les limites de bruits radioélectriques applicables aux appareils numériques de Classe B prescrites dans la norme sur le matériel brouilleur : « Appareils Numériques », ICES-003 édictée par l'Industrie et Sciences Canada.

## **Deklaration om överensstämmelse (EU)**

#### **Godkännanden och certifieringar**

CE-märkningen på denna apparat symboliserar Samsung Electronics Co., Ltd deklaration om överensstämmelse med följande 93/68/EEC Direktiv från EU med följande datum: Deklarationen om överensstämmelse kan läsas på

www.samsung.com/printer. Gå till Support > Download center och ange skrivarens namn för att söka i EuDoC.

1 januari 1995: Kommissionens direktiv 73/23/EEC Approximation av medlemsstaternas lagstiftning relaterade till lågvoltsutrustning.

1 januari, 1996: Kommissionens direktiv 89/336/EEC (92/31/EEC), angående medlemsstaternas lagstiftning relaterat till elektromagnetisk kompatibilitet.

9 mars 1999: Kommissionens direktiv 1999/5/EC om radioutrustning och terminalutrustning för telekommunikationer och det ömsesidiga erkännandet av deras överensstämmelse.

En undertecknad kopia av Declaration of Conformity, som definierar de relevanta direktiven och refererade normer kan erhållas från din representant för Samsung Electronics Co., Ltd.

## **Byta den monterade kontakten (endast för Storbritannien)**

#### **Viktigt**

Nätsladden för maskinen har en vanlig (BS 1363) 13 A-kontakt och en 13 A-säkring. När du byter eller kontrollerar säkringen måste du se till att den säkring som används är en 13 A-säkring. Glöm inte att sätta tillbaka säkringshöljet. Om du tappar bort höljet får du inte använda kontakten förrän du skaffat ett nytt.

#### Kontakta återförsäljaren.

13 A-kontakten är den mest använda typen i Storbritannien och bör passa. Däremot har vissa byggnader (främst äldre) inte normala 13 A-kontaktuttag. I så fall måste du skaffa en lämplig adapter. Ta inte bort den gjutna kontakten.

#### **Varning!**

#### **Om du klipper av den gjutna kontakten måste du kasta bort den omedelbart.**

**Det går inte att ansluta nya kablar till kontakten och du kan få en elektrisk stöt om du ansluter den till ett eluttag.**

#### **Viktig varning! Du måste jorda den här maskinen.**

Kablarna i nätsladden har följande färgkod:

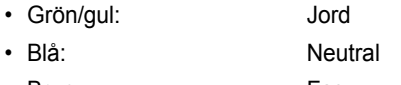

• Brun: Fas

Om ledningarna i nätsladden inte matchar kontaktens färger gör du så här:

Du måste ansluta den gröna/gula ledningen till stiftet märkt med "E" eller med jordsymbolen eller till den gröna/gula eller gröna anslutningen.

Du måste ansluta den blåa ledningen till det stift som är märkt med "N" eller har svart färg.

Du måste ansluta den bruna ledningen till det stift som är märkt med "L" eller har röd färg.

## <span id="page-10-0"></span>**1 Introduktion**

Tack för att du valde denna Samsung multifunktionsapparat. Maskinen har funktioner för utskrift.

Kapitlet innehåller:

- **• [Specialfunktioner](#page-10-1)**
- **• [Översikt av maskinen](#page-11-0)**
- **• [Översikt över kontrollpanelen](#page-13-0)**

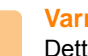

**Varning**

Detta är en produkt med högblank yta. Var försiktig med att inte repa ytan vid installation.

## **Specialfunktioner**

<span id="page-10-1"></span>Maskinen är utrustad med speciella funktioner.

#### **Skriv ut med enastående kvalitet och hastighet**

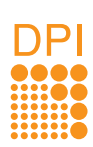

- Du kan skriva ut med en upplösning upp till **1200 dpi effektivt**.
- Maskinen kan skriva ut i A4-storlek med upp till 16 sidor per minut<sup>a</sup> och i Letter-storlek med upp
	- till 17 sidor per minut.

#### **Hanterar olika pappersalternativ mer flexibelt**

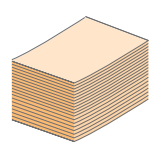

I **100-arksmagasinet** kan du lägga vanligt papper i olika storlekar.

#### **Skapa professionella dokument**

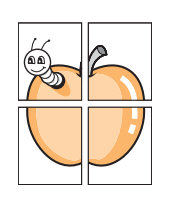

• Skriv ut **vattenstämplar**. Du kan anpassa dina dokument med ord som "Konfidentiellt". Se avsnittet Om programvara.

• Skriva ut **affischer**. Texten och bilderna på varje sida i dokumentet förstoras och skrivs ut över sidan och kan sedan tejpas ihop till en affisch. Se avsnittet Om programvara.

### **Spara tid och pengar**

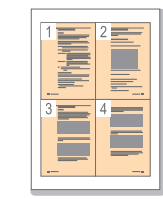

- Du kan skriva ut flera sidor på samma papper för att spara papper.
- Den här maskinen **sparar ström** automatiskt genom att minska effektförbrukningen drastiskt då den inte används.

#### **Skriv ut från olika plattformar**

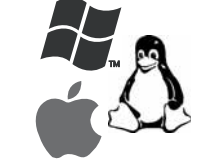

- Du kan skriva ut med olika operativsystem, t.ex. Windows, Linux och Macintosh.
- Maskinen är utrustad med ett **USB**-gränssnitt.

### <span id="page-11-0"></span>Maskinens huvudkomponenter.

## <span id="page-11-1"></span>**Vy framifrån**

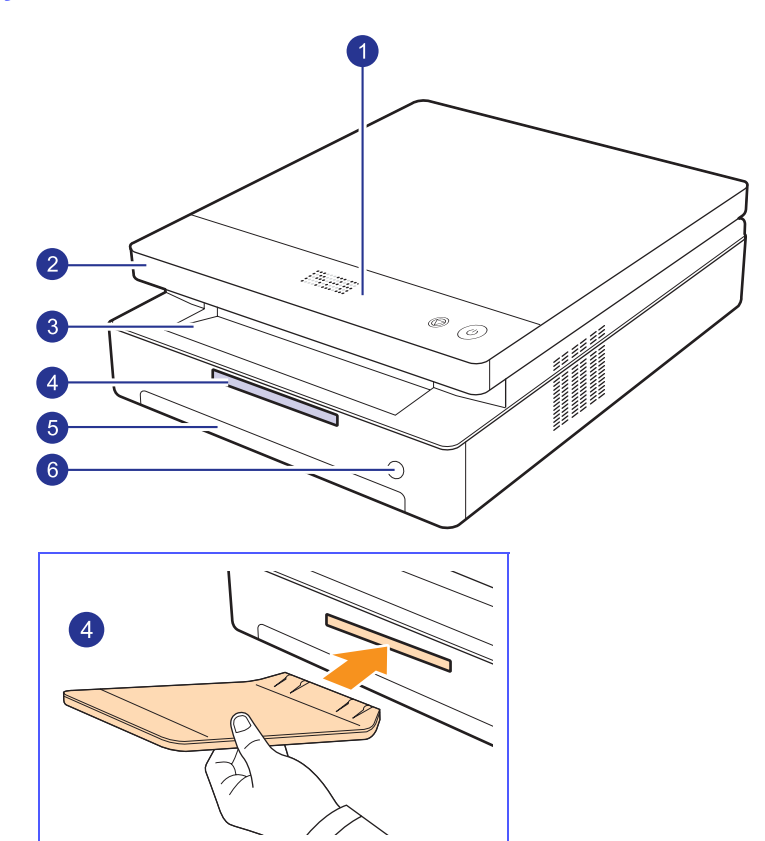

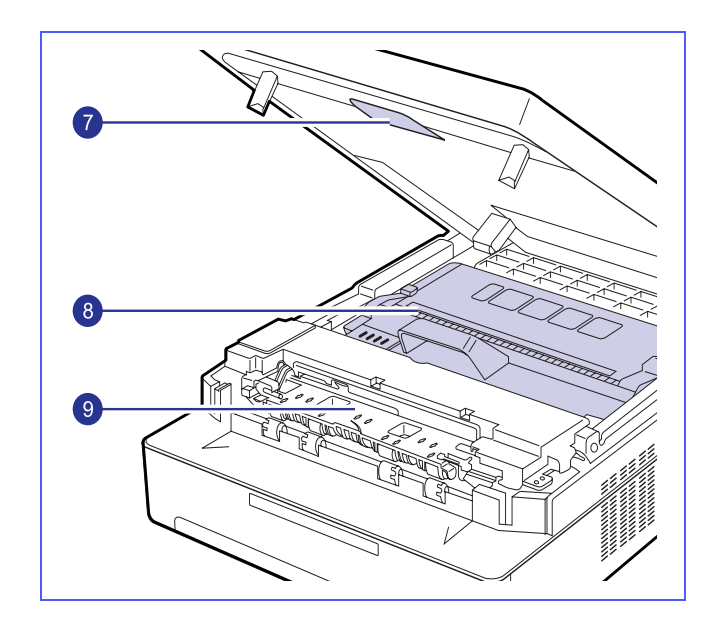

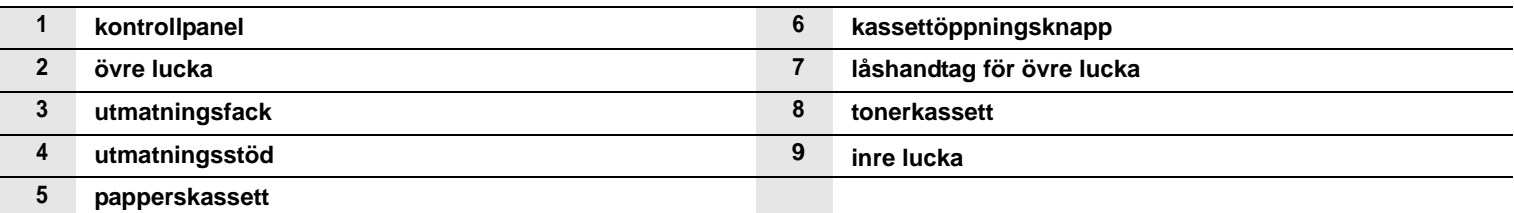

#### **Obs!**

• Alla illustrationer i den här handboken kan skilja sig från din skrivare.

• Ytan på utmatningsfacket kan bli varm om du skriver ut ett stort antal sidor på en gång. Se till att inte röra vid ytan och låt inte barn komma i närheten.

<span id="page-12-0"></span>**Vy bakifrån** 

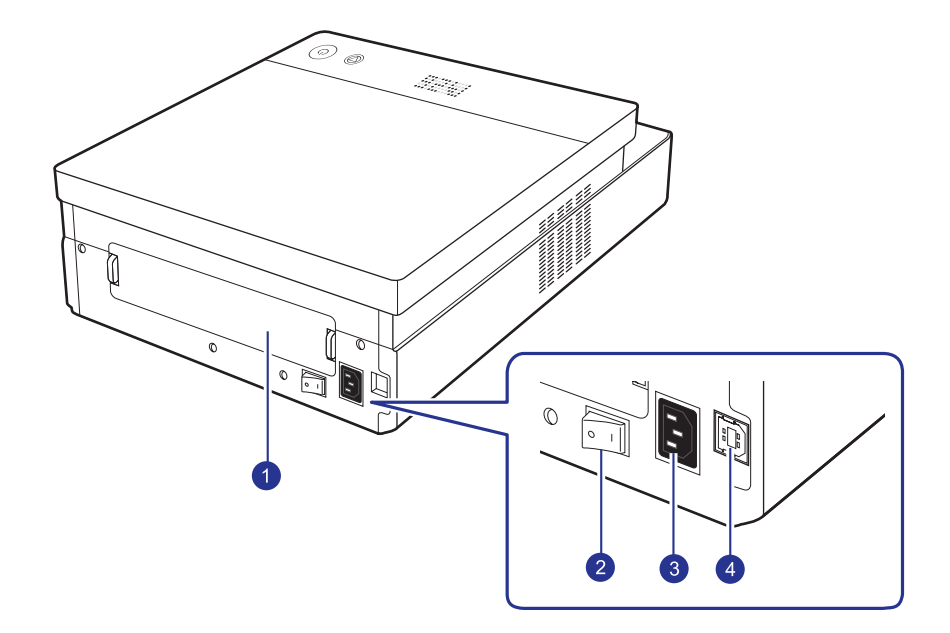

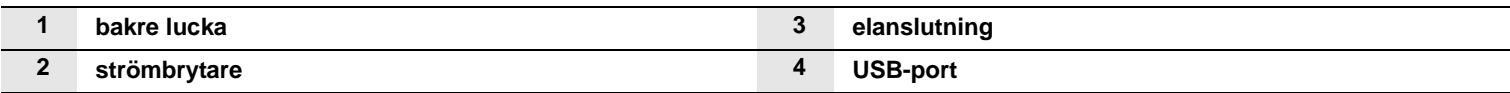

## **Översikt över kontrollpanelen**

<span id="page-13-0"></span>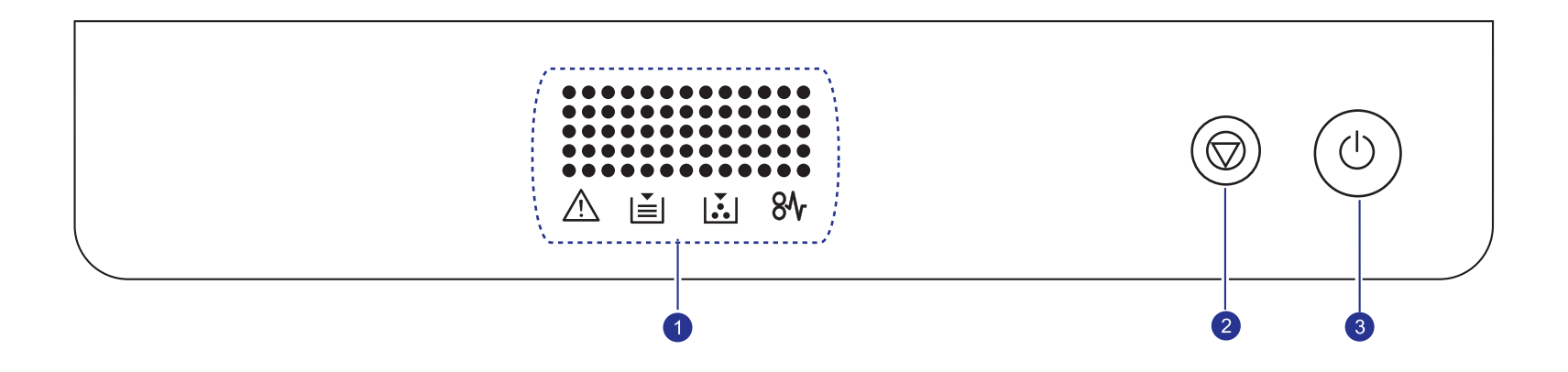

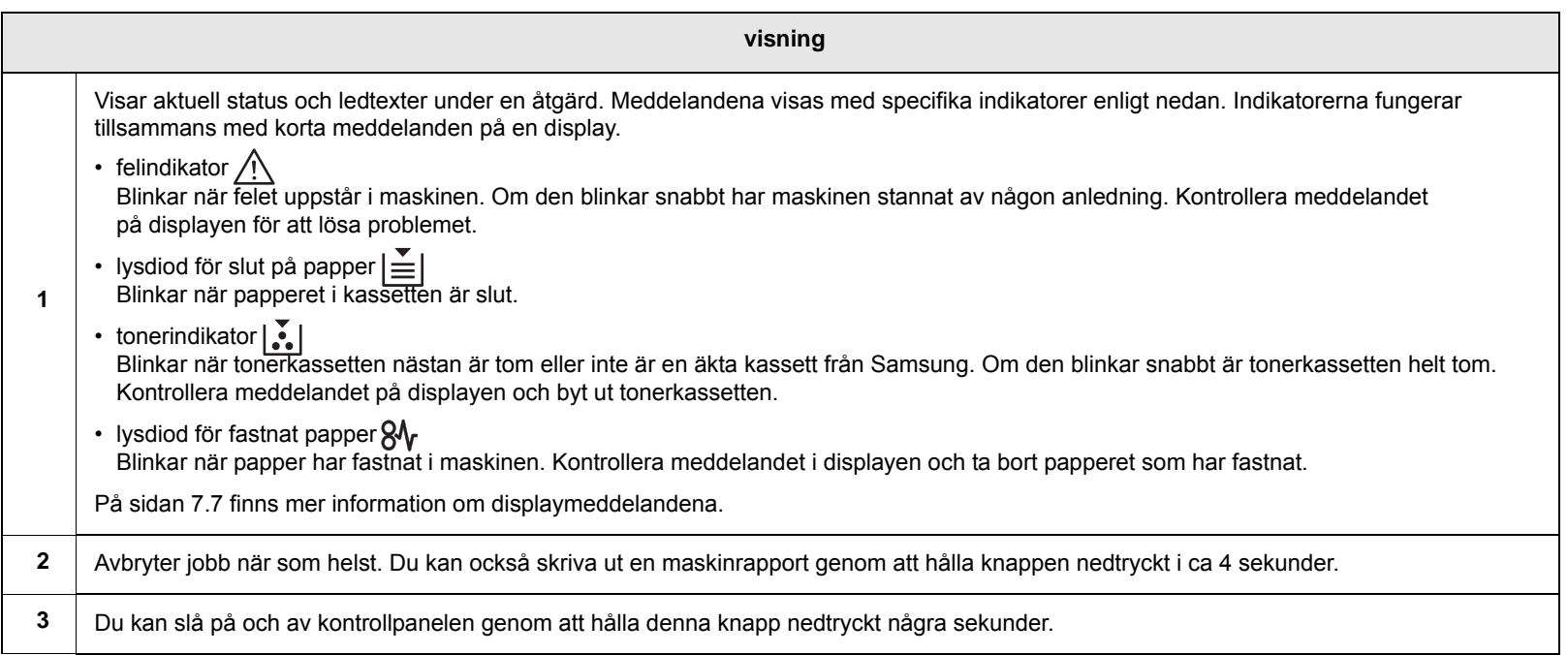

## <span id="page-14-0"></span>**2 Programöversikt**

Det här kapitlet ger en översikt över den programvara som levereras med maskinen. Mer information om att använda programvaran finns i Om programvara.

Kapitlet innehåller:

- **• [Levererad programvara](#page-14-1)**
- **• [Funktioner för skrivardrivrutinen](#page-15-0)**
- **• [Systemkrav](#page-15-1)**

## **Levererad programvara**

<span id="page-14-1"></span>När du har ställs in maskinen och anslutit den till datorn måste du installera skrivar- och skannerprogramvaran. Om du använder Windows eller Macintosh OS installerar du programvaran på den medföljande CDskivan och om du använder Linux OS laddar du ner programvaran från Samsungs webbplats (www.samsung.com/printer) och installerar den.::

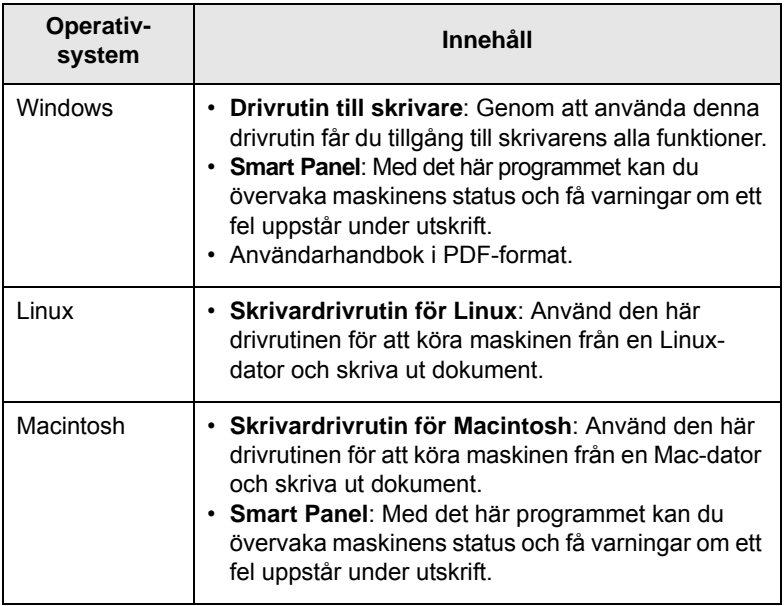

## **Funktioner för skrivardrivrutinen**

<span id="page-15-0"></span>Skrivardrivrutinen stöder följande standardfunktioner:

- Pappersstorlek, riktning och medietyp
- Antal kopior

Du kan dessutom använda olika specialfunktioner för utskrift. Följande tabell ger en allmän översikt över funktioner som stöds av skrivardrivrutinerna:

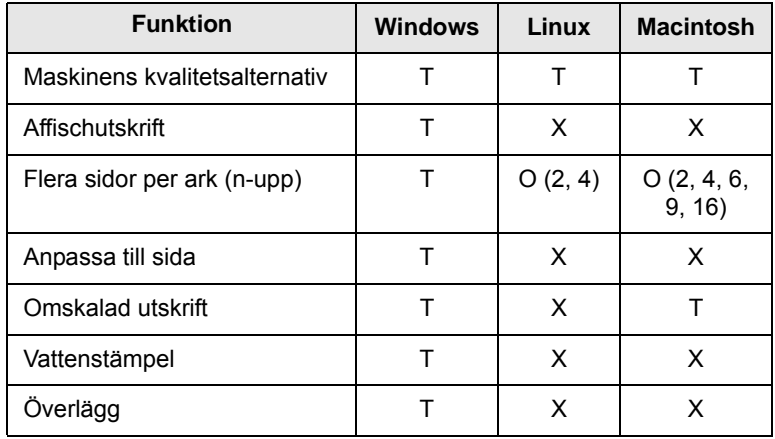

## **Systemkrav**

<span id="page-15-1"></span>Innan du börjar bör du kontrollera att systemet uppfyller följande krav:

#### **Windows**

Maskinen kan användas med följande Windows-operativsystem.

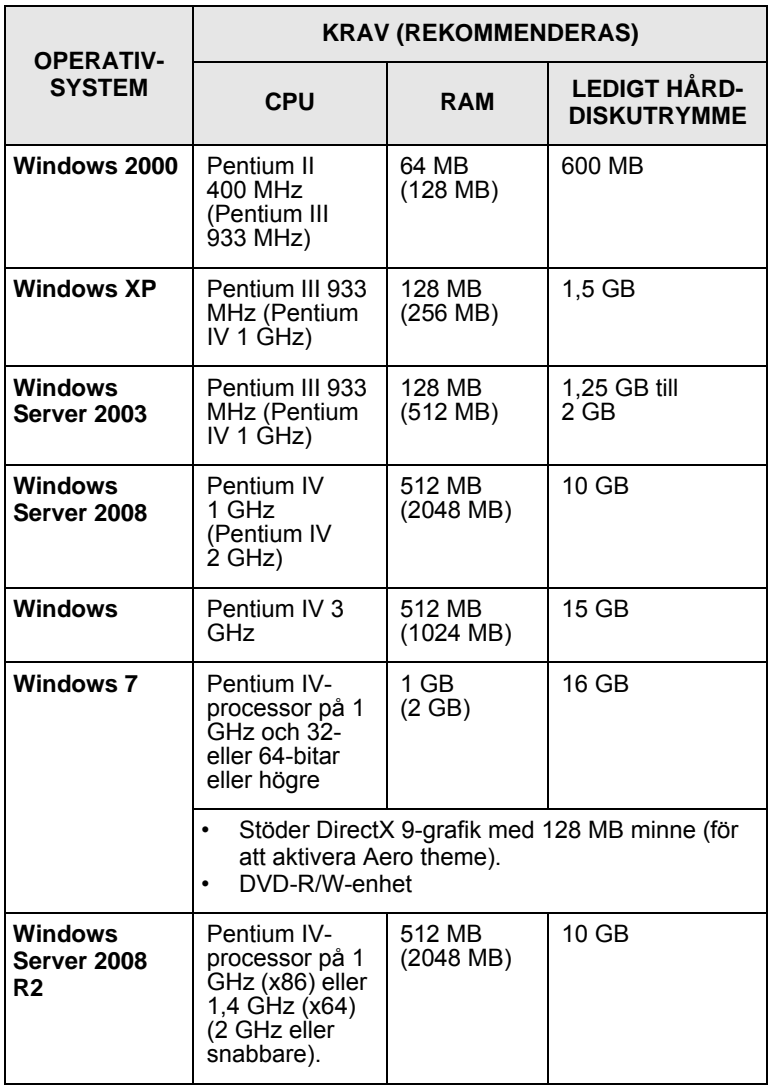

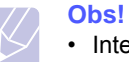

• Internet Explorer 5.0 eller senare är minimikravet för alla Windows-operativsystem.

• Kan användare med administratörsrättigheter installera programvaran.

## **Linux**

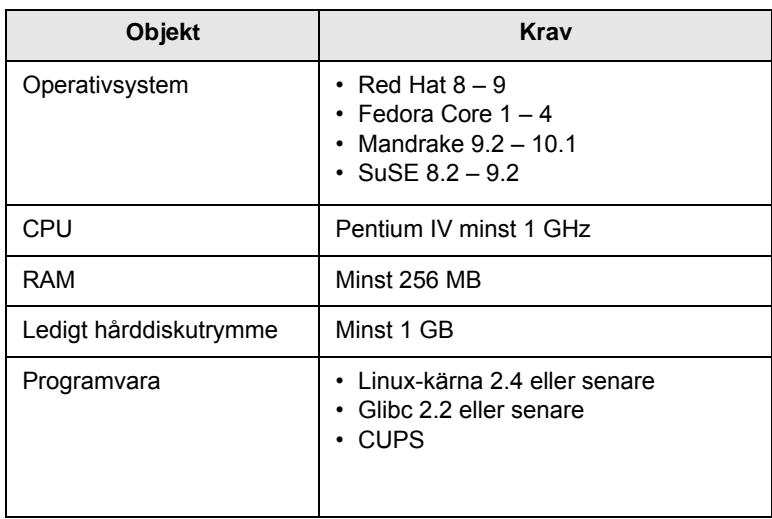

## **Macintosh**

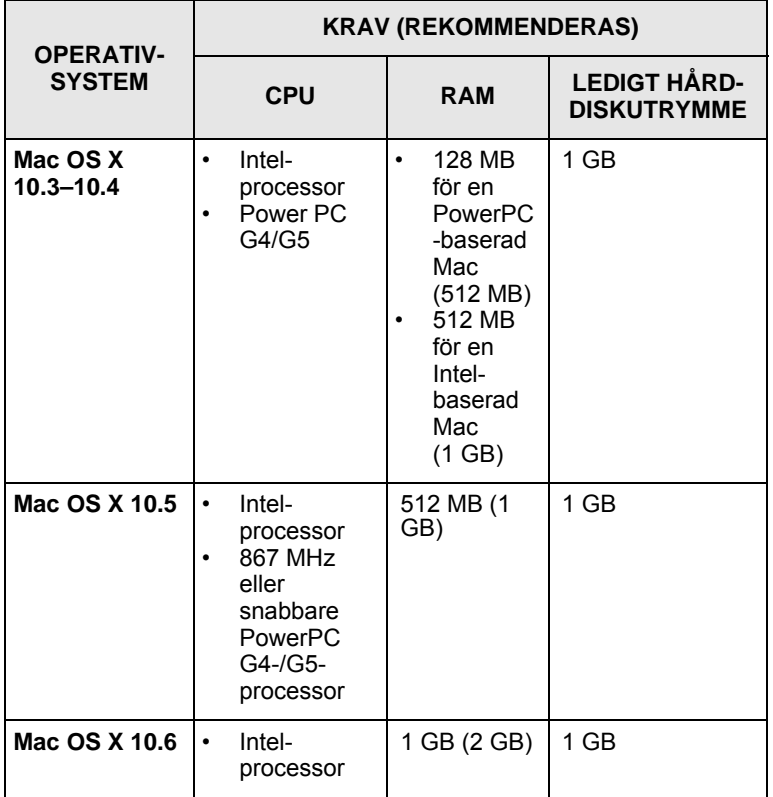

## <span id="page-17-0"></span>**3 Komma igång**

I kapitlet ges steg-för-steginstruktioner om hur du installerar maskinen.

Kapitlet innehåller:

- **• [Installera maskinvaran](#page-17-1)**
- **• [Höghöjdsjustering](#page-18-0)**

## **Installera maskinvaran**

<span id="page-17-1"></span>I detta avsnitt visas stegen för att installera maskinvaran som förklaras i snabbinstallationshandboken. Läs snabbinstallationshandboken och utför följande steg.

**1** Välj en stabil plats.

Välj en plan stabil plats med tillräckligt utrymme för luftcirkulation. Lämna tillräcklig plats för att kunna öppna luckor och kassetter.

Området ska vara väl ventilerat och inte utsättas för direkt solljus eller värmekällor, kyla och fukt. Placera inte maskinen nära kanten på ett skrivbord eller annat bord.

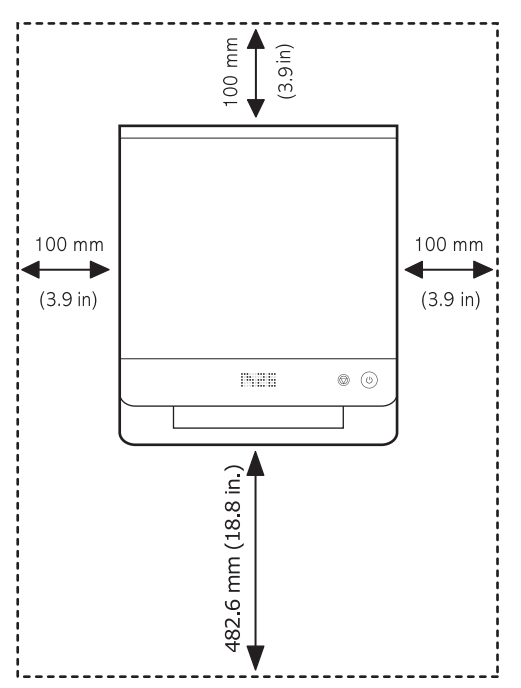

Du bör skriva ut på höjder under 1 000 m. Se höjdinställningen för att optimera utskrifterna. Se sidan [3.2](#page-18-0) för mer information.

Ställ maskinen på en plan och stabil yta så att den inte lutar mer än 2 mm. Annars kan utskriftskvaliteten påverkas.

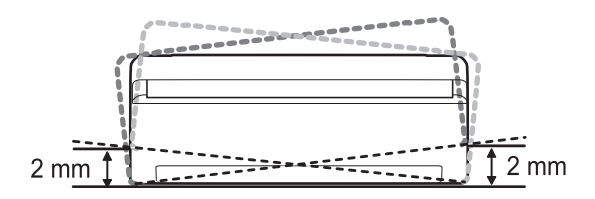

- **2** Packa upp maskinen och kontrollera alla medföljande delar.
- **3** Ta bort tejpen runt maskinen.
- **4** Installera båda tonerkassetterna.
- **5** Fyll på papper. ([Se "Fylla i papper i papperskassetten" på sidan 4.5.\)](#page-23-2)
- **6** Kontrollera att alla kablar är anslutna till maskinen.
- **7** Sätt på maskinen.
- **8** Installera programvaran. Se avsnittet Om programvara.

#### **Varning**

Utrustningen fungerar ej om strömtillförseln bryts.

#### **Observera**

Under installationen känner installationsprogrammet för skrivardrivrutinen av landsinformation för operativsystemet och ställer in pappersstorlek för maskinen. Om du använder en annan språkversion av Windows än den för landet där du befinner dig, måste du ändra pappersstorleken i maskinen så att den passar den vanligaste pappersstorleken. Gå till skrivaregenskaperna om du vill ändra pappersstorlek efter att installationen slutförs.

#### **Varning**

Luta inte maskinen och vänd den inte upp och ner när du flyttar den. Annars kan tonern läcka ut inuti maskinen, vilket kan skada maskinen eller ge dålig utskriftskvalitet.

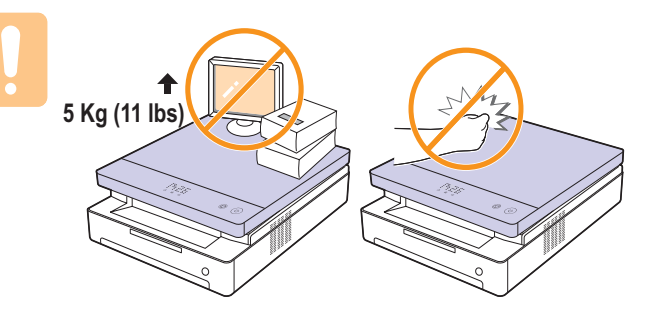

## **Höghöjdsjustering**

<span id="page-18-0"></span>Utskriftskvaliteten påverkas av lufttrycket, som avgörs av hur högt över havsnivån maskinen befinner sig. Följande uppgifter hjälper dig ställa in maskinen för bästa utskriftskvalitet.

Om du skriver ut på höjder över 1 000 m kan utskriftskvaliteten påverkas, t.ex. genom lös toner eller ljusa utskrifter.

Innan du ställer in höjdvärdet måste du kontrollera hur högt över havet platsen där du tänker använda maskinen ligger.

Följ följande steg för att ställa in maskinen för höga höjder:

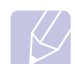

**Observera**

Följande procedur gäller för Windows XP. För övriga Windows operativsystem tittar du i respektive Windows bruksanvisning eller on-line-hjälp.

- **1** Klicka på Windowsmenyn **Start**.
- **2** Välj **Skrivare och fax**.
- **3** Välj **Samsung ML-1630 Series-**ikonen.
- **4** Högerklicka på skrivardrivrutinens ikon och välj **Egenskaper**.
- **5** Klicka på fliken **Skrivare** och välj **Korrektion för hög (geografisk) placering**.
- **6** Klicka på **OK**.

## <span id="page-19-0"></span>**4 Välja och fylla på utskriftsmaterial**

Det här kapitlet visar hur original och utskriftsmedier läggs i maskinen.

Kapitlet innehåller:

- **• [Välja utskriftsmedier](#page-19-1)**
- **• [Fylla i papper i papperskassetten](#page-23-0)**
- **• [Ange pappersstorlek och typ](#page-24-0)**

## **Välja utskriftsmedier**

<span id="page-19-1"></span>Du kan skriva ut på en mängd utskriftsmedia, t.ex vanligt papper, etiketter och OH-film. Använd alltid utskriftsmedier som uppfyller riktlinjerna. Utskriftsmedier som inte uppfyller kraven som anges i bruksanvisningen kan orsaka följande problem:

- Dålig utskriftskvalitet
- Papperstopp
- Ökat slitage

Egenskaper som vikt, sammansättning, fiber- och fuktinnehåll är viktiga faktorer som påverkar maskinens prestanda och utskriftskvaliteten. Tänk på följande när du väljer papper:

- Typ, storlek och vikt för utskriftsmedier för maskinen beskrivs senare i det här avsnittet.
- Önskat resultat: Det utskriftsmedium du väljer ska vara lämpligt för projektet.
- Ljusstyrka: En del utskriftsmedier är vitare än andra och ger skarpare och mer levande bilder.
- Ytans egenskaper: Utskriftsmediets ytjämnhet påverkar hur skarp utskriften blir.

#### **Obs!**

- Vissa utskriftsmedier motsvarar alla specifikationer i det här avsnittet men ger ändå inte ett tillfredsställande resultat. Det kan bero på felaktig hantering, olämplig temperatur och luftfuktighet, eller andra omständigheter som Samsung inte kan styra.
- Innan du köper större mängder utskriftsmedier bör du kontrollera att de uppfyller kraven som specificeras i bruksanvisningen.

#### **Varning**

Att använda utskriftsmedier som inte uppfyller specifikationerna kan orsaka problem som måste åtgärdas. Sådana reparationer omfattas inte av Samsungs garanti eller serviceöverenskommelser.

## <span id="page-20-0"></span>**Riktlinjer för att välja och lagra utskriftsmedier**

Det är viktigt att dessa riktlinjer efterlevs när du väljer eller lägger i papper eller andra utskriftsmedier:

- Använd alltid utskriftsmedier som uppfyller specifikationerna på sidan [4.3](#page-21-0).
- Om du försöker skriva ut på fuktigt, buktigt, skrynkligt eller trasigt papper kan det ge upphov till pappersstopp eller dålig utskriftskvalitet.
- För bästa utskriftskvalitet bör du enbart använda kopieringspapper av hög kvalitet som specifikt rekommenderas för användning i laserskrivare.
- Undvik att använda följande medietyper:
	- Papper med präglade bokstäver, perforeringar eller med en yta som är för slät eller skrovlig
	- Raderbart bondpapper
	- Flersidigt papper
	- Syntetiskt papper och termiskt reaktivt papper
	- Självkopierande papper och genomskinligt ritpapper.

Om du använder sådana papperstyper kan papper fastna, men det kan även lukta kemikalier och maskinen kan skadas.

- Förvara utskriftsmaterial i förpackningen tills de ska användas. Placera kartonger eller pallar på hyllor och inte på golvet. Placera inte tunga föremål på papperet, vare sig det är förpackat eller ej. Skydda papperet från fukt och andra förhållanden som kan orsaka att det skrynklas eller rullar ihop sig.
- Förvara papper som inte används mellan 15 °C och 30 °C. Den relativa luftfuktigheten ska vara mellan 10 % och 70 %.
- Förvara oanvända utskriftsmaterial i ett fuktsäkert omslag, t.ex. en plastbehållare eller påse så att det inte utsätts för damm eller fukt.
- Lägg i ett specialpapper åt gången i kassetten för att undvika papperstrassel.
- För att skydda utskriftsmedia, t.ex. OH-film och etiketter, från att klistra fast vid varandra tar du bort dem alltefter de skrivs ut.

## <span id="page-21-0"></span>**Specifikationer av utskriftsmedier**

## **Observera**

• På grund av produktens natur går det inte att använda kuvert i maskinen.

•Använd endast den typ av utskriftsmedium som beskrivs nedan.

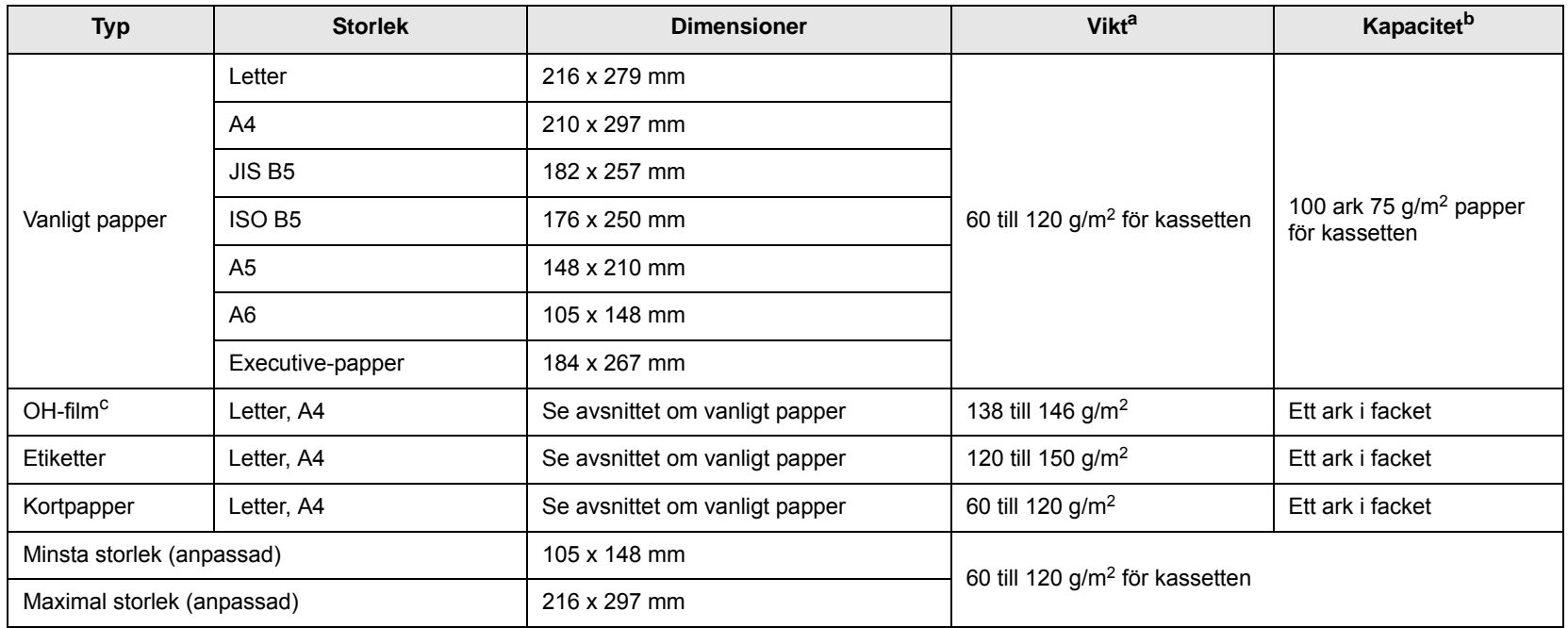

a. Om mediet väger mer än 105 g/m2 lägger du ett papper i taget i kassetten.

b. Kapaciteten kan variera beroende på mediets ytvikt, tjocklek och utskriftsmiljön.

c. Rekommenderade media: OH-film för laserskrivare från HP, Xerox och 3M. OH-film med pappersbaksida som Xerox 3R91334 rekommenderas inte eftersom dessa kan fastna eller repas.

#### **Obs!**

- Om du använder tjockt papper (90 120 g/m2) väljer du papperstypen **Tjockt papper**. Se sidan [4.6.](#page-24-0)
- Om du använder tunt papper (under 70 g/m2) väljer du papperstypen **Tunt papper**. Se sidan [4.6](#page-24-0).
- Om du använder återvunnet papper väljer du papperstypen **Återvunnet papper**. Se sidan [4.6](#page-24-0).

## <span id="page-22-0"></span>**Riktlinjer för specialutskriftsmedier**

L

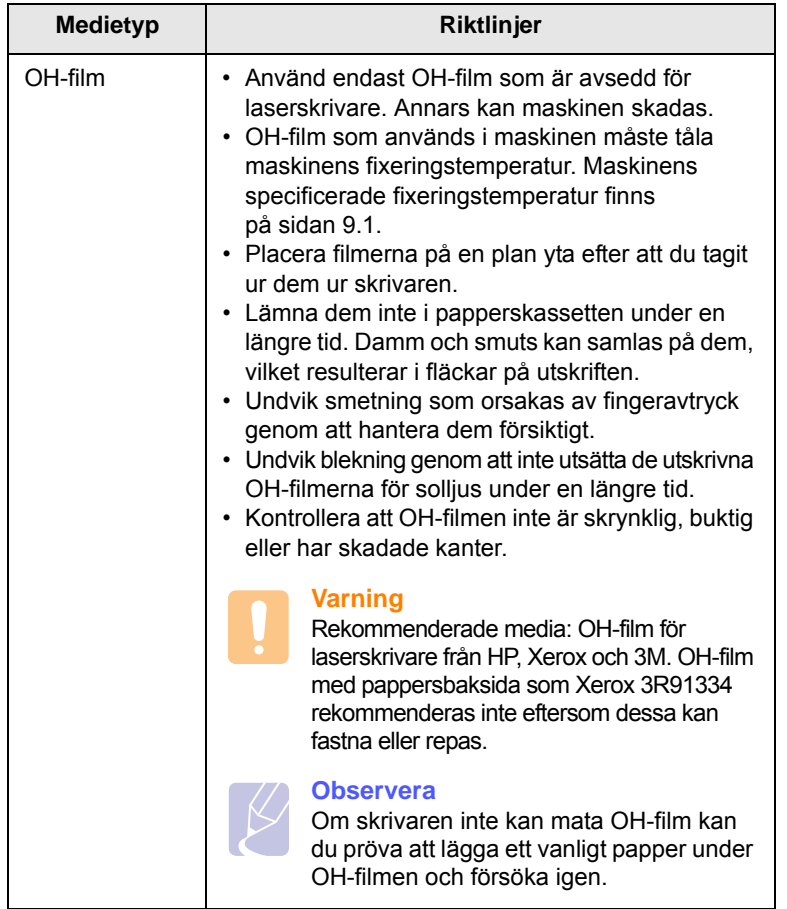

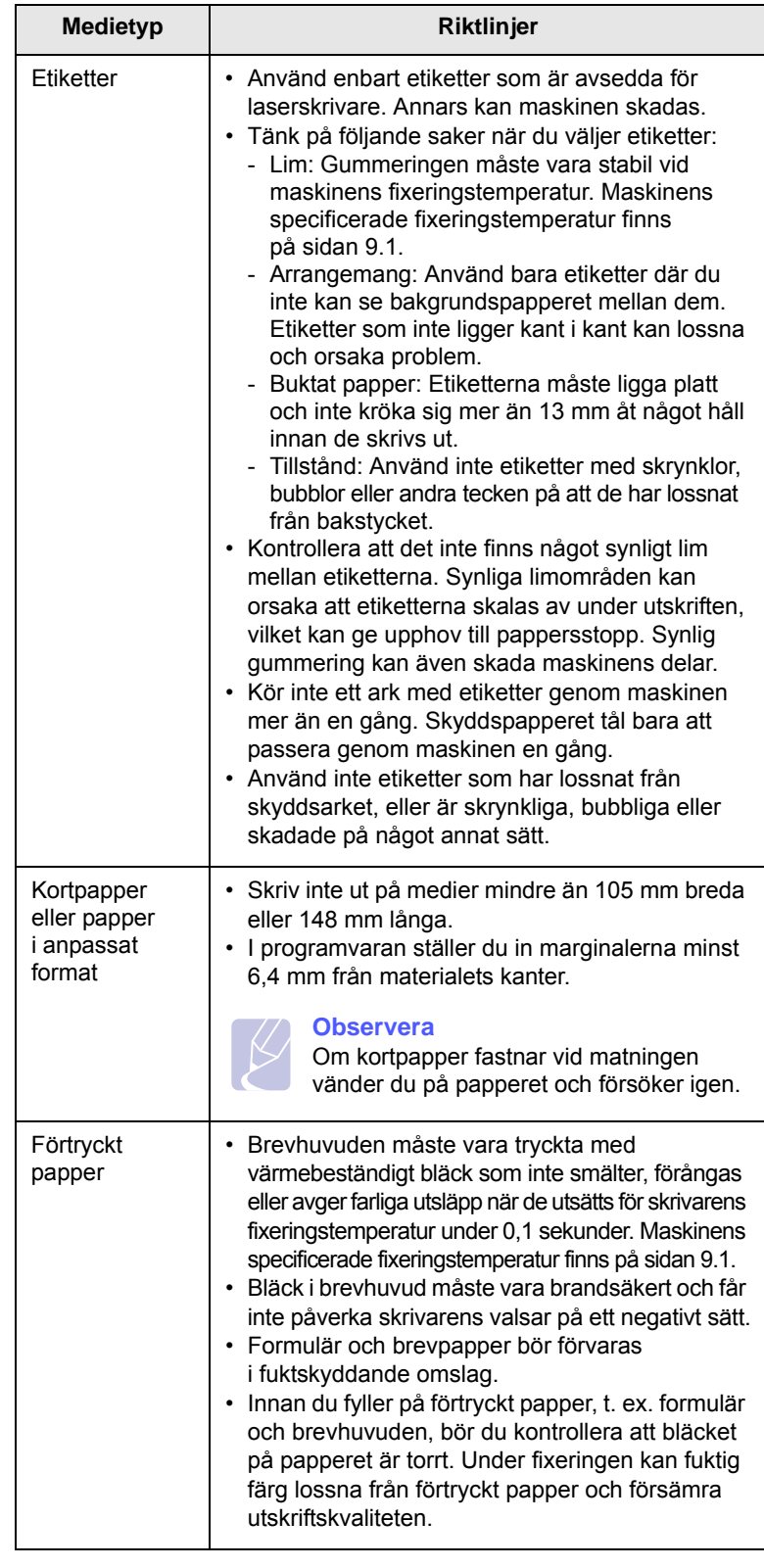

## <span id="page-23-2"></span>**Fylla i papper i papperskassetten**

<span id="page-23-0"></span>Fyll på utskriftsmedia som du använder för de vanligaste utskriftsjobben i papperskassetten. Kassetten rymmer maximalt 100 ark vanligt papper  $(75 \text{ g/m}^2)$ .

**1** Tryck på knappen Öppna fack. Facket skjuts ut. Dra ut facket helt.

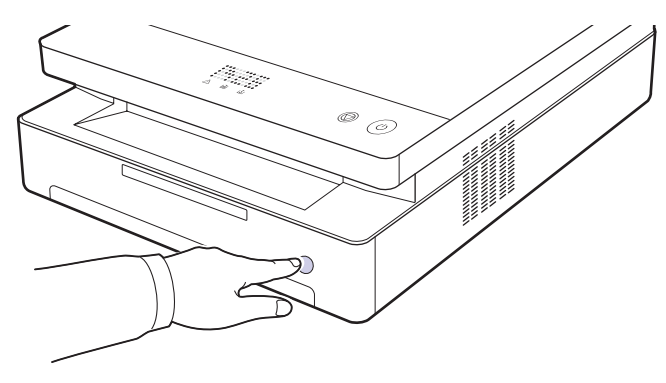

**Observera** 

Om facket inte stängs helt och hållet drar du ut det halvvägs och försöker igen.

**2** Lägg papperet med den sida som du vill skriva ut vänd nedåt.

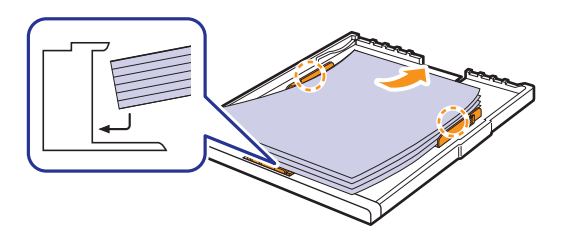

**3** Justera facket jämns med öppningen och skjut in den i maskinen.

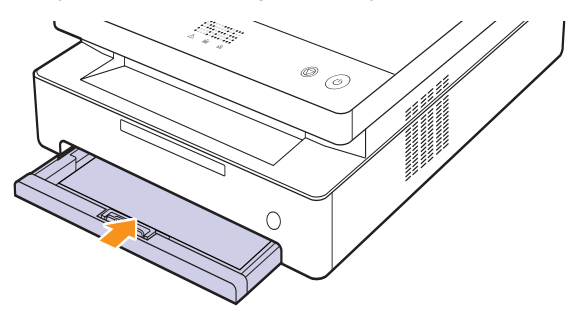

**4** Ange typen och storleken på papperstypen för kassetten efter att ha lagt i papper. Se Om programvara för PC-utskrift.

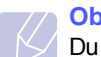

#### **Observera**

Du kan lägga i papper med tryck eller tidigare utskrift. Den utskrivna sidan ska läggas uppåt med en kant som inte är skrynklig längst bak. Får du problem med pappersmatningen vänder du pappersbunten. Observera att utskriftskvaliteten kan bli lidande.

## <span id="page-23-1"></span>**Ändra pappersstorleken i papperskassetten**

Om du vill fylla på olika pappersstorlekar, t.ex. anpassade storlekar, måste du justera pappersstöden.

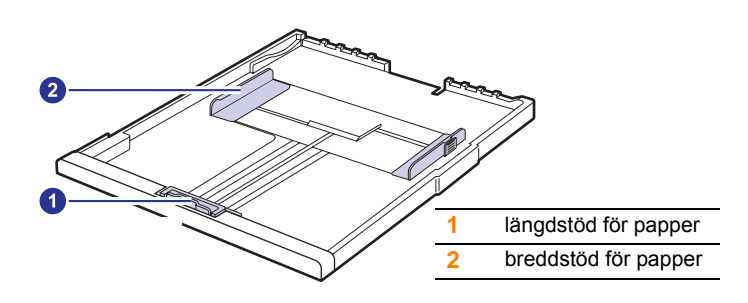

**1** Justera det bakre pappersstödet till den papperslängd du vill använda. Det är förinställt på Letter eller A4 beroende på land. Håll i spaken och flytta stödet så att det ligger an mot papperet om du lägger i papper med ett annat format.

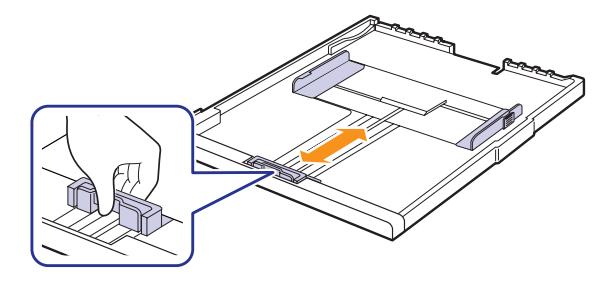

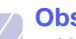

- **Obs!**
- Kassetten är förinställd för Letter eller A4 beroende på i vilket land du köpt skrivaren.
- Om du t.ex. vill ändra storleken till Letter, håller du i spaken längst bak i facket och vrider spaken medurs.

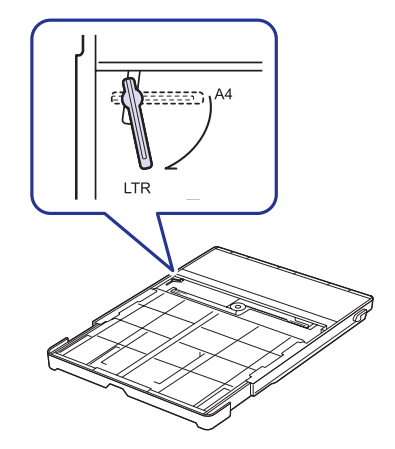

**2** När du har fyllt på papperet i kassetten flyttar du breddstödet enligt bilden mot pappershögen tills den rör papperet lätt. Tryck inte stödet för hårt mot buntens kant, då det annars kan böja papperet.

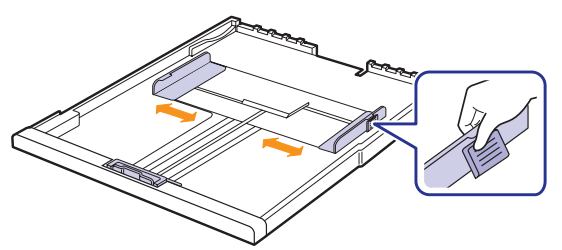

#### **Obs!**

- Tryck inte ihop stöden så att materialet blir skevt.
- Om du inte justerar papperet med stöden kan det orsaka papperstrassel.

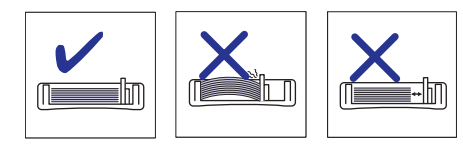

## <span id="page-24-1"></span>**Ange pappersstorlek och typ**

<span id="page-24-0"></span>De inställningar som du ändrar gäller bara när du använder det aktuella programmet. Om du vill att ändringarna ska vara permanenta gör du dem i mappen Skrivare.

#### **Observera**

Följande procedur gäller för Windows XP. För övriga Windows operativsystem tittar du i respektive Windows bruksanvisning eller on-line-hjälp.

- **1** Klicka på knappen **Start** på datorn.
- **2** Välj **Skrivare och fax**.
- **3** Högerklicka på skrivardrivrutinens ikon och välj **Utskriftsinställningar**.
- **4** Klicka på fliken **Papper** och ändra inställningarna på **Pappersalternativ**.
- **5** Klicka på **OK**.

## <span id="page-25-0"></span>**5 Grundläggande om utskrift**

I kapitlet beskrivs vanliga utskriftsuppgifter. Du kan skriva ut från olika Windows-, Macintosh- eller Linux-program.

#### **Observera**

Följande procedur gäller för Windows. Se Om programvara för anvisningar för Linux och Macintosh.

## **Skriva ut ett dokument**

<span id="page-25-1"></span>De steg som behöver följas kan variera beroende på vilket program du använder.

- **1** Öppna dokumentet du vill skriva ut.
- **2** Välj **Skriv ut** från menyn **Arkiv**. Utskriftsfönstret visas. Det kan se aningen annorlunda ut beroende på vilket program du använder.
- **3** Välj önskad skrivardrivrutin i listan **Välj skrivare**.
- **4** Starta utskriften genom att klicka på **OK** eller **Skriv ut** i fönstret **Skriv ut**.

Mer information om utskrifter finns i avsnittet Om programvara.

### **Avbryta en utskrift**

<span id="page-25-2"></span>Om jobbet väntar i en kö eller buffert, t.ex. skrivargruppen i Windows, raderar du det på följande sätt:

- **1** Klicka på Windowsmenyn **Start**.
- **2** I Windows 2000 väljer du **Inställningar** och sedan **Skrivare**.

I Windows XP/2003 väljer du **Skrivare och fax**.

I Windows /2008 väljer du **Kontrollpanelen** > **Maskinvara och ljud** > **Skrivare**.

För Windows 7 välj **Kontrollpanelen** > **Maskinvara och ljud** > **Enheter och skrivare**.

För Windows Server 2008 R2 välj **Kontrollpanelen** > **Maskinvara** > **Enheter och skrivare**.

**3** För Windows 2000, XP, 2003, 2008 och dubbelklickar du på din maskin.

För Windows 7 och Windows Server 2008 R2 högerklickar du på din skrivarikon > kontextmenyer > **Se vad som skrivs ut**.

**4** I menyn **Dokument** väljer du **Avbryt**.

#### **Observera**

Du kan även öppna det här fönstret genom att dubbelklicka på skrivarikonen i det nedre högra hörnet på skrivbordet.

Du kan även avbryta en utskrift genom att trycka på  $\circledcirc$  på kontrollpanelen.

## <span id="page-26-0"></span>**6 Underhåll**

I detta kapitel finns information om underhåll av maskinen och tonerkassetten.

Kapitlet innehåller:

- **• [Skriva ut en maskinrapport](#page-26-1)**
- **• [Rengöra maskinen](#page-26-2)**
- **• [Underhålla tonerkassetten](#page-28-0)**
- **• [Omfördela tonern](#page-28-3)**
- **• [Byta patronen](#page-30-0)**
- **• [Underhållsdelar](#page-31-0)**

## **Skriva ut en maskinrapport**

<span id="page-26-1"></span>Håll knappen **Stop/Clear** nedtryckt i ca 4 sekunder för att skriva ut en maskinrapport.

## **Rengöra maskinen**

<span id="page-26-2"></span>Bibehåll utskriftskvaliteten genom att följa anvisningarna för hur skrivaren görs ren varje gång tonerkassetten byts ut eller om problem med utskrifts- eller skanningskvaliteten uppstår.

### **Varning**

- Om du rengör maskinens hölje med sådant som innehåller stora mängder alkohol, lösningsmedel eller andra starka substanser kan höljet missfärgas eller skadas.
- Om det läcker ut toner i eller på maskinen och dess omgivning, rekommenderar vi att du torkar upp det med en trasa eller papper fuktat med vatten. Om du använder en dammsugare virvlar tonern upp i luften och kan vara skadlig för din hälsa.
- Efter rengöring torkar du av eventuell fukt på höljet.

## <span id="page-26-3"></span>**Rengöra utsidan**

Se till att ta bort eventuell smuts på trasan innan du torkar av höljet. Spreja vatten 4 – 6 gånger på trasan innan du rengör höljet.

## <span id="page-26-4"></span>**Rengöra insidan**

Under utskriften kan papper, toner och dammpartiklar samlas inuti maskinen. Detta kan orsaka problem med utskriftskvaliteten, t.ex. tonerfläckar eller utsmetad toner. Rengöring av maskinens insida löser eller minskar dessa problem. Kontakta servicepersonal för rengöring av delar inuti maskinen.

**1** Tryck på spaken för skrivarlocket och öppna det helt.

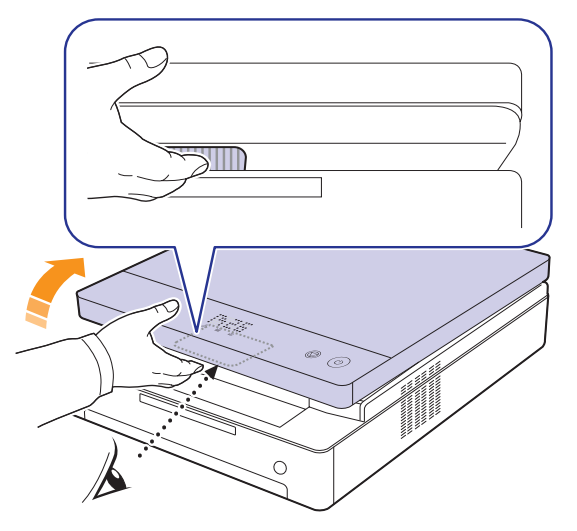

**2** Ta tag i handtagen på tonerkassetten och dra ut den ur skrivaren.

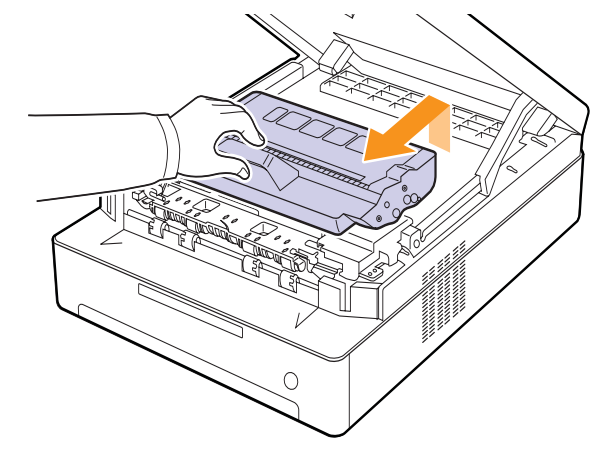

#### **Varning**

- Vidrör inte den gröna ytan, OPC-trumman eller fronten på tonerkassetten med händerna eller något annat material. Använd handtaget på kassetten för att undvika att vidröra detta område.
- Om du lämnar skrivarlocket öppet mer än några minuter kan OPC-trumman utsättas för ljus. Detta skadar OPC-trumman. Stäng locket om installationen av någon anledning måste avbrytas.

**3** Torka bort eventuellt damm och spill från området och håligheterna kring tonerkassetterna.

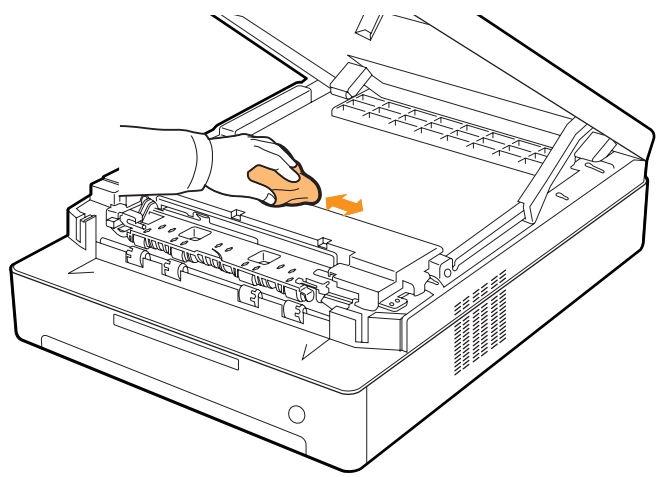

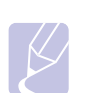

#### **Observera**

Om du får tonerfläckar på kläderna torkar du av dem med en torr trasa och tvättar dem i kallt vatten. Varmt vatten gör att tonern fastnar i tyget.

**4** Leta reda på den långa glasremsan (LSU) innanför den främre luckan och torka försiktigt med en bomullstopp på glaset för att se om bomullen svärtas ned.

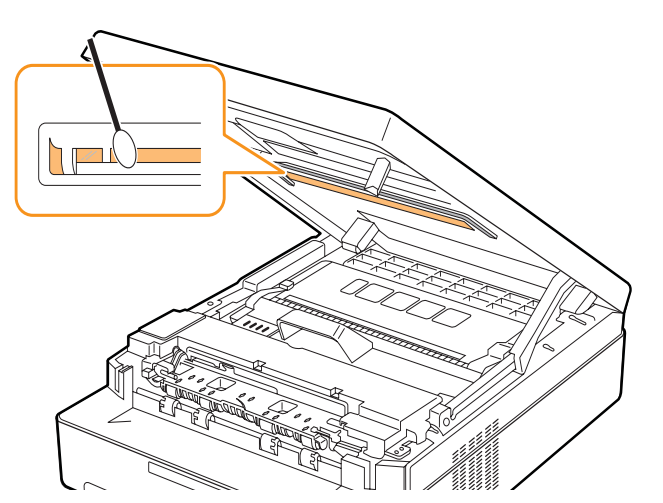

**5** Skjut tillbaka tonerkassetten i maskinen.

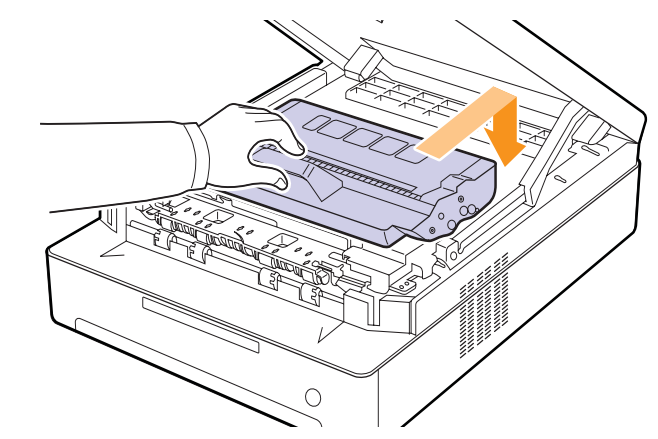

**6** Stäng locket långsamt och försiktigt tills det har låst sig ordentligt.

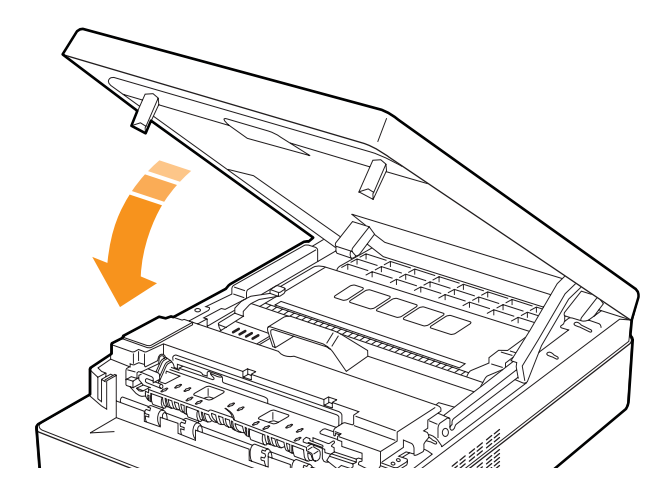

## **Observera**

Om locket inte är helt stängt fungerar maskinen inte.

#### **Varning**

Se till att inte klämma fingrarna eftersom locket är väldigt tungt.

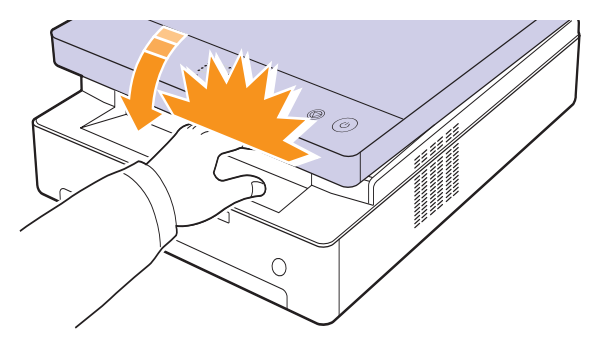

## **Underhålla tonerkassetten**

## <span id="page-28-1"></span><span id="page-28-0"></span>**Lagring av tonerkassetter**

För att få ut mesta möjliga av tonerkassetten bör du tänka på följande:

- Ta inte ur tonerkassetten ur förpackningen innan du ska använda den.
- Återfyll inte tonerkassetten. Maskinens garanti täcker inte skador som orsakats av återfyllda tonerkassetter.
- Förvara tonerkassetterna i samma miljö som skrivaren.
- För att förhindra att tonerkassetten skadas bör den inte utsättas för ljus mer än ett par minuter.

## <span id="page-28-2"></span>**Förväntad kassettlivslängd**

Hur länge en kassett räcker beror på den mängd toner som utskrifterna kräver. Den genomsnittliga livslängden för en ny tonerkassett är 2 000 standardsidor enligt ISO/IEC 19752-standarden. (Startkassetten som levereras tillsammans med skrivaren räcker i genomsnitt till 1 000 standardsidor.) Det faktiska antalet kan också skilja sig beroende på trycksvärtningen på sidorna du skriver ut, och antalet sidor kan också påverkas av driftsmiljö, utskriftsintervall, medietyp och mediestorlek. Om du t.ex. skriver ut mycket grafik kan du behöva byta kassett oftare.

## **Omfördela tonern**

<span id="page-28-3"></span>När tonern håller på att ta slut blinkar tonerindikatorn ( $\sum_{i=1}^{\infty}$ ) långsamt. Det kan orsaka blekta eller ljusa partier på papperet. Du kan tillfälligt förbättra utskriftskvaliteten genom att omfördela tonern. Fler detaljer om felmeddelanden finns på [sidan 7.7](#page-38-1).

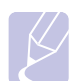

#### **Observera**

I vissa fall blir det fortfarande vita streck eller ljus utskrift även om du omfördelar tonern.

**1** Tryck ner låshandtaget för den övre luckan och öppna luckan helt.

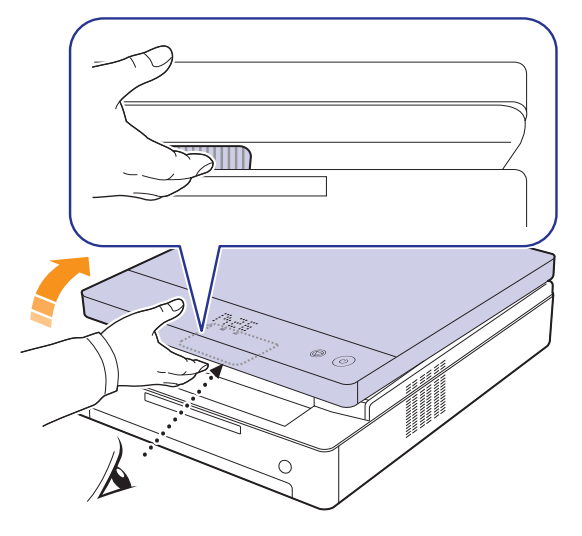

**2** Ta tag i handtagen på varje tonerkassett och dra sedan för att ta ur tonerkassetten ur skrivaren.

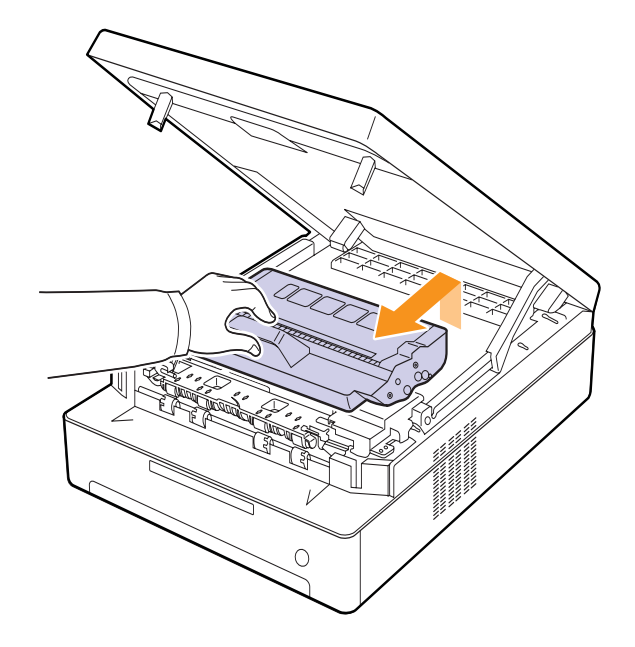

**3** Håll i kanterna på tonerkassetten och vagga den noggrant från sida till sida för att omfördela tonern.

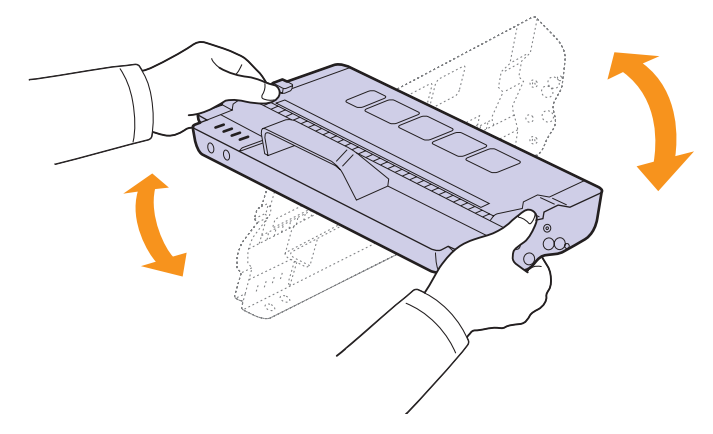

#### **Varning**

- Rör inte vid den gröna ytan, OPC-trumman eller längst fram på tonerkassetten med händerna eller något annat material. Undvik att röra dessa områden genom att använda handtaget på kassetten.
- Om du låter den övre luckan vara öppen mer än några minuter kan OPC-trumman utsättas för ljus. Detta skadar OPC-trumman. Stäng den övre luckan om installationen av någon anledning måste avbrytas.

#### **Observera**

Om du får toner på kläderna, torkar du bort den med en torr trasa och tvättar dem i kallt vatten. Varmt vatten gör att tonern fastnar i tyget.

**4** Skjut tillbaka tonerkassetten i maskinen.

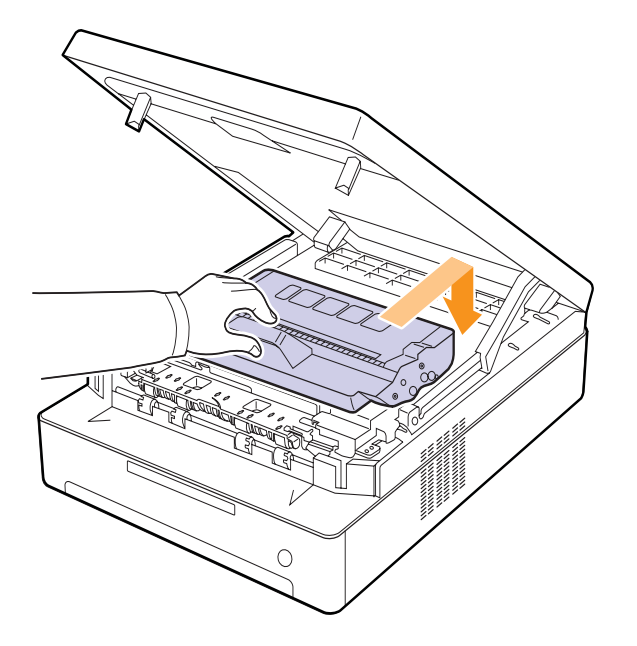

**5** Håll den övre luckan och stäng den sakta och försiktigt tills luckan är säkert låst.

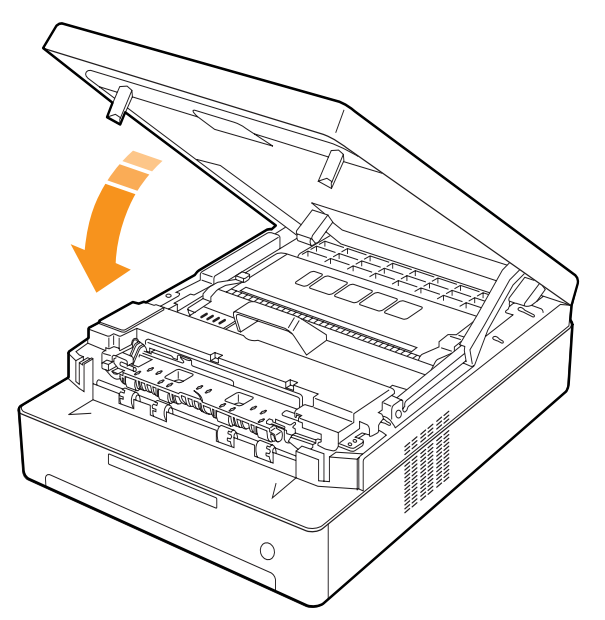

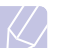

**Observera**

Om den övre luckan inte är helt stängd fungerar maskinen inte.

#### **Varning**

Var försiktig så du inte klämmer fingrarna, eftersom den övre luckan är mycket tung.

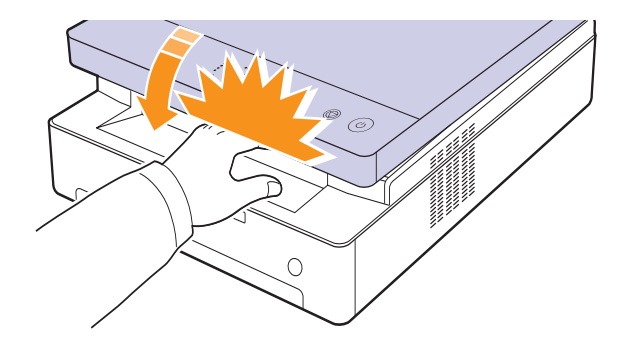

### **Byta patronen**

<span id="page-30-0"></span>När tonerkassetten är helt tom.

- Tonerindikatorn  $(\cdot, \cdot)$  blinkar snabbt och de tonerrelaterade meddelandena på displayen visar när tonerkassetten behöver bytas. Fler detaljer om felmeddelanden finns på [sidan 7.7.](#page-38-1)
- Maskinen avbryter utskriften.

Nu måste du byta tonerkassett. Kontrollera vilken typ av tonerkassett maskinen använder. [\(Se "Förbrukningsvaror" på sidan 8.1.\)](#page-45-3)

- **1** Stäng av maskinen och vänta ett par minuter på att den svalnar.
- **2** Tryck ner låshandtaget för den övre luckan och öppna luckan helt.

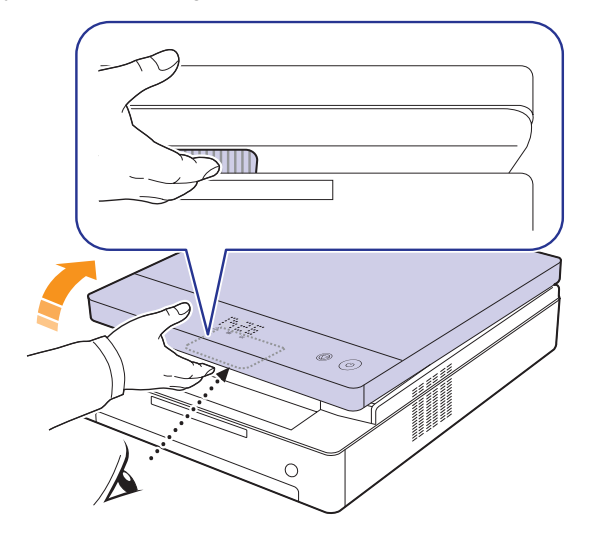

**3** Ta tag i handtagen på den tomma tonerkassetten och dra sedan för att ta ur tonerkassetten ur skrivaren.

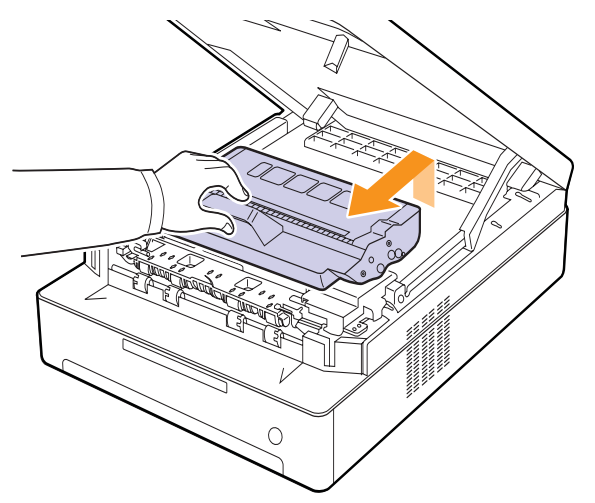

**4** Ta ut den nya tonerkassetten ur förpackningen.

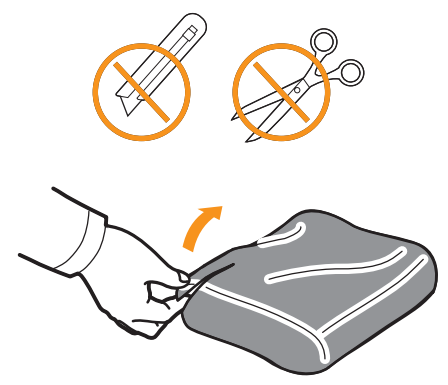

#### **Varning**

• Använd inte vassa föremål som knivar eller saxar för att öppna tonerkassettens förpackning. Du kan skada ytan på tonerkassetten.

- Utsätt inte tonerkassetten för ljus i mer än ett par minuter så att den inte skadas. Täck eventuellt över den med ett papper.
- **5** Håll i kanterna på tonerkassetten och vagga den noggrant från sida till sida för att omfördela tonern.

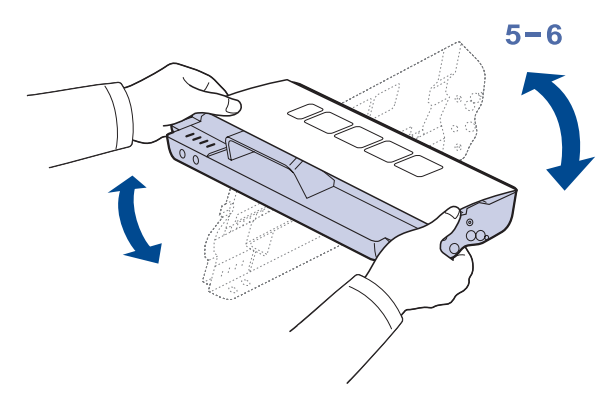

**6** Lägg kassetten på en plan yta som bilden visar och ta bort skyddspappret.

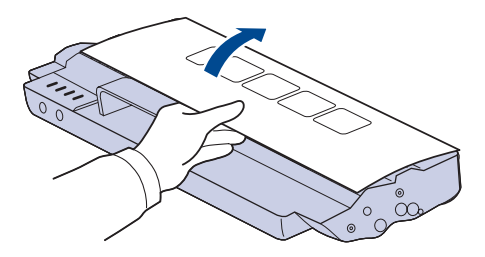

### **Varning**

- Rör inte vid den gröna ytan, eller OPC-trumman och inte heller längst fram på tonerkassetterna med händerna eller något annat material. Undvik att röra dessa områden genom att använda handtaget på kassetten.
- Om du låter den övre luckan vara öppen mer än några minuter kan OPC-trumman utsättas för ljus. Detta skadar OPC-trumman. Stäng den övre luckan om installationen av någon anledning måste avbrytas.

#### **Observera**

Om du får toner på kläderna, torkar du bort den med en torr trasa och tvättar dem i kallt vatten. Varmt vatten gör att tonern fastnar i tyget.

**7** Sätt tonerkassetten på plats.

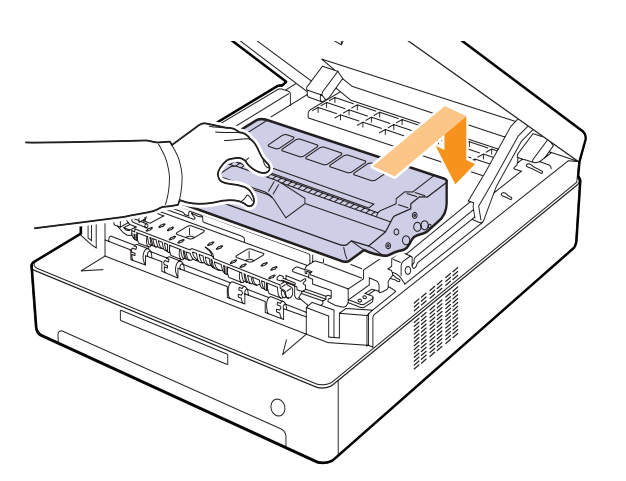

**8** Håll den övre luckan och stäng den sakta och försiktigt tills luckan är säkert låst.

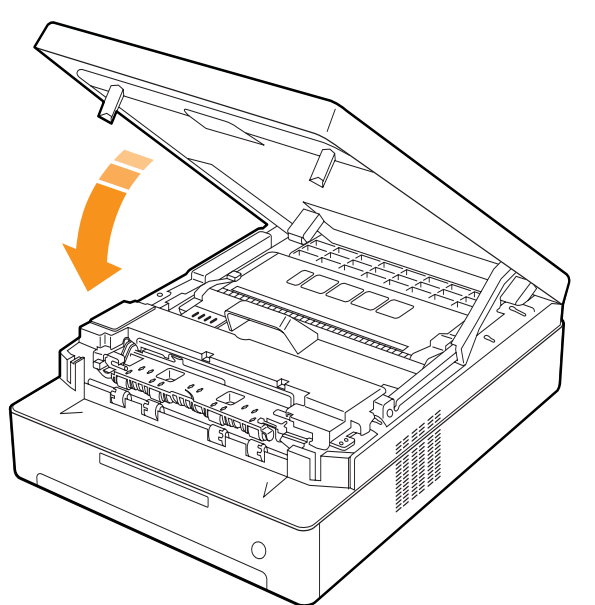

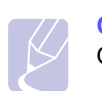

#### **Observera**

Om den övre luckan inte är helt stängd fungerar maskinen inte.

#### **Varning**

Var försiktig så du inte klämmer fingrarna, eftersom den övre luckan är mycket tung.

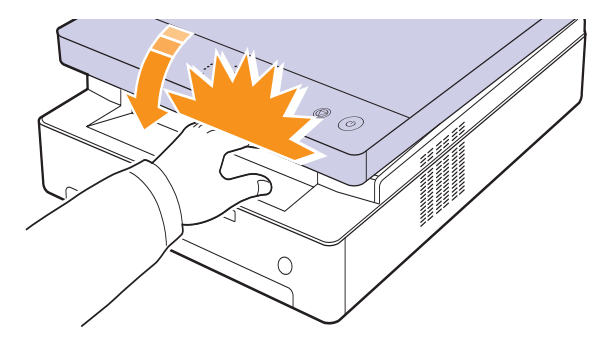

## **Underhållsdelar**

<span id="page-31-0"></span>För att undvika problem med utskriftskvalitet och pappersmatning som beror på slitna delar, och för att se till att skrivaren fungerar på bästa sätt, måste följande delar bytas ut efter angivet antal utskrivna sidor eller när livslängden för någon av delarna har gått ut.

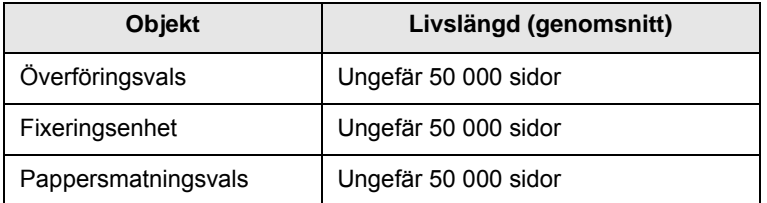

Vi rekommenderar att underhållsarbetet utförs av auktoriserad serviceverkstad, leverantör eller återförsäljare. Garantin täcker inte kostnaden för nya delar då deras livslängd gått ut.

## <span id="page-32-0"></span>**7 Felsökning**

Detta kapitel innehåller information om vad du ska göra om ett problem uppstår.

Kapitlet innehåller:

- **• [Så undviker du papperstrassel](#page-32-1)**
- **• [Åtgärda pappersstopp](#page-32-2)**
- **• [Att förstå meddelandena på displayen](#page-38-0)**
- **• [Lösa andra problem](#page-39-0)**

## **Så undviker du papperstrassel**

<span id="page-32-1"></span>Genom att välja rätt medietyper går de flesta pappersstopp att undvika. När papperstrassel uppstår följer du anvisningarna på sidan [7.1.](#page-32-2)

- Följ anvisningarna på sidan [4.5](#page-23-2). Kontrollera att de justerbara stöden är rätt placerade.
- Fyll inte på för mycket papper i kassetten. Kontrollera att pappersnivån är under kapacitetsmärket på insidan av kassetten.
- Ta inte bort papper ur kassetten under utskrift.
- Böj, bläddra och jämna till pappersbunten innan den fylls på.
- Använd inte veckade, fuktiga eller kraftigt skrynklade papper.
- Blanda inte olika papperstyper i kassetten.
- Använd enbart rekommenderade utskriftsmedier (se sidan [4.6](#page-24-1)).
- Kontrollera att den rekommenderade utskriftssidan på mediet är riktad nedåt i kassetten.

## **Åtgärda pappersstopp**

<span id="page-32-2"></span>Se tabellen nedan för att lokalisera var papperet har fastnat så att du kan ta bort det.

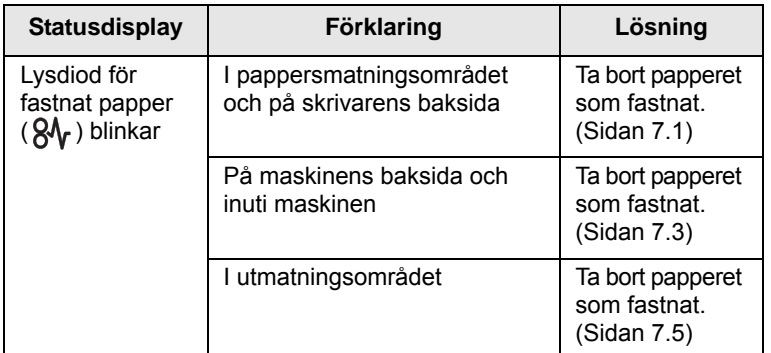

#### **Varning**

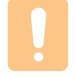

Undvik att papper som har fastnat går sönder genom att dra ut det sakta och försiktigt. Följ instruktionerna i de följande avsnitten för att ta bort det papper som har fastnat.

## <span id="page-32-3"></span>**I pappersmatningsområdet och på skrivarens baksida**

Om papper har fastnat i pappersinmatningsområdet och vid maskinens baksida tar du bort det fastnade papperet med följande steg.

**1** Tryck på kassettöppningsknappen.

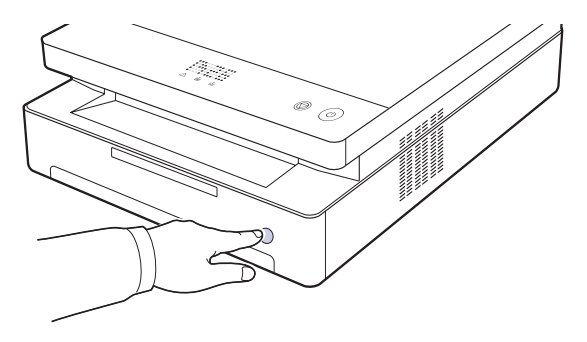

**2** Dra i kassetten för att öppna den.

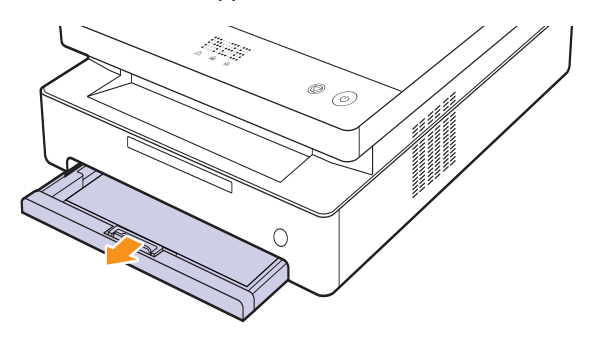

**3** Ta bort pappret som fastnat genom att dra det rakt ut som illustrationen visar.

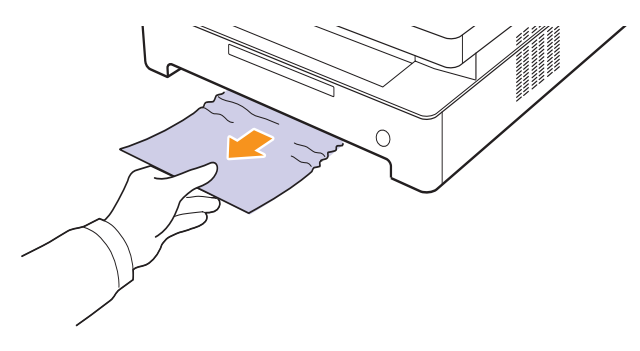

**4** Rikta in kassetten i skåran och skjut in den i maskinen.

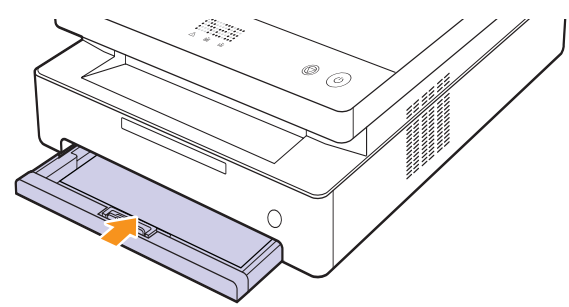

**5** Tryck ner låshandtaget för den övre luckan och öppna luckan helt.

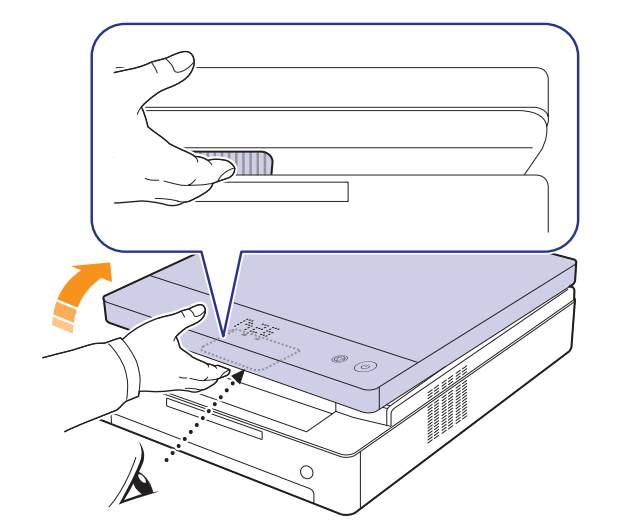

**6** Håll den övre luckan och stäng den sakta och försiktigt tills luckan är säkert låst.

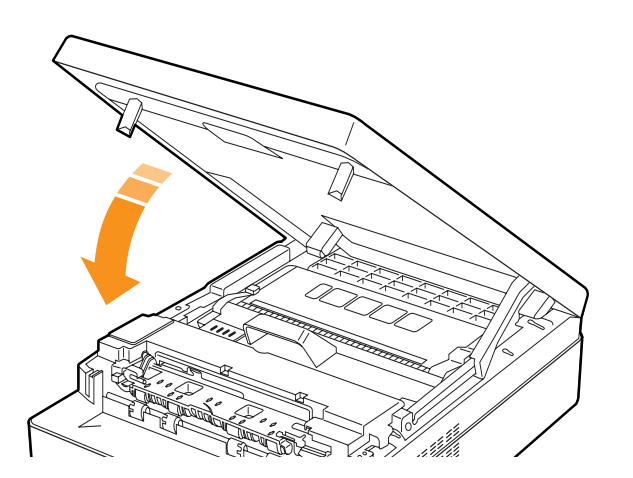

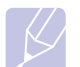

**Observera**

Om den övre luckan inte är helt stängd fungerar maskinen inte.

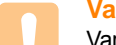

#### **Varning**

Var försiktig så du inte klämmer fingrarna, eftersom den övre luckan är mycket tung.

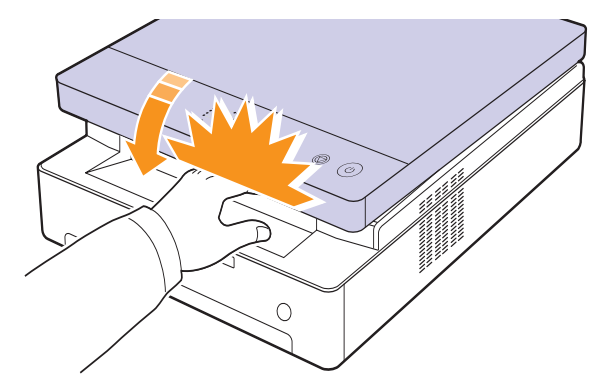

- **7** Om pappersindikatorn blinkar går du till nästa steg.
- **8** Öppna den bakre luckan.

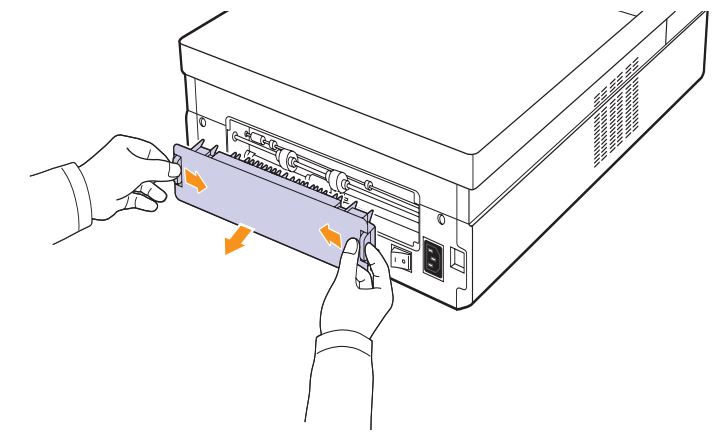

**9** Ta försiktigt ut det papper som fastnat ur maskinen.

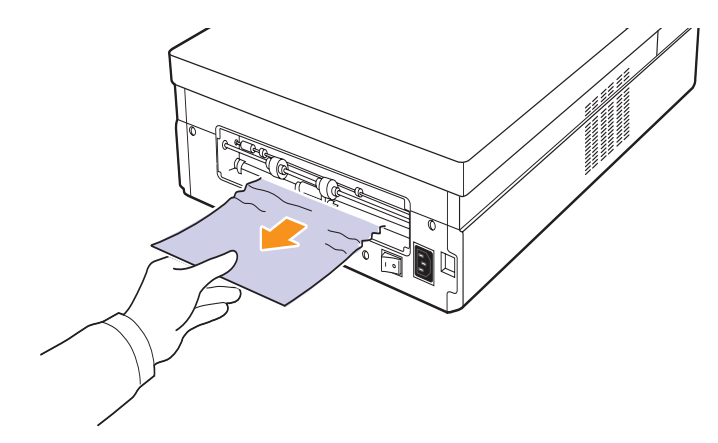

## **Varning**

Rör inte vid fixeringsenheten inuti maskinen. Den är het och kan ge brännskador! Fixeringsenhetens drifttemperatur är mycket hög. Var försiktig när du tar ut papper ur maskinen.

**10** Håll i båda kanterna på den bakre luckan och rikta in den som visas på följande bild. Tryck bestämt på den bakre luckan tills den klickar på plats.

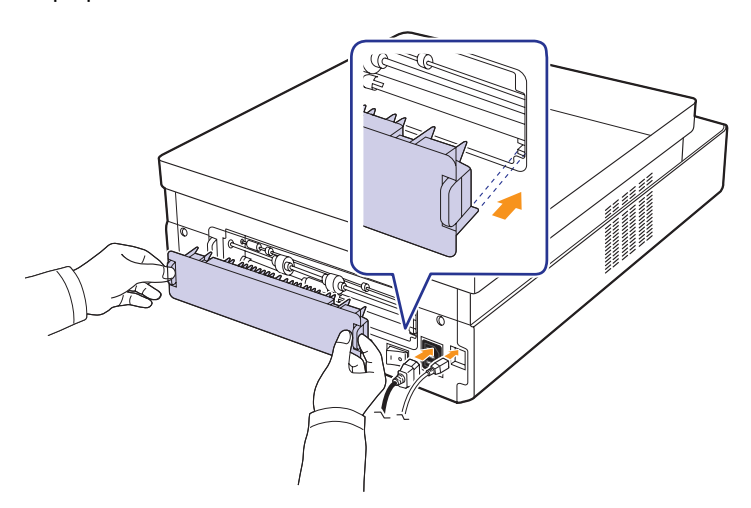

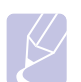

**Observera**

Om den bakre luckan inte är helt stängd kan papper fastna.

**11** Öppna och stäng den övre luckan ordentligt. Skrivaren fortsätter skriva ut.

## <span id="page-34-0"></span>**På maskinens baksida och inuti maskinen**

Om papper har fastnat vid maskinens baksida och inuti maskinen tar du bort det fastnade papperet med följande steg.

**1** Öppna den bakre luckan.

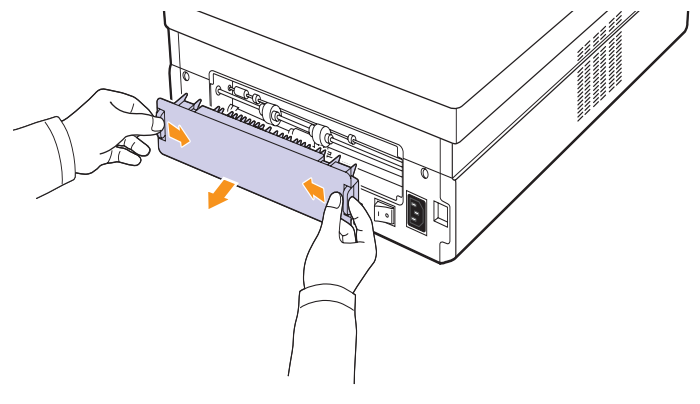

**2** Ta försiktigt ut det papper som fastnat ur maskinen.

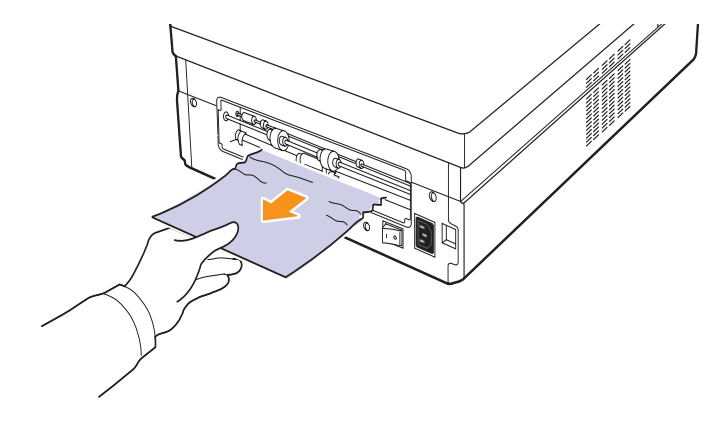

#### **Varning**

Rör inte vid fixeringsenheten inuti maskinen. Den är het och kan ge brännskador! Fixeringsenhetens drifttemperatur är mycket hög. Var försiktig när du tar ut papper ur maskinen.

**3** Håll i båda kanterna på den bakre luckan och rikta in den som visas på följande bild. Tryck bestämt på den bakre luckan tills den klickar på plats.

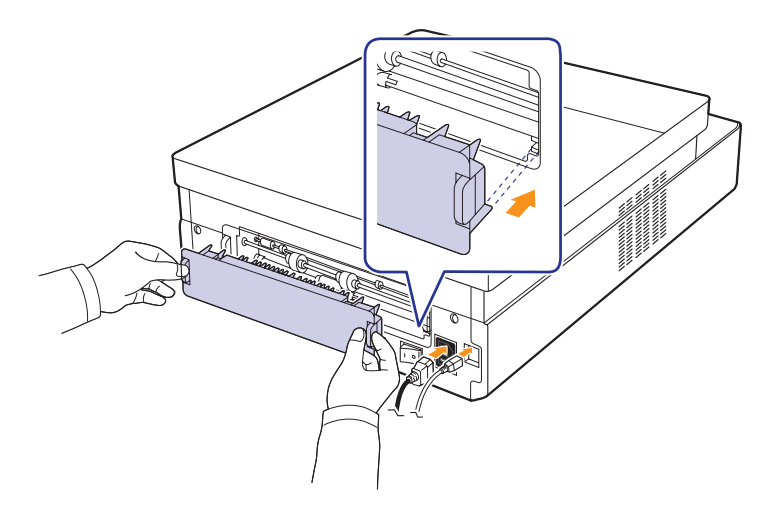

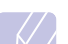

**Observera** Om den bakre luckan inte är helt stängd kan papper fastna. **4** Tryck ner låshandtaget för den övre luckan och öppna luckan helt.

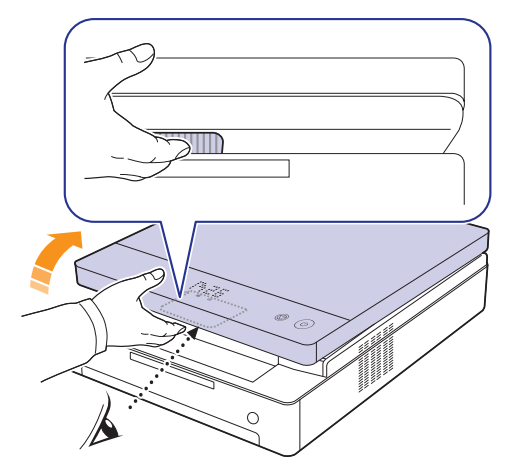

**5** Håll den övre luckan och stäng den sakta och försiktigt tills luckan är säkert låst.

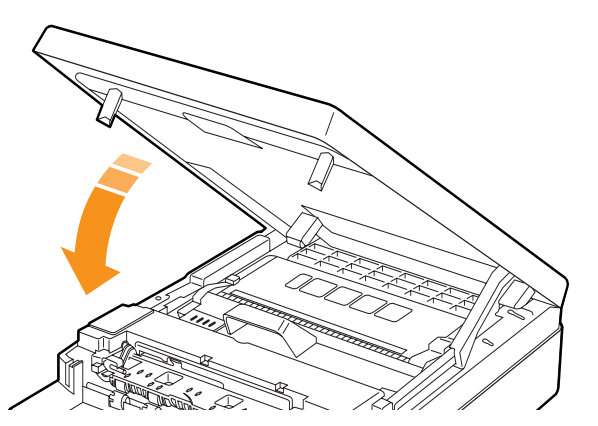

#### **Observera**

Om den övre luckan inte är helt stängd fungerar maskinen inte.

#### **Varning**

Var försiktig så du inte klämmer fingrarna, eftersom den övre luckan är mycket tung.

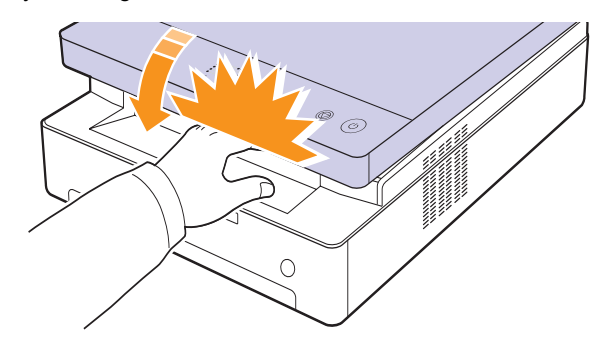

**6** Om pappersindikatorn blinkar går du till nästa steg.

- **7** Tryck ner låshandtaget för den övre luckan och öppna luckan helt.
- **8** Ta tag i handtagen på tonerkassetten och dra sedan för att ta ur tonerkassetten ur maskinen.

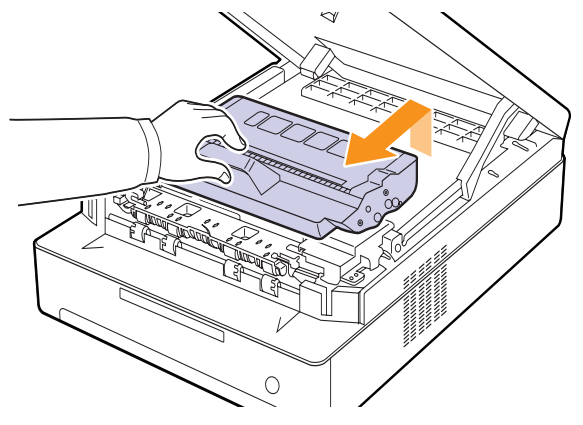

#### **Varning**

- Rör inte vid den gröna ytan, OPC-trumman eller längst fram på tonerkassetten med händerna eller något annat material. Undvik att röra dessa områden genom att använda handtaget på kassetten.
- Om du låter den övre luckan vara öppen mer än några minuter kan OPC-trumman utsättas för ljus. Detta skadar OPC-trumman. Stäng den övre luckan om installationen av någon anledning måste avbrytas.

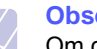

#### **Observera**

Om du får toner på kläderna, torkar du bort den med en torr trasa och tvättar dem i kallt vatten. Varmt vatten gör att tonern fastnar i tyget.

**9** Ta försiktigt ut det papper som fastnat ur maskinen.

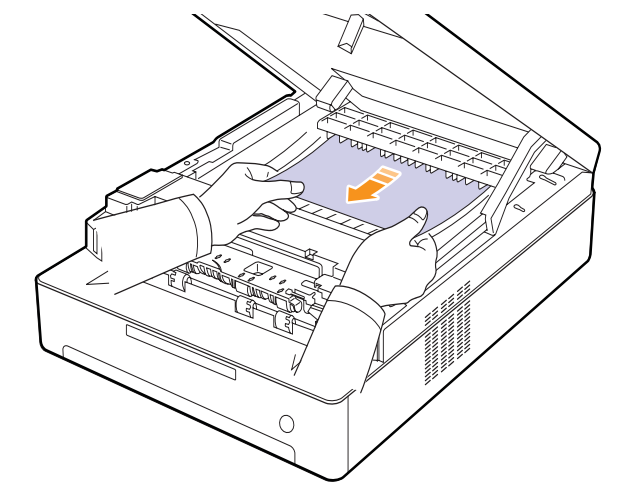

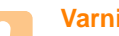

#### **Varning**

Rör inte vid fixeringsenheten inuti maskinen. Den är het och kan ge brännskador! Fixeringsenhetens drifttemperatur är mycket hög. Var försiktig när du tar ut papper ur maskinen.
- **10** När du tagit bort papperet som fastnat bör du kontrollera om papper fastnat i några av skrivarens andra delar.
- **11** Skjut tillbaka tonerkassetten i maskinen.

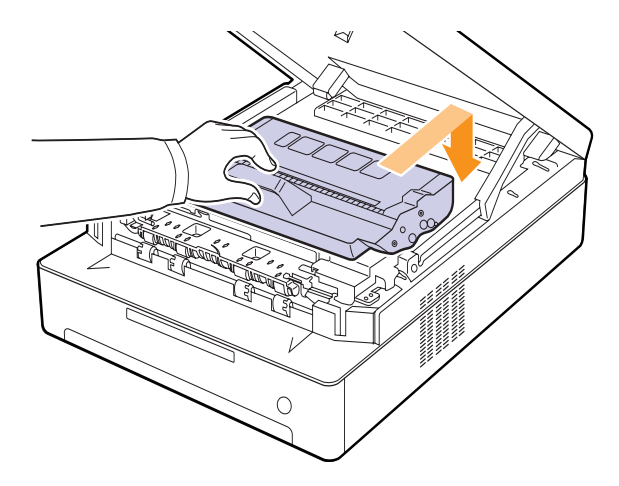

**12** Stäng luckan försiktigt. Skrivaren fortsätter skriva ut.

## <span id="page-36-0"></span>**I utmatningsområdet**

Om papper har fastnat i pappersutmatningsområdet tar du bort det fastnade papperet med följande steg.

**1** Tryck ner låshandtaget för den övre luckan och öppna luckan helt.

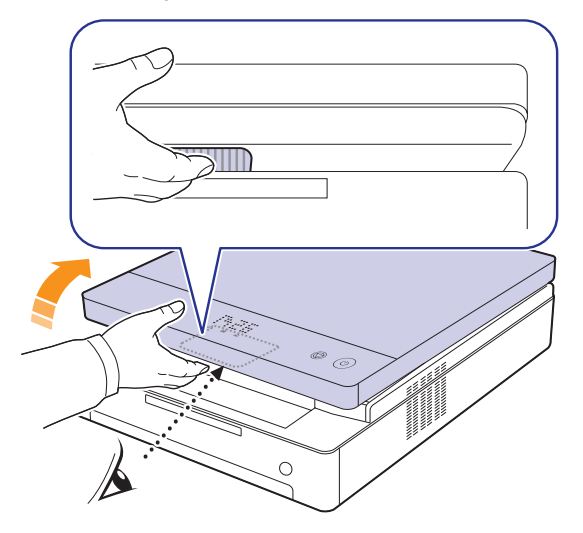

**2** Om en stor bit av pappret sticker ut, drar du det rakt ut.

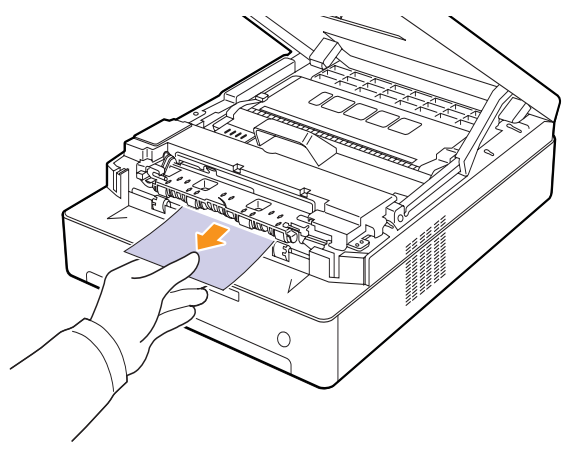

Om du känner motstånd när du försöker dra ut papperet, slutar du dra och går till steg [4](#page-37-0).

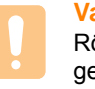

### **Varning**

Rör inte vid fixeringsenheten inuti maskinen. Den är het och kan ge brännskador! Fixeringsenhetens drifttemperatur är mycket hög. Var försiktig när du tar ut papper ur maskinen.

**3** Håll den övre luckan och stäng den sakta och försiktigt tills luckan är säkert låst.

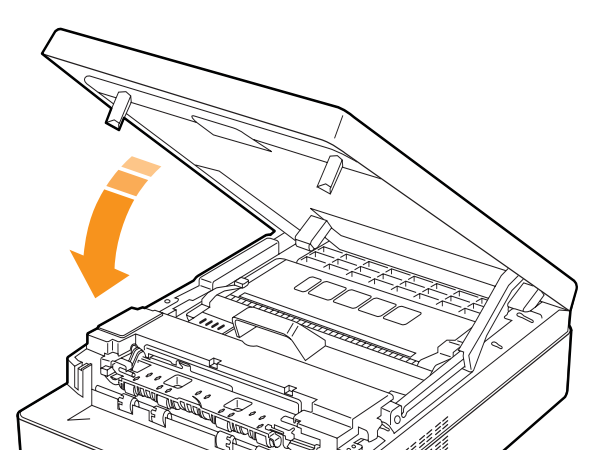

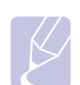

### **Observera**

Om den övre luckan inte är helt stängd fungerar maskinen inte.

#### **Varning**

Var försiktig så du inte klämmer fingrarna, eftersom den övre luckan är mycket tung.

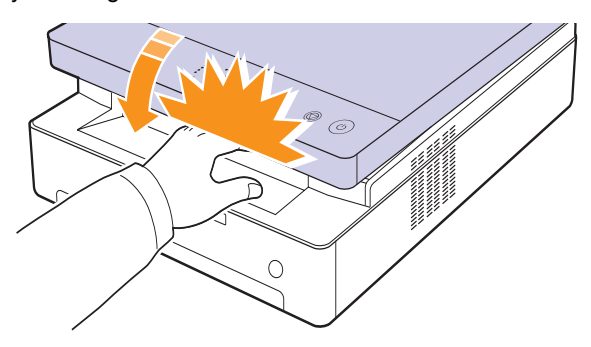

<span id="page-37-0"></span>**4** Öppna den inre luckan.

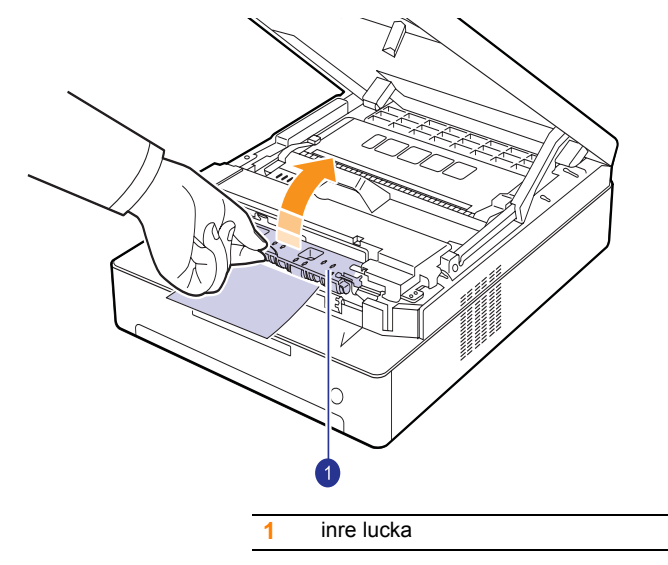

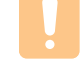

#### **Varning**

Rör inte vid fixeringsenheten inuti maskinen. Den är het och kan ge brännskador! Fixeringsenhetens drifttemperatur är mycket hög. Var försiktig när du tar ut papper ur maskinen.

**5** Ta försiktigt ut det papper som fastnat ur maskinen.

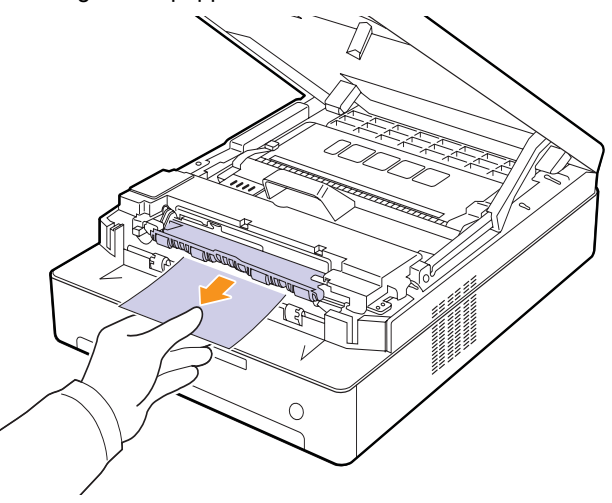

- **6** Stäng den inre luckan.
- **7** När du tagit bort papperet som fastnat bör du kontrollera om papper fastnat i några av skrivarens andra delar.
- **8** Stäng luckan försiktigt. Skrivaren fortsätter skriva ut.

## <span id="page-38-2"></span><span id="page-38-0"></span>**Att förstå meddelandena på displayen**

Meddelanden i Smart Panel-programfönstret eller på kontrollpanelens display visar maskinens status eller fel. Tabellerna nedan beskriver vad meddelandena betyder och hur du åtgärdar problem vid behov.

### **Observera**

När du ringer service är det mycket bra om du kan tala om för serviceteknikern vilket meddelande som visas i fönstret.

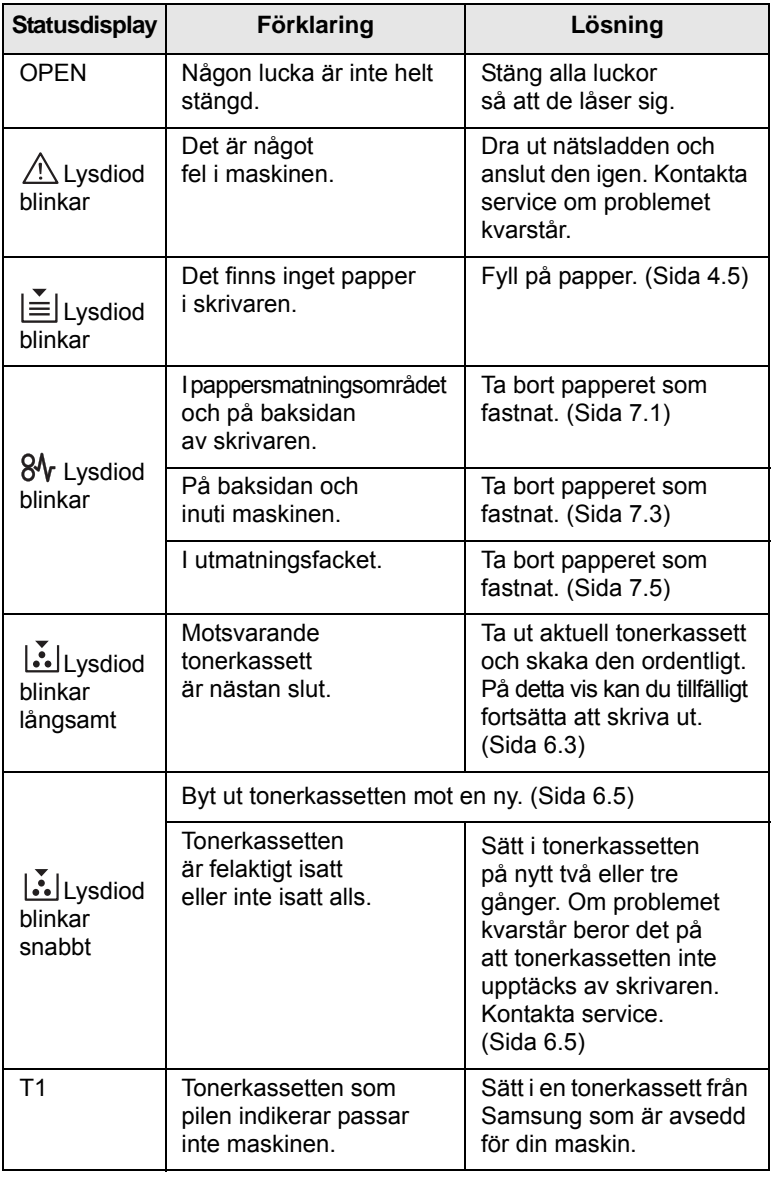

<span id="page-38-1"></span>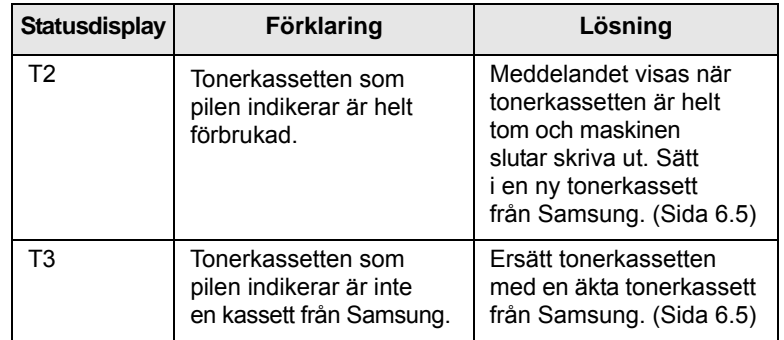

## **Lösa andra problem**

I följande tabell anges några problem som kan uppstå och rekommenderade åtgärder. Utför de föreslagna åtgärderna tills problemet är löst. Om problemet kvarstår kontaktar du service.

## <span id="page-39-0"></span>**Problem med pappersmatning**

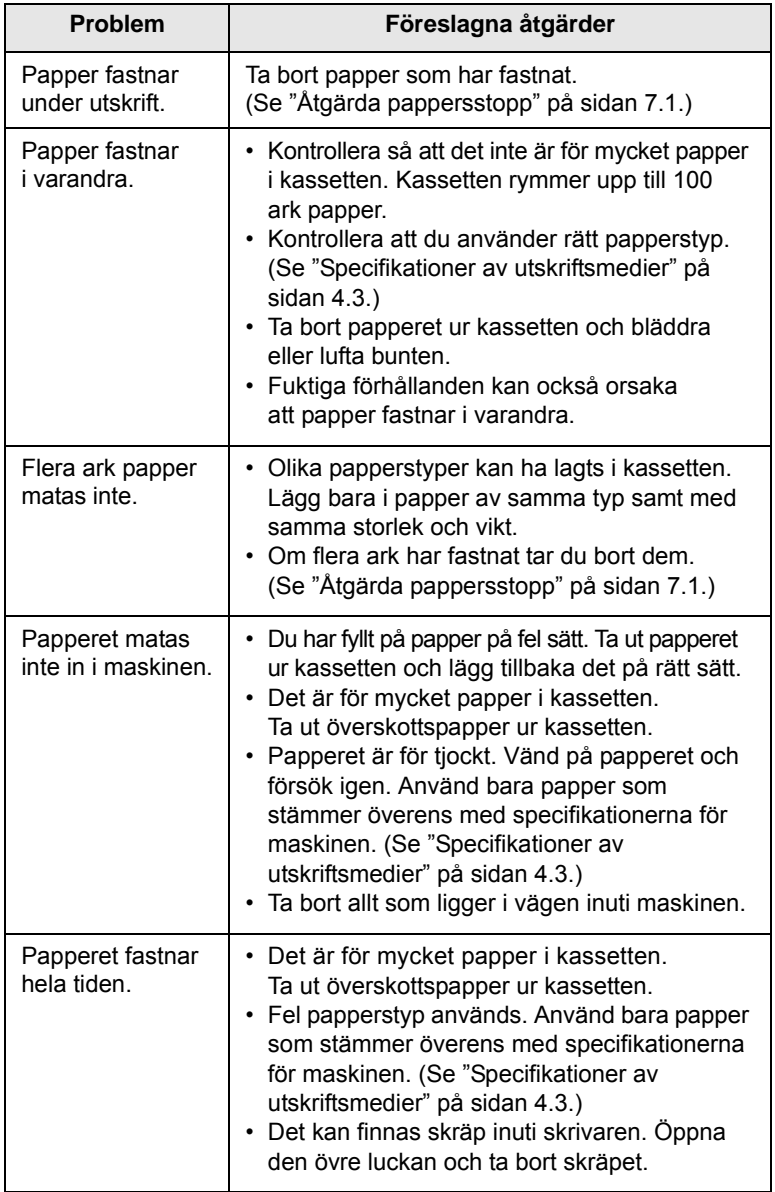

## <span id="page-39-1"></span>**Utskriftsproblem**

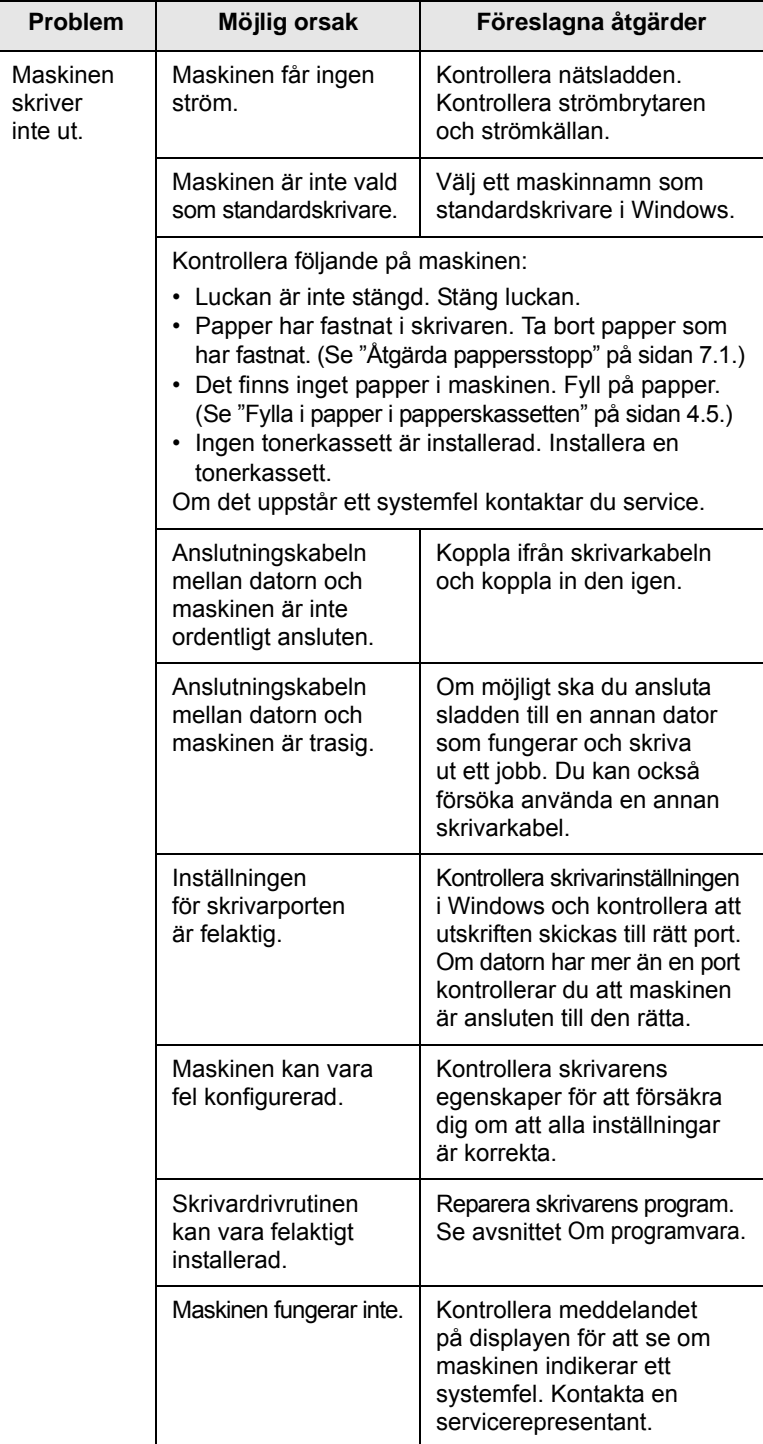

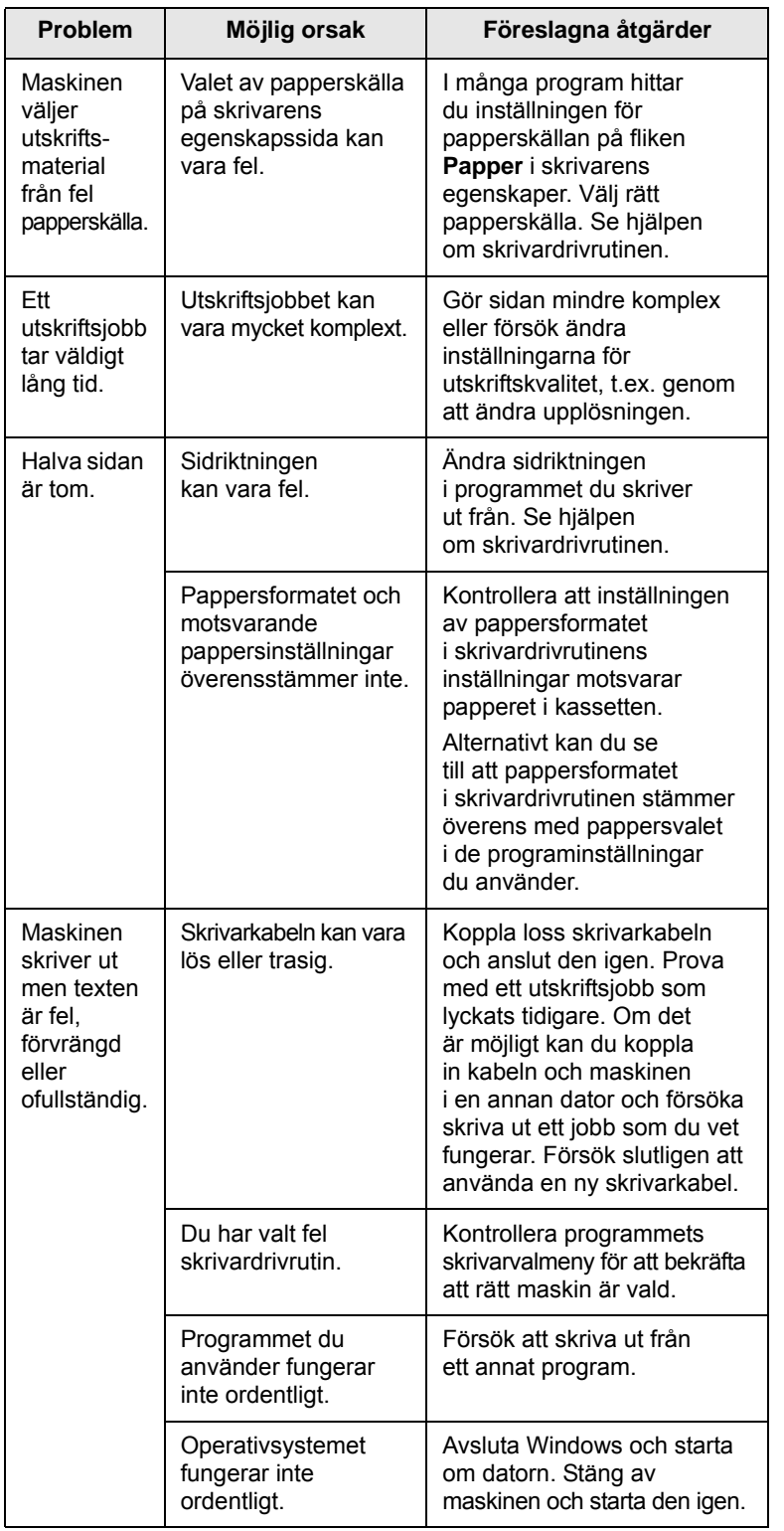

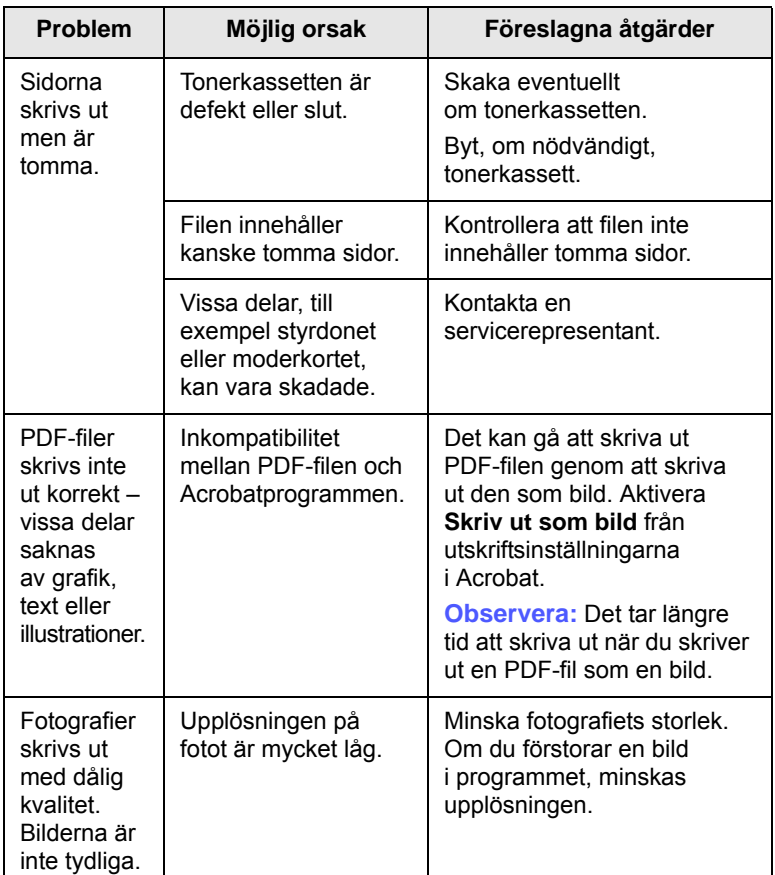

## <span id="page-41-0"></span>**Problem med utskriftskvalitet**

Om insidan av maskinen är smutsig eller papper har fyllts på felaktigt kan utskriftskvaliteten bli sämre. Se tabellen nedan för felsökning av problemet.

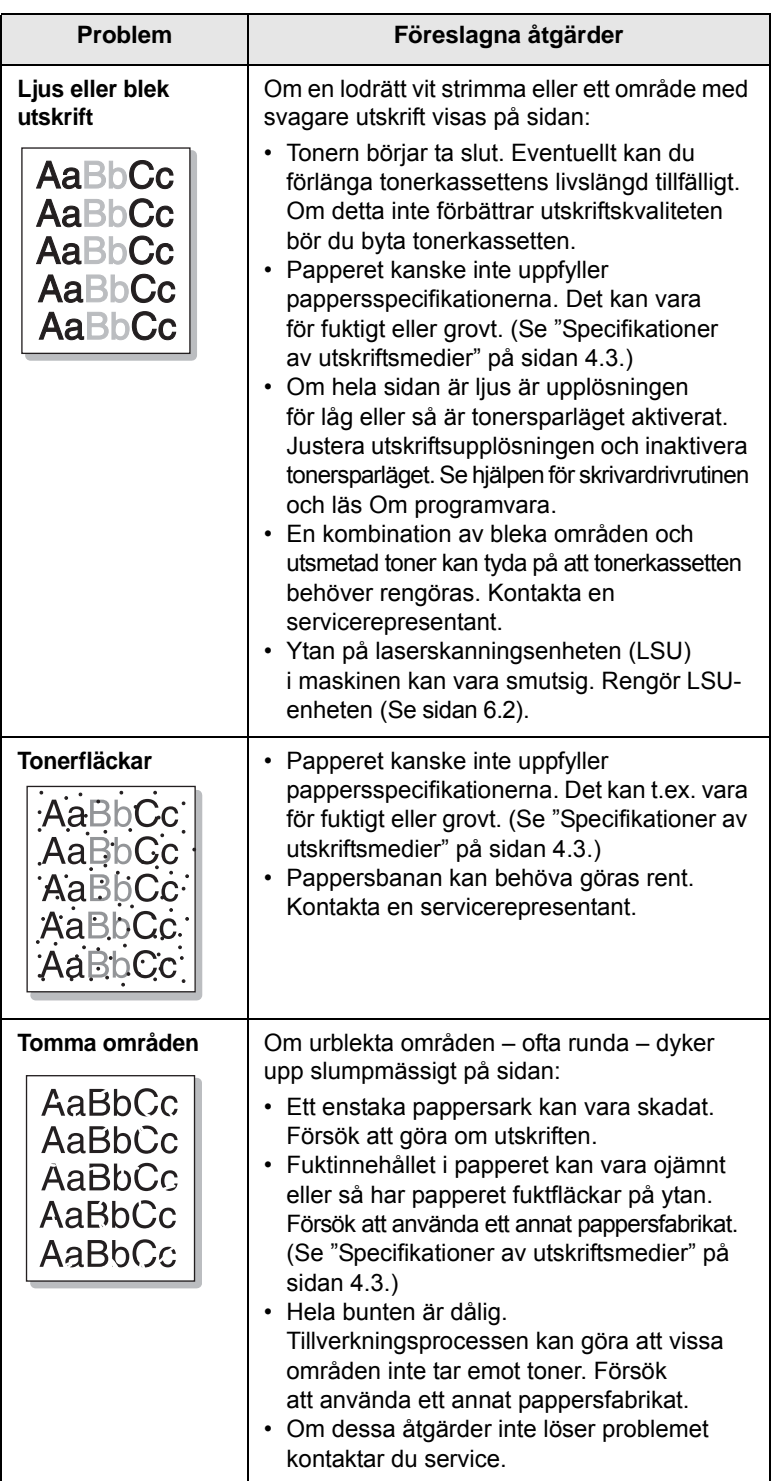

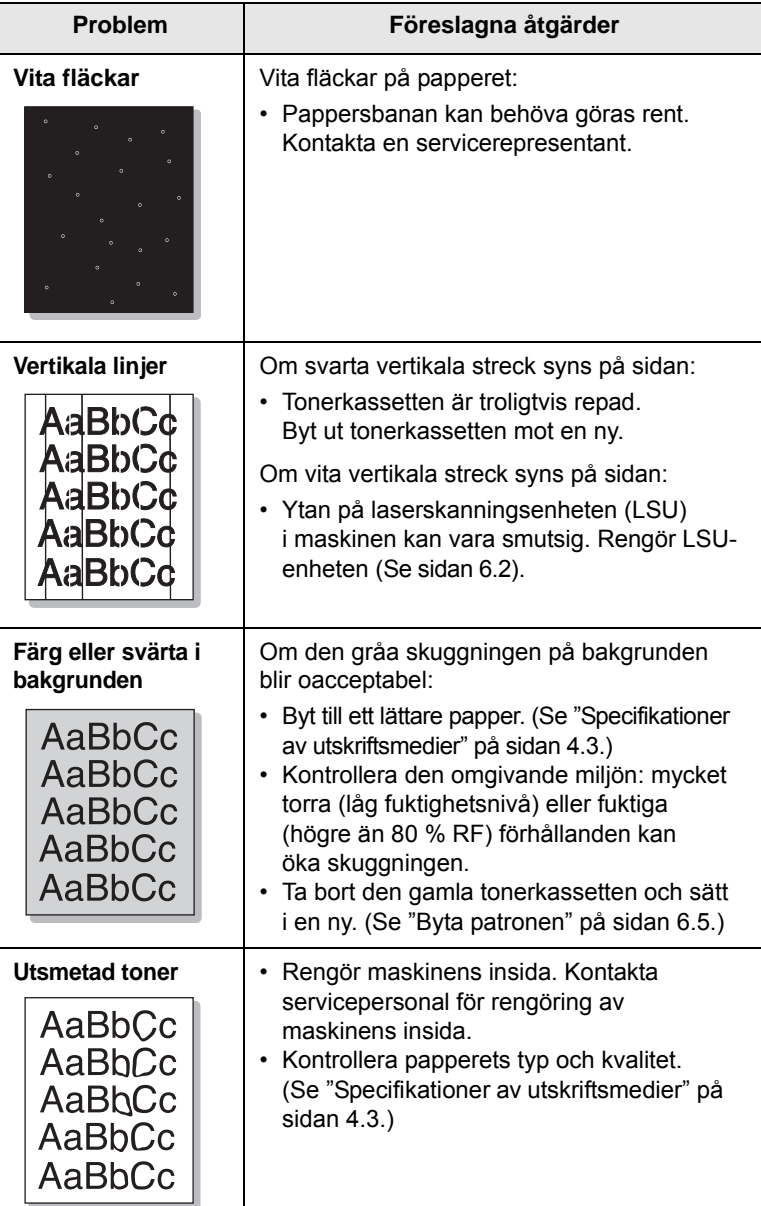

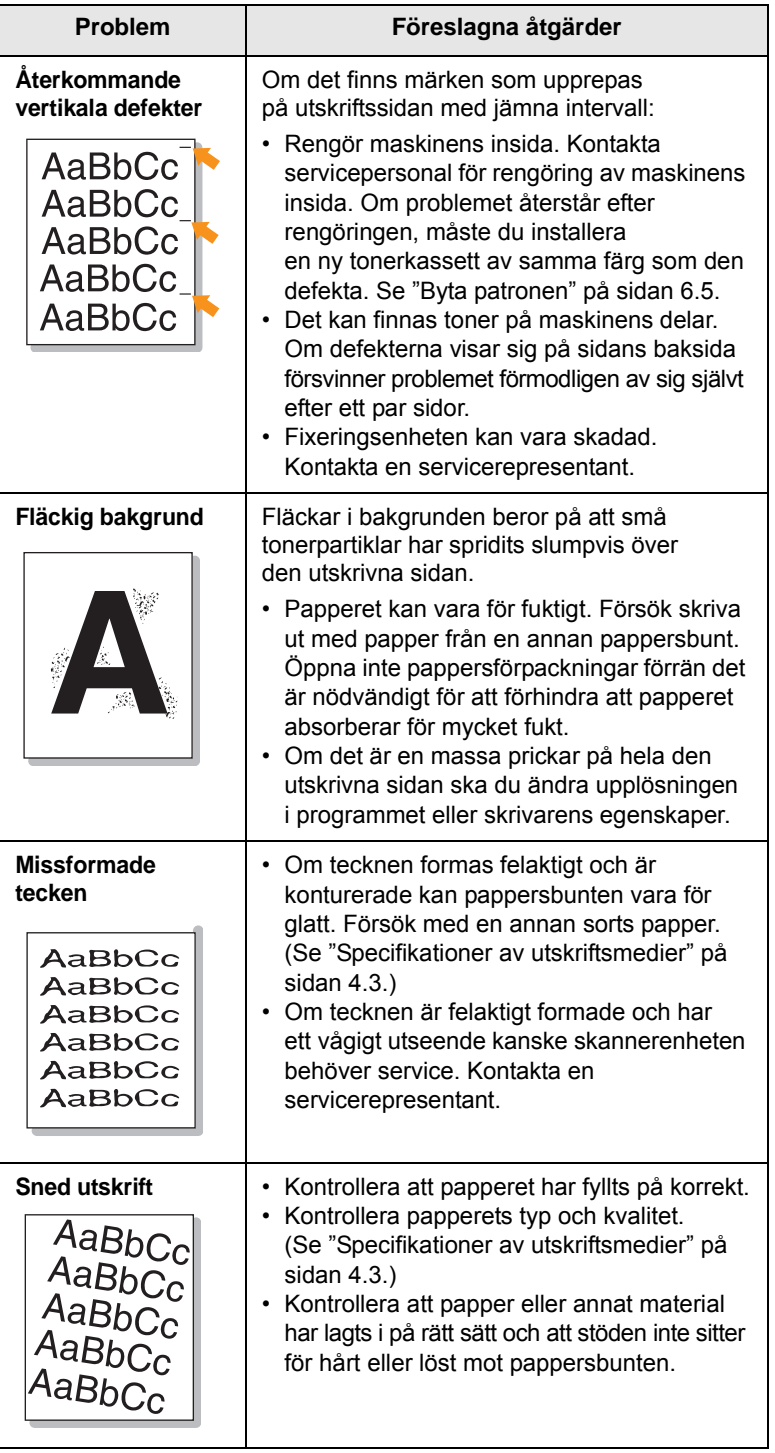

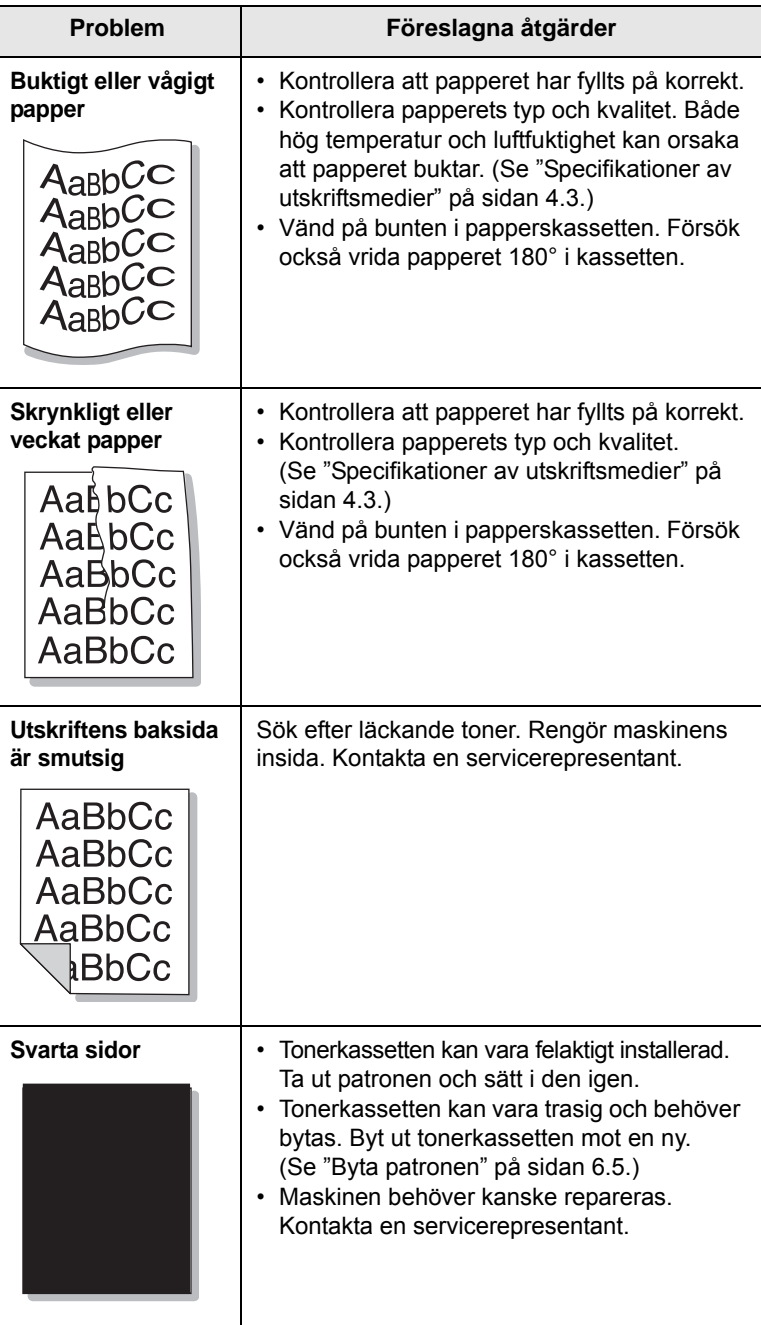

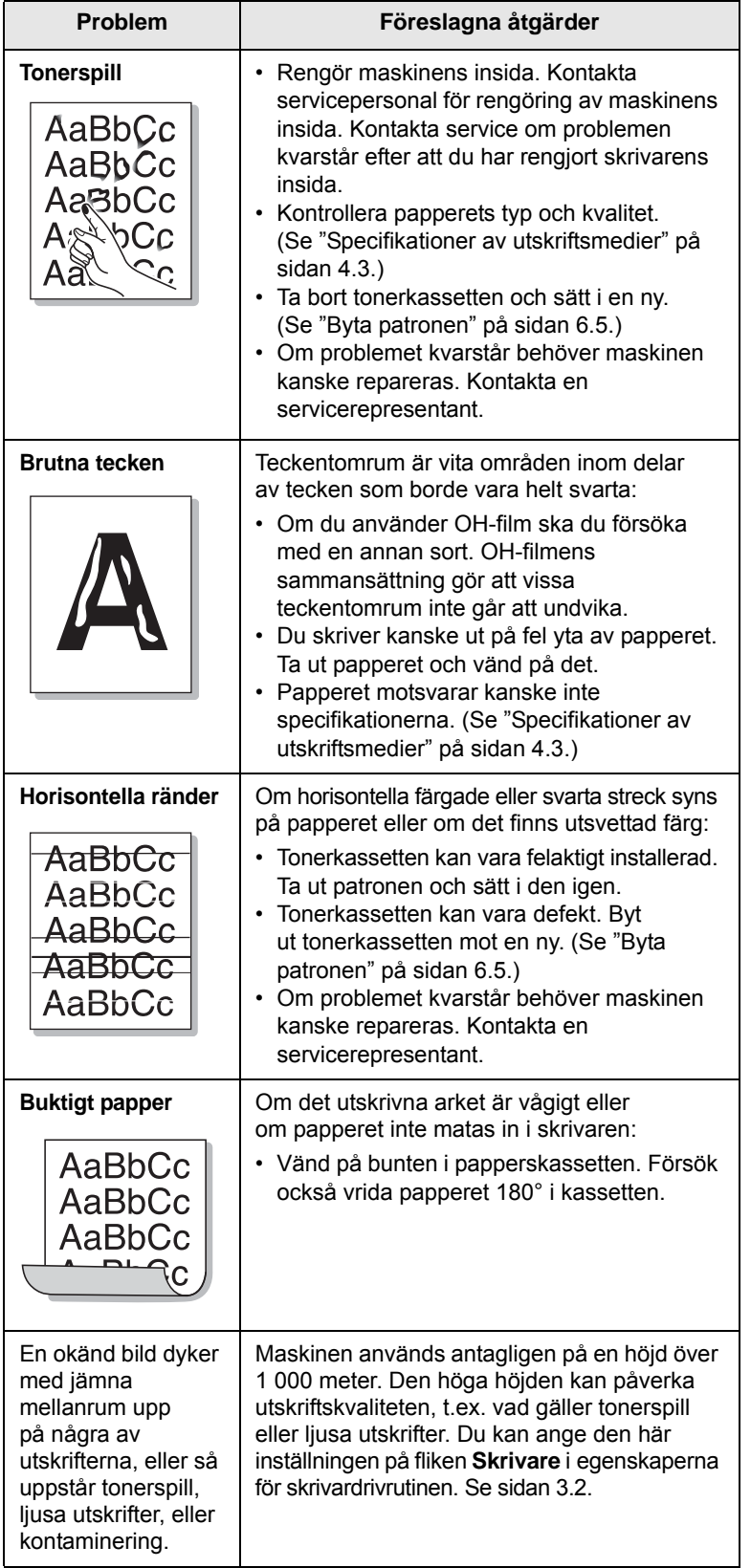

## <span id="page-43-1"></span><span id="page-43-0"></span>**Problem Föreslagna åtgärder Allmänna Windowsproblem**

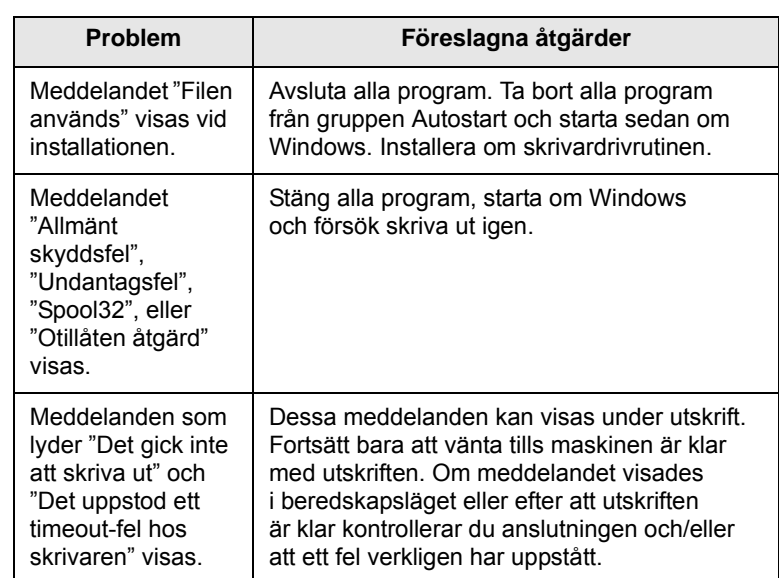

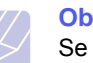

**Observera**

Se användarhandboken för Microsoft Windows som levererades tillsammans med datorn för mer information om Windows felmeddelanden.

## <span id="page-44-0"></span>**Vanliga Linuxproblem**

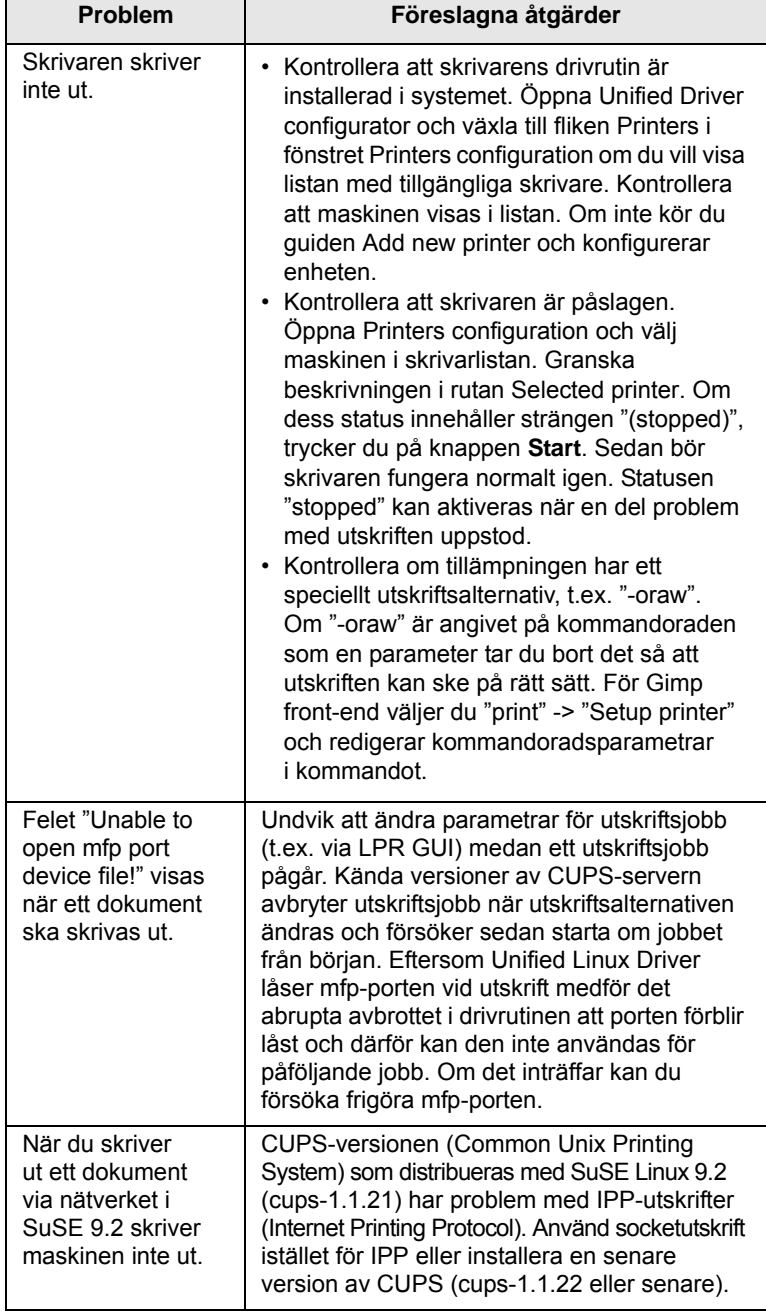

## <span id="page-44-2"></span><span id="page-44-1"></span>**Vanliga Macintoshproblem**

![](_page_44_Picture_279.jpeg)

# <span id="page-45-2"></span>**8 Beställa förbrukningsvaror och tillbehör**

Det här kapitlet visar hur du köper kassetter och tillbehör till maskinen.

Kapitlet innehåller:

- **• [Förbrukningsvaror](#page-45-0)**
- **• [Hur du beställer](#page-45-1)**

## **Förbrukningsvaror**

<span id="page-45-0"></span>När tonern är slut kan du beställa följande typ av tonerkassetter till maskinen:

![](_page_45_Picture_106.jpeg)

a. Angiven livslängd enligt ISO/IEC 19752.

#### **Varning**

När du köper en ny tonerkassett eller nya förbrukningsvaror, måste du köpa dem i samma land som du köpte skrivaren i. Annars är tonerkassetten eller förbrukningsvarorna inkompatibla med maskinen eftersom dess konfiguration varierar från land till land.

## **Hur du beställer**

<span id="page-45-1"></span>Beställ förbrukningsvaror eller tillbehör som har godkänts av Samsung genom att kontakta Samsungs lokala återförsäljare eller inköpsstället. Du kan även besöka [www.samsungprinter.com](http://www.samsungprinter.com) och välja land/region för mer information om hur du får teknisk support.

# <span id="page-46-2"></span>**9 Specifikationer**

Kapitlet innehåller:

- **• [Allmänna specifikationer](#page-46-0)**
- **• [Skrivarspecifikationer](#page-46-1)**

#### **Observera**

Uppgifterna kan komma att ändras beroende av installationsmiljön.

## **Allmänna specifikationer**

<span id="page-46-0"></span>![](_page_46_Picture_259.jpeg)

- a. Information om kapacitet för pappersinmatning finns på sidan [4.3.](#page-21-0)
- b. Ljudtrycknivå, ISO 7779.
- c. Angiven livslängd i enlighet med ISO/IEC 19752. Antalet sidor kan påverkas av apparatens driftsmiljö, utskriftsintervall, materialtyp och materialstorlek.
- d. Det varierar beroende på produktens sammansättning.

## **Skrivarspecifikationer**

<span id="page-46-1"></span>![](_page_46_Picture_260.jpeg)

a. Utskriftshastigheten påverkas av vilket operativsystem du använder, datorns prestanda, programvara, typ av anslutning, materialtyp och storlek samt jobbets komplexitet.

b. Gå till [www.samsungprinter.com](http://www.samsungprinter.com) för att ladda ner den senaste programvaruversionen.

# <span id="page-47-0"></span>**10 Ordlista**

#### **DPI**

DPI (dots per inch) är det mått på upplösning som används för att skriva ut eller skanna. Generellt gäller att fler punkter per tum ger högre upplösning, en mer detaljerad bild och större filer.

#### **Fixeringsenhet**

Det här är den del av laserskrivaren som smälter fast tonern på utskriftsmediet. Den består av två heta valsar. Efter att tonern överförs till papperet avger fixeringsenheten värme och tryck som ser till att tonern blir permanent på papperet. Det är därför papperet är varmt när det kommer ut ur en laserskrivare.

#### **Gråskala**

Gråtoner som återger ljusa och mörka delar av en bild när färgbilder konverteras till gråskala. Färger återges med olika gråtoner.

#### **Halvton**

En bildtyp som simulerar gråskalor genom att variera antalet punkter. Mörkare områden består av många punkter, medan ljusare områden har färre punkter.

#### **Indikator**

En indikator består av en lysdiod (LED), d.v.s. en halvledarenhet som visar maskinens status.

#### **ISO**

ISO (Internationella standardiseringsorganisationen eller International Organization for Standardization) är ett internationellt standardiseringsorgan, som består av representanter från nationella standardiseringsinstitutioner. Det producerar världsomspännande industriella och kommersiella standarder.

#### **Kontrollpanelen**

En kontrollpanel är en platt yta där kontroll- eller övervakningsinstrument visas. Den finns vanligen på ovansidan eller framsidan av maskinen.

#### **OPC-trumma**

En mekanism som skapar en virtuell bild för utskrift med en laserstråle från laserskrivaren. Den är oftast grön eller grå och cylinderformad. Exponeringsenheten på trumman nöts långsamt bort när den används i skrivaren, och bör bytas ut med jämna mellanrum eftersom den får repor från orenheter i papperet.

#### **PDF**

PDF (Portable Document Format) är ett filformat som utvecklats av Adobe Systems för att återge tvådimensionella dokument i ett enhets- och upplösningsoberoende format.

#### **PPM**

Pages Per Minute (sidor per minut). PPM visar skrivarens hastighet, d.v.s. hur många sidor den kan skriva ut per minut.

#### **PRN-fil**

Ett gränssnitt för en enhetsdrivrutin, som gör det möjligt för programvara att interagera med drivrutinen med vanliga systemanrop för in- och utmatning, vilket gör många uppgifter enklare.

#### **Täckning**

Täckning är utskriftstermen som används för att mäta tonerförbrukning vid utskrift och används allmänt som 5 % täckning. 5 % täckning betyder att ett A4-papper har ungefär 5 % bilder eller text. Om papperet eller originalet har invecklade bilder eller mycket text, blir täckningen större än 5 % och tonerförbrukningen blir lika stor som täckningen.

#### **Tonerkassett**

Tonerkassetten är en sorts flaska inuti en maskin, t.ex. en skrivare, som innehåller toner. Toner är ett pulver som används i laserskrivare och kopiatorer och som bildar text och bilder på det utskrivna papperet. Tonern smälter av värmen från fixeringsenheten så att den binds till pappersfibrerna.

#### **Standard**

De värden som ställs in först.

#### **Upplösning**

Bildens skärpa, mätt i dpi (dots per inch). Ju fler dpi, desto högre upplösning.

#### **Utskriftskapacitet**

Utskriftskapaciteten är det antal sidor som inte påverkar skrivarens prestanda under en månad. Skrivaren har i allmänhet en livstidsgräns på ett antal sidor per år. Livstiden innebär den genomsnittliga utskriftskapaciteten, vanligtvis inom garantiperioden. Om utskriftskapaciteten är 48 000 sidor i månaden beräknat på 20 arbetsdagar, är skrivarens gräns beräknad till 2 400 sidor om dagen.

#### **Utskriftsmedier**

Medier som papper, kuvert, etiketter och OH-film som kan användas i en skrivare, skanner, fax eller kopiator.

#### **URL**

URL (Uniform Resource Locator) är den globala adressen till dokument och resurser på Internet. Den första delen av adressen visar vilket protokoll som ska användas, den andra delen anger IP-adressen eller domännamnet där resursen finns.

#### **USB**

USB (Universal Serial Bus) är en standard som utvecklats av USB Implementers Forum, Inc. för att koppla ihop datorer och tillbehör. Till skillnad från parallellporten är USB utformad så att flera tillbehör kan kopplas till en enda USB-port på datorn.

# **INDEX**

## **B**

beställa förbrukningsvaror [8.1](#page-45-2) byta komponenter tonerkassett [6.5](#page-30-0)

## **C**

CD-skiva med skrivarprogram 2.1

## **D**

drivrutin funktion [2.2](#page-15-0)

## **F**

felmeddelande [7.7](#page-38-0) felsökning [7.1](#page-32-2) förbrukningsvaror beställa förbrukningsvaror [8.1](#page-45-2) tonerkassettens beräknade livslängd [6.3](#page-28-1)

## **K**

kassett [1.2](#page-11-0) justera bredd och längd [4.5](#page-23-1) kassettöppningsknapp [1.2](#page-11-1) kontrollpanel [1.2](#page-11-2), [1.4](#page-13-0) kvalitet lösa utskriftsproblem [7.10](#page-41-0)

## **L**

Linux krav [2.3](#page-16-0) Linux-problem [7.13](#page-44-0) låshandtag för övre lucka [1.2](#page-11-3)

## **M**

Macintosh krav [2.3](#page-16-1) problem [7.13](#page-44-1) meddelanden på displayen [7.7](#page-38-1) medföljande programvara [2.1](#page-14-0)

### **P**

papper ange pappersstorlek för kassetten [4.6](#page-24-0) pappersmatningsproblem [7.8](#page-39-0) ta bort pappersstopp [7.1](#page-32-3) ändra storlek [4.5](#page-23-1) pappersstopp ta bort papper från kassett 1 [7.1](#page-32-4) problem displaymeddelande [7.7](#page-38-2) Macintosh [7.13](#page-44-2) pappersmatare [7.8](#page-39-0) skriva ut [7.8](#page-39-1) utskriftskvalitet [7.10](#page-41-0) Windows [7.12](#page-43-0) problem, lösa Linux [7.13](#page-44-0)

## **R**

rengöring insida [6.1](#page-26-0) utsida [6.1](#page-26-1)

## **S**

skriva ut [5.1](#page-25-0) lösa problem [7.8](#page-39-1) specifikationer [9.1](#page-46-2), [10.1](#page-47-0) stopp undvika pappersstopp [7.1](#page-32-5) strömbrytare [1.3](#page-12-0)

## **T**

tonerkassett [1.2](#page-11-4)

## **U**

USB port [1.3](#page-12-1) underhåll [6.1](#page-26-2) reservdelar [6.6](#page-31-0) tonerkassett [6.3](#page-28-2) utmatningsfack [1.2](#page-11-5) utmatningsstöd [1.2](#page-11-6) utskriftsmedier riktlinjer [4.2](#page-20-0)

specifikation [4.3](#page-21-0) välja utskriftsmedier [4.1](#page-19-0) utskriftsrapport [6.1](#page-26-3)

## **W**

Windows krav [2.2](#page-15-1) problem [7.12](#page-43-1)

## **Ö**

övre lucka [1.2](#page-11-7)

![](_page_49_Picture_0.jpeg)

# **OM PROGRAMVARA INNEHÅLL**

## Capítulo 1: INSTALLERA SKRIVARPROGRAMMEN I WINDOWS

![](_page_50_Picture_20.jpeg)

## Capítulo 2: GRUNDLÄGGANDE UTSKRIFT

![](_page_50_Picture_21.jpeg)

## Capítulo 3: AVANCERAD UTSKRIFT

![](_page_50_Picture_22.jpeg)

![](_page_51_Picture_16.jpeg)

# Capítulo 4: DELA SKRIVAREN LOKALT

![](_page_51_Picture_17.jpeg)

# Capítulo 5: ANVÄNDA SMART PANEL

![](_page_51_Picture_18.jpeg)

# Capítulo 6: ANVÄNDA DIN SKRIVARE I LINUX

![](_page_51_Picture_19.jpeg)

# Capítulo 7: ANVÄNDA SKRIVAREN MED EN MACINTOSH

![](_page_52_Picture_7.jpeg)

# <span id="page-53-0"></span>**1 Installera skrivarprogrammen i Windows**

Detta kapitel innehåller:

- **• [Installera skrivarprogrammet](#page-53-1)**
- **• [Ändra språk för programvaran](#page-54-0)**
- **• [Installera om skrivarprogrammet](#page-55-0)**
- **• [Avinstallera skrivarprogrammen](#page-55-1)**

# <span id="page-53-1"></span>**Installera skrivarprogrammet**

Du kan installera skrivarprogramvaran för lokal utskrift. För att installera skrivarprogramvaran på datorn utför du rätt installationsprocedur för den skrivare du använder.

En skrivardrivrutin är ett program som gör att datorn kan kommunicera med skrivaren. Proceduren för att installera drivrutiner kan variera beroende på vilket operativsystem du använder.

Alla program ska vara stängda på datorn innan du påbörjar installationen.

En lokal skrivare är ansluten direkt till datorn via skrivarkabeln som följde med skrivaren, t.ex. en USB- eller parallellkabel.

Du kan installera programvaran för skrivaren med den typiska eller anpassade metoden.

**OBS**! Om fönstret "Guiden Hittat ny hårdvara" öppnas under installationen, klickar du på i övre högra hörnet på rutan eller på **Avbryt**.

Detta rekommenderas för de flesta användare. Alla komponenter som krävs för att använda skrivaren installeras.

- **1** Kontrollera att skrivaren är ansluten till datorn och påslagen.
- **2** Sätt i den medföljande cd-skivan i cd-enheten.

Cd-skivan ska startas automatiskt och ett installationsfönster visas.

Om installationsfönstret inte visas, klickar du på **Start** och sedan på **Kör**. Skriv **X:\Setup.exe**, där du ersätter "**X**" med CD-enhetens bokstav, och klicka på **OK**.

Om du använder Windows Vista, Windows 7 och Windows Server 2008 R2, klicka **Start** → **Alla program** → **Tillbehör** → **Run**, och skriv **X:\Setup.exe**.

Om fönstret **Spela upp automatiskt** visas i Windows Vista, Windows 7 och Windows Server 2008 R2 klickar du på **Run Setup.exe** i fältet **Installera eller kör program** och klickar på Fortsätt i fönstret **UAC (User Account Control - Kontroll av användarkonto)**.

![](_page_53_Picture_219.jpeg)

#### **3** Klicka på **Nästa**.

- Om det behövs väljer du ett språk i listrutan.
- **Läs bruksanvisningen**: Visa bruksanvisningen. Om du inte har Adobe Acrobat installerat på din dator, klickar du på detta alternativ så installeras Adobe Acrobat Reader automatiskt åt dig.

#### **4** Välj typ av installation. Klicka på **Nästa**.

![](_page_54_Picture_1.jpeg)

- **Typiskt**: Installera de vanligaste skrivarprogrammen. Detta rekommenderas för de flesta användare.
- **Anpassad**: Du kan välja enskilda komponenter att installera.

**OBS**! Om din skrivare inte redan är ansluten till datorn, öppnas följande fönster.

![](_page_54_Picture_5.jpeg)

- Efter att du anslutit skrivaren, klickar du på **Nästa**.
- Om du inte vill ansluta skrivaren nu klickar du på **Nästa** och **Nej** på följande skärmbild. Därefter startar installationen. När den är klar skrivs en testsida ut.
- **•** *Det installationsfönster som visas i den här bruksanvisningen kan variera beroende på vilken skrivare och vilket gränssnitt som används.*
- **5** När installationen är klar visas ett fönster med en fråga om du vill skriva ut en testsida. Om du vill skriva ut en testsida markerar du kryssrutan och klickar sedan på **Nästa**.

Klicka annars bara på **Nästa** och hoppa över [till steg 7](#page-54-1).

**6** Skrivs sidan ut på rätt sätt klickar du på **Ja**.

Om inte, klicka på **Nej** för att skriva ut den igen.

<span id="page-54-1"></span>**7** Om du vill registrera dig som användare av Samsungs skrivare och få information från Samsung, markerar du kryssrutan och klickar på **Avsluta**. Du kommer nu till Samsungs webbplats.

Annars klickar du bara på **Avsluta**.

![](_page_54_Picture_212.jpeg)

**OBS**! Om skrivardrivrutinen inte fungerar som den ska när installationen är klar, installerar du om skrivardrivrutinen. Se ["Installera om](#page-55-0)  [skrivarprogrammet" på sidan 6](#page-55-0)

## <span id="page-54-0"></span>**Ändra språk för programvaran**

Efter installationen av programmen, kan du ändra språket på skärmen.

- **1** Klicka på Windows **Start**-meny.
- **2** Välj **Programs** eller **All Programs** och sedan **skrivardrivrutinens namn**.
- **3** Välj **Language Selection**.
- **4** Välj önskar språk i fönstret för språkval och klicka sedan på **OK**.

## <span id="page-55-0"></span>**Installera om skrivarprogrammet**

Om installationen misslyckas kan du installera om programmet.

- **1** Starta Windows.
- **2** Från **Start**-menyn väljer du **Program** eller **Alla program** → **skrivardrivrutinens namn** → **Underhåll**.
- **3** Välj **Reparera** och klicka sedan på **Nästa**.

En lista med komponenter visas så att du kan installera om varje komponent för sig.

**OBS**! Om din skrivare inte redan är ansluten till datorn, öppnas följande fönster.

![](_page_55_Picture_7.jpeg)

- Efter att du anslutit skrivaren, klickar du på **Nästa**.
- Om du inte vill ansluta skrivaren nu klickar du på **Nästa** och **Nej** på följande skärmbild. Därefter startar installationen. När den är klar skrivs en testsida ut.
- **•** *Det ominstallationsfönster som visas i den här bruksanvisningen kan skilja sig beroende på vilken skrivare och vilket gränssnitt som används.*
- **4** Markera de komponenter du vill installera på nytt och klicka på **Nästa**.

Om du väljer **skrivardrivrutinens namn** och installerar om skrivarprogramvaran för lokal utskrift, visas fönstret där du kan skriva ut en testsida. Gör på följande sätt:

- a. För att skriva ut en testsida, markera kryssrutan och klicka på **Nästa**.
- b. Skrivs sidan ut på rätt sätt klickar du på **Ja**.
	- I annat fall skriver du ut den igen genom att klicka på **Nej**.
- **5** När ominstallationen är klar, klickar du på **Avsluta**.

## <span id="page-55-1"></span>**Avinstallera skrivarprogrammen**

- **1** Starta Windows.
- **2** Från **Start**-menyn väljer du **Program** eller **Alla program** → **skrivardrivrutinens namn** → **Underhåll**.
- **3** Välj **Ta bort** och klicka på **Nästa**.

En lista med komponenter visas så att du kan ta bort varje komponent för sig.

- **4** Välj de komponenter du vill avinstallera och klicka på **Nästa**.
- **5** När datorn ber dig bekräfta dina val, klicka på **Ja**.
	- Den markerade drivrutinen och alla dess komponenter tas bort från datorn.
- **6** Efter att programmen tagits bort, klickar du på **Avsluta**.

# **2 Grundläggande utskrift**

<span id="page-56-0"></span>Detta kapitel förklarar utskriftsalternativ och vanliga utskriftsuppgifter i Windows.

Detta kapitel innehåller:

- **• [Skriva ut ett dokument](#page-56-1)**
- **• [Skriva till fil \(PRN\)](#page-57-0)**
- **• [Skrivarinställningar](#page-57-1)**
	- **- [Fliken Layout](#page-58-0)**
	- **- [Fliken Papper](#page-58-1)**
	- **- [Fliken Grafik](#page-59-0)**
	- **- [Fliken Extraalternativ](#page-60-0)**
	- **- [Fliken Om](#page-60-1)**
	- **- [Fliken Skrivare](#page-60-2)**
	- **- [Använda en favoritinställning](#page-61-0)**
	- **- [Använda Hjälp](#page-61-1)**

## <span id="page-56-2"></span><span id="page-56-1"></span>**Skriva ut ett dokument**

#### **OBS**!

- **•** Skrivardrivrutinens **Egenskaper**-fönster som visas i den här bruksanvisningen kan skilja sig beroende på vilken skrivare som används. Däremot har de olika egenskapsfönstren ungefär samma uppbyggnad.
- **•** *Kontrollera de operativsystem som är kompatibla med din skrivare. Se avsnittet om kompatibilitet med operativsystem i skrivarspecifikationerna i skrivarens bruksanvisning.*
- **•** Om du behöver veta skrivarens exakta namn, kan du kontrollera cd-skivan som följer med.

Följande procedur beskriver de allmänna steg som behövs för att skriva ut från olika Windows-program. De exakta steg som behövs kan variera beroende på det program du använder. Läs i bruksanvisningen för det program du använder om den exakta utskriftsproceduren.

- **1** Öppna det dokument du vill skriva ut.
- **2** Välj **Skriv ut** på menyn **Arkiv**. Utskriftsfönstret visas. Det kan variera mellan olika program.

De grundläggande utskriftsinställningarna väljs i Utskriftsfönstret. Dessa inställningarna är bl.a. antal kopior och utskriftsområde.

![](_page_56_Picture_241.jpeg)

#### **3** Välj **skrivardrivrutinen** i listrutan **Namn**.

Om du vill dra nytta av de funktioner som stöds av din skrivare, klickar du på **Egenskaper** i programmets utskriftsfönster. Se ["Skrivarinställningar" på sidan 8](#page-57-1) för mer information.

Om du ser **Inställningar**, **Skrivare** eller **Alternativ** i utskriftsfönstret, klickar du på något av de alternativen istället. Klicka sedan på **Egenskaper** i nästa fönster.

Klicka på **OK** för att stänga egenskapsfönstret.

**4** Starta utskriftsjobbet genom att klicka på **OK** eller **Skriv ut** i utskriftsfönstret.

# <span id="page-57-0"></span>**Skriva till fil (PRN)**

Ibland kanske du behöver spara utskriften som en fil.

#### Så här skapar du en fil:

**1** Markera **Skriv till fil** i fönstret **Skriv ut**.

![](_page_57_Picture_164.jpeg)

**2** Välj en mapp och ge filen ett namn. Klicka sedan på **OK**.

## <span id="page-57-2"></span><span id="page-57-1"></span>**Skrivarinställningar**

Du kan använda skrivaregenskapsfönstret som ger dig tillgång till de skrivaregenskaper du behöver för att använda skrivaren. När skrivaregenskaperna visas, kan du granska och ändra alla inställningar som behövs för din utskrift.

Fönstret med skrivaregenskaper kan se olika ut för olika operativsystem. Denna bruksanvisning visar fönstret som det ser ut i Windows XP.

Skrivardrivrutinens **Egenskaper**-fönster som visas i den här bruksanvisningen kan skilja sig beroende på vilken skrivare som används.

Om du går till skrivaregenskaper via mappen Skrivare kan du se flera Windows-baserade flikar (se Windows bruksanvisning) och fliken Skrivare (se ["Fliken Skrivare" på sidan 11\)](#page-60-2).

#### **OBS**!

- **•** De flesta Windows-program kan åsidosätta de inställningar som du anger i drivrutinen för skrivaren. Ändra först alla skrivarinställningar som finns i programmet, och sedan de återstående inställningarna i drivrutinen.
- **•** De inställningar som du ändrar, används bara så länge du använder det aktuella programmet. **Om du vill utföra ändringarna permanent**, gör du dem i mappen Skrivare.
- **•** Följande procedur gäller för Windows XP. Information för andra Windows-operativsystem finns i motsvarande användarhandbok eller onlinehjälp för Windows.
	- 1. Klicka på **Start**-knappen i Windows.
	- 2. Välj **Skrivare och fax**.
	- 3. Välj **skrivardrivrutinens ikon**.
	- 4. Högerklicka på skrivardrivrutinens ikon och välj sedan **Utskriftsinställningar**.
	- 5. Ändra inställningarna på varje flik och klicka på OK.

## <span id="page-58-0"></span>**Fliken Layout**

Fliken **Layout** innehåller alternativ för att justera hur dokumenten kommer att se ut på den utskrivna sidan.

![](_page_58_Picture_229.jpeg)

#### **Pappersorientering**

**Pappersorientering** låter dig välja i vilken riktning informationen ska skrivas ut på en sida.

- **Porträtt** skriver längs papperets bredd, som ett brev.
- **Landskap** skriver ut längs sidan, som ett kalkylblad.
- **Rotera** roterar sidan det valda antalet grader.

![](_page_58_Figure_8.jpeg)

Porträtt Landskap

#### **Layoutalternativ**

**Layoutalternativ** används för att välja avancerade utskriftsalternativ. Du kan välja **Flera sidor per ark** och **Affischutskrift**.

- Mer information finns i ["Skriva ut flera sidor på ett ark papper \(N-Upp](#page-62-2)[utskrift\)" på sidan 13.](#page-62-2)
- Mer information finns i ["Skriva ut Affischer" på sidan 14](#page-63-3).

## <span id="page-58-1"></span>**Fliken Papper**

Använd följande alternativ för att ställa in dina grundläggande pappershanteringsbehov när du går in i skrivaregenskaperna. Se ["Skriva](#page-56-1)  [ut ett dokument" på sidan 7](#page-56-1) för mer information om hur du kommer åt skrivarens egenskaper.

Klicka på fliken **Papper** för att visa egenskaper för Papper.

![](_page_58_Picture_230.jpeg)

### **Kopior**

**Kopior** låter dig välja hur många kopior du vill skriva ut. Du kan välja från 1 till 999 kopior.

#### **Format**

**Format** låter dig ställa in storlek på det papper som du fyllt kassetten med. Om den önskade storleken inte visas i rutan **Format** klickar du på **Anpassad**. När fönstret **Anpassad pappersinställning** visas ställer du in pappersstorleken och klickar sedan på **OK**. Inställningen visas nu på listan, så att du kan välja den.

### **Källa**

Kontrollera att **Källa** är satt till motsvarande pappersmagasin.

#### **Typ**

Ställ in **Typ** så att den överensstämmer med papperet som finns i det magasin som ska användas vid utskrift. På så sätt får du bästa utskriftskvalitet. I annat fall kanske inte utskriftskvaliteten blir som du tänkt dig.

#### **Omskalad utskrift**

**Omskalad utskrift** låter dig automatiskt skala om utskriften på en sida. Du kan välja mellan **Ingen**, **Förminska/Förstora** och **Anpassa till sida**.

- Mer information finns i ["Skriva ut ett förminskat eller förstorat dokument"](#page-63-4)  [på sidan 14](#page-63-4).
- Mer information finns i ["Anpassa ett dokument efter en vald](#page-63-5)  [pappersstorlek" på sidan 14.](#page-63-5)

## <span id="page-59-0"></span>**Fliken Grafik**

Använd följande grafikalternativ för att justera utskriftskvaliteten för dina specifika utskriftsbehov. Se ["Skriva ut ett dokument" på sidan 7](#page-56-1) för mer information om hur du kommer åt skrivarens egenskaper.

Klicka på fliken **Grafik** för att visa de egenskaper som visas nedan.

![](_page_59_Picture_3.jpeg)

#### **Upplösning**

*Vilka alternativ du kan välja för Upplösning beror på skrivarmodellen.* Ju högre inställningen är, desto skarpare kommer utskrivna tecken och grafik att vara. Den högre inställningen kan öka den tid det tar att skriva ut dokumentet.

#### **Bläcksparläge**

Om du väljer detta alternativ räcker tonerkassetten längre och minskar kostnaden per sida utan märkbar minskning av kvaliteten. *Vissa skrivare stöder inte den här funktionen.*

**Skrivarinställning**: När du väljer det här alternativet bestäms funktionen av den inställning du gör på skrivarens kontrollpanel. Vissa skrivare stöder inte den här funktionen.

- **På**: Välj detta alternativ om du vill att skrivaren ska förbruka mindre toner per sida.
- **Av**: Om du inte behöver spara toner när du skriver ut ett dokument väljer du det här alternativet.

#### **Mörker**

Använd det här alternativet om du vill göra utskriften ljusare eller mörkare.

- **Normal** : Detta är inställningen för normala dokument.
- **Ljus**: Denna inställning är bra för fetare linjebredder eller mörkare gråskalbilder.
- **Mörk**: Denna inställning är bra för finare linjebredder, högre upplösning i grafik och ljusare gråskalbilder.

#### **Avancerade alternativ**

Du kan ställa in avancerade inställningar genom att klicka på knappen **Avancerade alternativ**.

- **Gråskaleförbättring**: **Gråskaleförbättring** gör det möjligt att både bibehålla detaljrikedomen i naturfotografier och förbättra kontrasten och läsbarheten vid utskrift av dokument i gråskala.
- **Skriv ut all text svart**: När alternativet **Skriv ut all text svart** är valt, skrivs all text ut helt i svart, oberoende av i vilken färg det visas på skärmen.
- **Skriv ut all text mörkare**: När alternativet **Skriv ut all text mörkare** är markerat kryssas kommer all text i ditt dokument att skrivas ut mörkare än i ett vanligt dokument. *Vissa skrivare stöder inte den här funktionen.*

## <span id="page-60-0"></span>**Fliken Extraalternativ**

Du kan välja utskriftsalternativ för dokumentet. Se ["Skriva ut ett](#page-56-1)  [dokument" på sidan 7](#page-56-1) för mer information om hur du kommer åt skrivarens egenskaper.

Klicka på fliken **Extraalternativ** för att komma åt följande egenskaper:

![](_page_60_Picture_210.jpeg)

#### **Vattenstämpel**

Du kan skapa en bakgrundsbild med text, som skrivs ut på varje sida i ditt dokument. Mer information finns i ["Använda vattenstämplar" på sidan 15.](#page-64-5)

#### **Överlägg**

Överlägg används ofta istället för förtryckta blanketter eller papper med brevhuvud. Mer information finns i ["Använda överlägg" på sidan 16](#page-65-5).

#### **Utskriftsalternativ**

- **Utskriftsmängd**: Du kan välja i vilken ordning sidorna skrivs ut. Välj utskriftsordning i listrutan.
	- **Normal (1,2,3)**: Utskriften sker från första sidan till sista av alla sidorna.
	- **Omvänd ordning (3, 2, 1)**: När du använder denna funktion behöver du inte sortera utskrifterna i pappershögar.
	- **Skriv ut udda sidor**: Skrivaren skriver bara ut udda numrerade sidor i ditt dokument.
	- **Skriv ut jämna sidor**: Skrivaren skriver bara ut jämna numrerade sidor i ditt dokument.
- **Skriv om fastnat papper**: Om detta alternativ är förkryssat, behåller skrivaren en bild av den utskrivna sidan, tills skrivaren signalerar att sidan har lämnat skrivaren i fullgott skick.

## <span id="page-60-1"></span>**Fliken Om**

Använd fliken **Om** för att visa copyrightinformation och drivrutinens versionsnummer. Om du har en Internet-anslutning kan du ansluta till Internet genom att klicka på ikonen för webbplats. Se ["Skriva ut ett](#page-56-1)  [dokument" på sidan 7](#page-56-1) för mera information om hur du kommer åt skrivarens egenskaper.

## <span id="page-60-2"></span>**Fliken Skrivare**

Om du öppnar skrivaregenskaperna via mappen **Skrivare** kan du visa fliken **Skrivare**. Du kan ställa in skrivarens konfiguration.

Följande procedur gäller för Windows XP. Information för andra Windows-operativsystem finns i motsvarande användarhandbok eller onlinehjälp för Windows.

- **1** Klicka på **Start**-menyn i Windows.
- **2** Välj **Skrivare och fax**.
- **3** Välj **skrivardrivrutinens** ikon.
- **4** Högerklicka på skrivardrivrutinens ikon och välj sedan **Egenskaper**.
- **5** Klicka på fliken **Skrivare** och ställ in alternativen.

## <span id="page-61-0"></span>**Använda en favoritinställning**

Alternativet **Favoriter**, som syns på varje egenskapsflik, gör det möjligt för dig att spara aktuella egenskapsinställningar för framtida bruk.

Spara ett **Favoriter**-objekt:

- **1** Ändra de inställningar du önskar på varje flik.
- **2** Ange ett namn för objektet i rutan **Favoriter**.

![](_page_61_Picture_112.jpeg)

#### **3** Klicka på **Spara**.

När du sparar **Favoriter**, sparas alla aktuella inställningar för drivrutinen.

Om du vill använda en sparad inställning, väljer du den i listrutan **Favoriter**. Skrivaren är nu inställd att skriva ut enligt de inställningar du valde i Favoriter.

Om du vill radera en favoritinställning, väljer du den i listan och klickar på **Radera**.

Du kan även återställa standardinställningar för skrivardrivrutinen genom att välja **Standardskrivare** i listan.

## <span id="page-61-1"></span>**Använda Hjälp**

Din skrivare har en hjälpfunktion som du kan aktivera genom att klicka på knappen **Hjälp** i skrivarens egenskapsfönster. Dessa hjälpskärmar ger detaljerad information om skrivardrivrutinens skrivarfunktioner.

Du kan också klicka på | längst upp till höger i fönstret och sedan klicka på valfri inställning.

# **3 Avancerad utskrift**

<span id="page-62-0"></span>Detta kapitel förklarar utskriftsalternativ och avancerade utskriftsuppgifter.

#### **OBS**!

- **•** Skrivardrivrutinens **Egenskaper**-fönster som visas i den här bruksanvisningen kan skilja sig beroende på vilken skrivare som används. Däremot har de olika egenskapsfönstren ungefär samma uppbyggnad.
- **•** Om du behöver veta skrivarens exakta namn, kan du kontrollera den cd-skiva som följer med.

Detta kapitel innehåller:

- **• [Skriva ut flera sidor på ett ark papper \(N-Upp-utskrift\)](#page-62-1)**
- **• [Skriva ut Affischer](#page-63-0)**
- **• [Skriva ut ett förminskat eller förstorat dokument](#page-63-1)**
- **• [Anpassa ett dokument efter en vald pappersstorlek](#page-63-2)**
- **• [Använda vattenstämplar](#page-64-0)**
- **• [Använda överlägg](#page-65-0)**

# <span id="page-62-1"></span>EE 3 4

# <span id="page-62-2"></span>**Skriva ut flera sidor på ett ark papper (N-Upp-utskrift)**

![](_page_62_Picture_14.jpeg)

Du kan välja antalet sidor som du vill skriva ut på ett enda pappersark. Skriver du ut fler än en sida per ark kommer sidorna att förminskas och ordnas på arket så som du anger. Du kan skriva ut upp till 16 sidor på ett ark.

- **1** För att ändra utskriftsinställningarna från din programvarutillämpning, gå till skrivarinställningar. Se ["Skriva ut ett dokument" på sidan 7.](#page-56-2)
- **2** Klicka på fliken **Layout** och välj sedan **Flera sidor per ark** i listrutan **Layouttyp**.
- **3** Välj det antal sidor du vill skriva ut per ark (1, 2, 4, 6, 9 eller 16) i listrutan **Sidor per ark**.
- **4** Välj utskriftsordningen från listrutan **Sidordning** om det behövs. Markera **Skriv ut sidmarginaler** om du vill skriva ut en ram runt varje sida på arket.
- **5** Klicka på fliken **Papper** och välj pappersfack, pappersstorlek och papperstyp.
- **6** Klicka på **OK** och skriv ut dokumentet.

## <span id="page-63-3"></span>**Skriva ut Affischer**

<span id="page-63-0"></span>![](_page_63_Picture_1.jpeg)

Denna funktion låter dig skriva ut ett dokument som består av en sida på 4, 9 eller 16 ark papper, så att du kan klistra ihop arken så att de bildar en affisch.

- **1** För att ändra utskriftsinställningarna från din programvarutillämpning, gå till skrivarinställningar. Se ["Skriva ut ett dokument" på sidan 7](#page-56-2).
- **2** Klicka på fliken **Layout** och välj sedan **Affischutskrift** i listrutan **Layouttyp**.
- **3** Konfigurera alternativet Affisch:

Du kan välja sidlayout från **Affisch<2x2>**, **Affisch<3x3>** eller **Affisch<4x4>**. Om du väljer **Affisch<2x2>** sträcks utskriften automatiskt ut över 4 fysiska sidor.

![](_page_63_Picture_7.jpeg)

![](_page_63_Figure_8.jpeg)

Ange en överlappning i millimeter eller tum så att det blir enklare att limma ihop arken.

![](_page_63_Figure_10.jpeg)

- **4** Klicka på fliken **Papper** och välj pappersfack, pappersstorlek och papperstyp.
- **5** Klicka på **OK** och skriv ut dokumentet. Du kan nu göra färdigt affischen genom att limma ihop arken.

# <span id="page-63-4"></span><span id="page-63-1"></span>**Skriva ut ett förminskat eller förstorat dokument**

Du kan ända storlek för en sidas innehåll så att det visas större eller mindre på den utskrivna sidan.

S Ş

A

- **1** För att ändra utskriftsinställningarna från din programvarutillämpning, gå till skrivarinställningar. Se ["Skriva ut](#page-56-2)  [ett dokument" på sidan 7.](#page-56-2)
- **2** Klicka på fliken **Papper** och välj sedan **Förminska/Förstora** i listrutan **Utskriftstyp**.
- **3** Ange skalningsgrad i inmatningsfältet **Procentsats**. Du kan också klicka på knappen  $\blacktriangledown$  eller  $\blacktriangle$ .
- **4** Välj pappersfack, pappersstorlek och typ i **Pappersalternativ**.
- **5** Klicka på **OK** och skriv ut dokumentet.

# <span id="page-63-5"></span><span id="page-63-2"></span>**Anpassa ett dokument efter en vald pappersstorlek**

Denna skrivarfunktion låter dig skala om din utskrift så att den passar varje pappersstorlek oberoende av dokumentets storlek. Detta kan vara nyttigt om du vill kontrollera fina detaljer på ett litet dokument.

- **1** För att ändra utskriftsinställningarna från din programvarutillämpning, gå till skrivarinställningar. Se ["Skriva ut](#page-56-2)  [ett dokument" på sidan 7.](#page-56-2)
- **2** Klicka på fliken **Papper** och välj sedan **Anpassa till sida** i listrutan **Utskriftstyp**.
- **3** Välj korrekt storlek i listrutan **Använd sida**.
- **4** Välj pappersfack, pappersstorlek och typ i **Pappersalternativ**.
- **5** Klicka på **OK** och skriv ut dokumentet.

## <span id="page-64-5"></span><span id="page-64-0"></span>**Använda vattenstämplar**

Med alternativet Vattenstämpel kan du skriva ut text över ett existerande dokument. Du kan till exempel behöva skriva ut i stora, gråa bokstäver ordet "UTKAST" eller "KONFIDENTIELLT" diagonalt över ett dokuments första sidan eller samtliga sidor.

Det finns flera fördefinierade vattenstämplar för skrivaren som du kan ändra. Du kan också lägga till nya på listan om du vill.

## <span id="page-64-1"></span>**Använda en befintlig vattenstämpel**

- **1** För att ändra utskriftsinställningarna från din programvarutillämpning, gå till skrivarinställningar. Se ["Skriva ut](#page-56-2)  [ett dokument" på sidan 7.](#page-56-2)
- **2** Klicka på fliken **Extraalternativ** och välj sedan önskad vattenstämpel i listrutan **Vattenstämpel**. Du kan se den valda vattenstämpeln på förhandsvisningssidan.
- **3** Klicka på **OK** och starta utskriften.

**OBS**! Förhandsgranskningsbilden visar hur sidan ser ut när den skrivits ut.

## <span id="page-64-2"></span>**Skapa en vattenstämpel**

- **1** För att ändra utskriftsinställningarna från din programvarutillämpning, gå till skrivarinställningar. Se ["Skriva ut ett dokument" på sidan 7](#page-56-2).
- **2** Klicka på fliken **Extraalternativ** och sedan på knappen **Redigera** vid **Vattenstämpel**. Fönstret **Redigera vattenstämpel** öppnas.
- **3** Skriv ett textmeddelande i rutan **Vattenstämpelmeddelande**. Du kan ange upp till 40 tecken. Meddelandet visas i förhandsgranskningsfönstret.

När rutan **Endast första sidan** är ikryssad, skrivs vattenstämpeln endast ut på första sidan.

**4** Välj alternativ för vattenstämpel.

Du kan välja teckensnitt, stil, storlek och gråskalenivå vid **Typsnittsattribut** och ange vinkel för vattenstämpeln vid **Meddelandevinkel**.

- **5** Klicka på **Lägg till** om du vill lägga till en ny vattenstämpel i listan.
- **6** När du är klar med redigeringen, klickar du på **OK** och startar utskriften.

Om du inte vill skriva ut någon vattenstämpel, väljer du **(Ingen vattenstämpel)** i listrutan **Vattenstämpel**.

## <span id="page-64-3"></span>**Redigera en vattenstämpel**

- **1** För att ändra utskriftsinställningarna från din programvarutillämpning, gå till skrivarinställningar. Se ["Skriva ut ett dokument" på sidan 7.](#page-56-2)
- **2** Klicka på fliken **Extraalternativ** och sedan på knappen **Redigera** vid **Vattenstämpel.** Fönstret **Redigera vattenstämpel** öppnas.
- **3** Välj den vattenstämpel som du vill redigera i listan **Aktuella vattenstämplar** om du vill ändra vattenstämpelns text och andra alternativ.
- **4** Klicka på **Uppdatera** för att spara ändringarna.
- **5** Klicka på **OK** tills utskriftsfönstrets stängs.

## <span id="page-64-4"></span>**Ta bort en vattenstämpel**

- **1** För att ändra utskriftsinställningarna från din programvarutillämpning, gå till skrivarinställningar. Se ["Skriva ut ett dokument" på sidan 7.](#page-56-2)
- **2** Klicka på fliken **Extraalternativ** och sedan på knappen **Redigera** vid Vattenstämpel. Fönstret **Redigera vattenstämpel** öppnas.
- **3** Välj den vattenstämpel som du vill ta bort i listan **Aktuella vattenstämplar** och klicka sedan på **Radera**.
- **4** Klicka på **OK** tills utskriftsfönstrets stängs.

# <span id="page-65-5"></span><span id="page-65-0"></span>**Använda överlägg**

## <span id="page-65-1"></span>**Vad är ett överlägg?**

![](_page_65_Picture_2.jpeg)

WORLD BEST

Ett överlägg är en text och/eller bilder som lagras på datorns hårddisk (HDD) som särskild filformat och som kan skrivas ut på valfritt dokument. Överlägg används ofta istället för förtryckta blanketter eller papper med brevhuvud. Istället för att använda ett förtryckt brevhuvud, kan du skapa ett överlägg som innehåller exakt samma information som finns på ditt brevhuvud. Om du vill skriva ut ett brev med ditt företags brevhuvud behöver du inte längre ladda förtryckt papper i skrivaren. Allt du behöver göra är att säga åt skrivaren att skriva ut brevhuvudöverlägget på ditt dokument.

## <span id="page-65-2"></span>**Skapa ett nytt överlägg**

För att kunna använda ett överlägg, måste du skapa ett nytt överlägg som innehåller din logotyp eller bild.

- **1** Skapa eller öppna ett dokument som innehåller text eller bild som du vill använda för överlägget. Placera objekten exakt där du vill ha dem, när de skrivs ut som överlägg.
- **2** Om du vill spara dokumentet som ett överlägg visar du skrivaregenskaperna. Se ["Skriva ut ett dokument" på sidan 7.](#page-56-2)
- **3** Klicka på fliken **Extraalternativ** och sedan på knappen **Redigera**  vid **Överlägg**.
- **4** I fönstret Redigera överlägg, klickar du på **Skapa överlägg**.
- **5** I fönstret Skapa överlägg, skriver du in upp till 8 tecken i rutan **Filnamn**. Vid behov väljer du sökväg. (Standardinställningen är C:\FormOver.)
- **6** Klicka på **Spara**. Namnet visas i rutan **Överläggslista**.
- **7** Klicka på **OK** eller **Ja** när du är klar.

Filen skrivs inte ut. Istället lagras den på datorns hårddisk.

**OBS**! Överläggsdokumentets storlek måste vara samma som det dokument du vill skriva överlägget på. Skapa inte ett överlägg med en vattenstämpel.

## <span id="page-65-3"></span>**Använda överlägg**

När du har skapat ett överlägg kan du skriva ut det på dina dokument. Skriva ut ett överlägg på ett dokument.

- **1** Skapa eller öppna det dokument du vill skriva ut.
- **2** För att ändra utskriftsinställningarna från din programvarutillämpning, gå till skrivarinställningar. Se ["Skriva ut](#page-56-2)  [ett dokument" på sidan 7.](#page-56-2)
- **3** Klicka på fliken **Extraalternativ**.
- **4** Välj önskar överlägg i listrutan **Överlägg**.
- **5** Om den överläggsfil som du vill använda inte visas i listan **Överlägg** klickar du på knappen **Redigera** och **Ladda överlägg** och väljer sedan överläggsfilen.

Om du har sparat den överläggsfil som du vill använda på en extern plats, kan du också ladda filen när du öppnar fönstret **Ladda överlägg**.

När du har valt filen klickar du på **Öppna**. Filen visas i rutan **Överläggslista** och kan användas för utskrifter. Välj överlägget i rutan **Överläggslista**.

**6** Vid behov, klicka på **Bekräfta sidöverlägg vid utskrift**. Om denna ruta är markerad, öppnas ett meddelandefönster varje gång du skickar ett dokument till utskrift, där du ska bekräfta att du vill ha ett överlägg på dokumentet.

Om denna ruta är avmarkerad och du har valt ett överlägg, skrivs detta ut automatiskt på dokumentet.

**7** Klicka på **OK** eller **Ja** tills utskriften startas.

Det valda överlägget förs över till skrivaren tillsammans med din utskrift och skrivs ut på dokumentet.

**OBS**! Upplösningen på överläggsdokumentet måste vara samma som det som du vill skriva överlägget på.

## <span id="page-65-4"></span>**Ta bort ett överlägg**

Du kan ta bort överlägg som du inte använder längre.

- **1** Klicka på fliken **Extraalternativ** i fönstret med skrivaregenskaper.
- **2** Klicka på knappen **Redigera** vid **Överlägg**.
- **3** Markera det överlägg som du vill ta bort i rutan **Överläggslista**.
- **4** Klicka på **Radera överlägg**.
- **5** När ett bekräftelsemeddelande visas, klicka på **Ja**.
- **6** Klicka på **OK** tills utskriftsfönstrets stängs.

# **4 Dela skrivaren lokalt**

<span id="page-66-0"></span>Du kan ansluta skrivaren direkt till en dator, som då kallas "värddator" på nätverket.

Följande procedur gäller för Windows XP. Information för andra Windows-operativsystem finns i motsvarande användarhandbok eller onlinehjälp för Windows.

#### **OBS**!

- Kontrollera de operativsystem som är kompatibla med din skrivare. Se avsnittet om kompatibilitet med operativsystem i skrivarspecifikationerna i skrivarens bruksanvisning.
- Om du behöver veta skrivarens exakta namn, kan du kontrollera cd-skivan som följer med.

## <span id="page-66-1"></span>**Konfigurera en värddator**

- **1** Starta Windows.
- **2** Öppna menyn **Start** och välj sedan **Skrivare och faxar**.
- **3** Dubbelklicka på **skrivardrivrutinens ikon**.
- **4** Öppna **Skrivare**-menyn och välj sedan **Dela**.
- **5** Markera kryssrutan **Dela ut denna skrivare**.
- **6** Fyll i fältet **Namn på delad skrivare** och klicka på **OK**.

## <span id="page-66-2"></span>**Konfigurera en klientdator**

- **1** Högerklicka på Windows **Start**-knappen och välj sedan **Utforskaren**.
- **2** Öppna din nätverksmapp i den vänstra kolumnen.
- **3** Klicka på namnet för den delade skrivaren.
- **4** Öppna menyn **Start** och välj sedan **Skrivare och faxar**.
- **5** Dubbelklicka på **skrivardrivrutinens ikon**.
- **6** Öppna **Skrivare**-menyn och välj sedan **Egenskaper**.
- **7** Klicka på fliken **Portar** och klicka sedan på **Lägg till port**.
- **8** Välj **Lokal port** och klicka på **Ny port**.
- **9** Fyll i fältet **Ange ett portnamn** med delningsnamnet.
- **10** Klicka på **OK** och sedan på **Close**.
- **11** Klicka på **Använd** och sedan på **OK**.

# **5 Använda Smart Panel**

<span id="page-67-0"></span>Smart Panel är ett program som övervakar och upplyser dig om skrivarens status och som gör att du kan anpassa skrivarens inställningar. Om du använder Windows eller Macintosh OS installeras Smart Panel automatiskt när du installerar skrivarprogramvaran. Om du använder Linux OS laddar du ner Smart Panel från Samsungs webbplats (www.samsung.com/printer) och installerar den.

#### **ANMÄRKNINGAR**:

- För att använda programmet behöver du:
	- Om du vill veta vilka operativsystem som fungerar med skrivaren, läser du Skrivarens specifikationer i skrivarens bruksanvisning.
	- Mac OS X 10.3 eller senare
	- Linux. Om du vill veta vilka Linux-system som fungerar med skrivaren, läser du Skrivarens specifikationer i skrivarens bruksanvisning.
	- Internet Explorer 5.0 eller senare för Flash-animationer i HTML-hjälpen.
- Om du behöver veta skrivarens exakta namn, kan du kontrollera den CD-skiva som följer med.

## <span id="page-67-1"></span>**Hur Smart Panel fungerar**

Om ett fel uppstår under utskrift öppnas Smart Panel automatiskt och visar felet.

Du kan även starta Smart Panel manuellt. Dubbelklicka på Smart Panelikonen i aktivitetsfältet i Windows eller meddelandeområdet i Linux. Du kan även klicka på den i statusfältet i Mac OS X.

Dubbelklicka på denna ikon i Windows.

![](_page_67_Picture_13.jpeg)

Om du använder Windows väljer du på menyn **Start**, **Program** eller **Alla program** → **namn på skrivardrivrutinen** → **Smart Panel**.

#### **ANMÄRKNINGAR**:

- Om du redan har installerat fler än en Samsung-skrivare, väljer du först rätt skrivarmodell för att använda motsvarande Smart Panel. Högerklicka (i Windows eller Linux) eller klicka (i Mac OS X) på Smart Panel-ikonen och välj **skrivarens namn**.
- Fönstret Smart Panel och dess innehåll som visas i denna användarhandbok kan variera beroende på den skrivare eller det operativsystem som används.

I Smart Panel-programmet visas aktuell status för skrivaren, hur mycket pulver det finns kvar i tonerkassetten/-kassetterna och annan information. Du kan även ändra inställningarna.

![](_page_67_Picture_19.jpeg)

### **Tonernivå** 1

Du kan visa den återstående tonernivån i tonerkassetterna. Skrivaren och antalet tonerkassetter som visas i fönstret ovan kan variera beroende på den skrivare som används. Denna funktion finns inte i alla skrivare.

#### **Köp nu**

Du kan beställa tonerkassetter online.

#### **Felsökningsguide**

Du kan läsa Hjälp för att lösa problem.

#### **Drivrutinsinställning (Endast för Windows)**

Du kan använda skrivaregenskapsfönstret som ger dig tillgång till de skrivaregenskaper du behöver för att använda skrivaren. Mer information finns under [Se "Skrivarinställningar" på sidan 8.](#page-57-2)

# <span id="page-68-0"></span>**Öppna felsökningsguiden**

Med felsökningsguiden kan du visa lösningar för felstatusproblem.

Högerklicka (i Windows eller Linux) eller klicka (i Mac OS X) på Smart Panel-ikonen och välj **Felsökningsguide**.

# <span id="page-68-1"></span>**Ändra programinställningarna för Smart Panel**

Högerklicka (i Windows eller Linux) eller klicka (i Mac OS X) på Smart Panel-ikonen och välj **Alternativ**.

Välj önskade inställningar i fönstret **Alternativ**.

# <span id="page-69-0"></span>**6 Använda din skrivare i Linux**

Du kan använda din maskin i en Linuxmiljö.

Detta kapitel innehåller:

- **• [Komma igång](#page-69-1)**
- **• [Att installera Unified Linux Driver-paketet](#page-69-2)**
- **• [Att använda Unified Driver Configurator](#page-71-0)**
- **• [Konfigurera egenskaper för skrivare](#page-72-1)**
- **• [Skriva ut ett dokument](#page-73-0)**

# <span id="page-69-1"></span>**Komma igång**

Du måste ladda ner Linux programvarupaket från Samsungs webbplats (www.samsung.com/printer) för att installera skrivar- och skannerprogramvaran.

När du har installerat drivrutinen på ett Linux-system, kan du med drivrutinspaketet övervaka flera skrivare, via snabba ECP-parallellportar och USB samtidigt.

Unified Linux Driver-paketet har ett smart och flexibelt installationsprogram. Du behöver inte söka efter ytterligare komponenter som kan vara nödvändiga för Unified Linux Driver-programvaran: alla nödvändiga paket överförs till datorn och installeras automatiskt. Detta fungerar på de flesta populära Linux-kloner.

# <span id="page-69-2"></span>**Att installera Unified Linux Driver-paketet**

## <span id="page-69-3"></span>**Att installera Unified Linux Driverpaketet**

- **1** Kontrollera att maskinen är ansluten till datorn. Slå på både maskinen och datorn.
- **2** När fönstret för administratörinloggning öppnas, skriver du *root* i inloggningsfältet och anger sedan systemlösenordet.

**OBSERVERA**: Du måste logga in som super user (root) för att kunna installera skrivarens program. Om du inte är super user, be din administratör om hjälp.

- **3** På Samsungs webbplats laddar du ner och packar upp Unified Linux Driver-paketet på datorn.
- **4** Klicka på **i** ikonen i skärmens nederkant. När terminalfönstret öppnas skriver du:

[root@localhost root]#tar zxf [Sökväg]/ UnifiedLinuxDriver.tar.gz[root@localhost root]#cd [Sökväg]/cdroot/Linux[root@localhost Linux]#./install.sh

**OBSERVERA**: Om du inte använder det grafiska gränssnittet och inte kan installera programvaran måste du använda drivrutinen i textläge. Följ stegen 3 till 4 och sedan anvisningarna som visas på skärmen.

![](_page_69_Picture_21.jpeg)

![](_page_69_Picture_22.jpeg)

**6** När installationen är klar klickar du på **Finish**.

![](_page_70_Picture_1.jpeg)

Installationsprogrammet har lagt till ikonen för Unified Driver Configurator på skrivbordet och Samsung Unified Driver-gruppen på systemmenyn för din bekvämlighet. Om du får problem hänvisar vi till direkthjälpen som kan nås från systemmenyn eller anropas från drivrutinspaketets fönstertillämpningar, t.ex. **Unified Driver Configurator**

.

## <span id="page-70-0"></span>**Att avinstallera Unified Linux Driver**

**1** När fönstret för administratörinloggning öppnas, skriver du *root* i inloggningsfältet och anger sedan systemlösenordet.

**OBSERVERA**: Du måste logga in som super user (root) för att kunna installera skrivarens program. Om du inte är super user, be din administratör om hjälp.

**2** Klicka på **i** ikonen i skärmens nederkant. När terminalfönstret öppnas skriver du:

[root@localhost root]#cd /opt/Samsung/mfp/uninstall/ [root@localhost uninstall]#./uninstall.sh

- **3** Klicka på **Uninstall**.
- **4** Klicka på **Next**.

![](_page_70_Picture_10.jpeg)

**5** Klicka på **Finish**.

# <span id="page-71-0"></span>**Att använda Unified Driver Configurator**

Unified Linux Driver Configurator är ett verktyg som främst är avsett för konfigurering av skrivare.

När du har installerat Unified Linux-drivrutinen, skapas ikonen för Unified Linux Driver Configurator automatiskt på skrivbordet.

## <span id="page-71-1"></span>**Att öppna Unified Driver Configurator**

**1** Dubbelklicka på **Unified Driver Configurator** på skrivbordet.

Du kan också klicka på ikonen för startmenyn och sedan välja **Samsung Unified Driver** och **Unified Driver Configurator**.

**2** Tryck på varje knapp i panelen Modules för att växla till motsvarande konfigurationsfönster.

![](_page_71_Picture_7.jpeg)

Du kan använda direkthjälpen genom att klicka på **Help**.

**3** När du har ändrat konfigurationerna stänger du Unified Driver Configurator genom att klicka på **Exit**.

## <span id="page-71-2"></span>**Konfiguration av skrivare**

Det här fönstret har två flikar: **Printers** och **Classes**.

### **Fliken Printers**

Du kan visa det aktuella systemets skrivarkonfiguration genom att klicka på skrivarikonknappen till vänster i Unified Driver Configurator-fönstret.

![](_page_71_Picture_14.jpeg)

Du kan använda följande skrivarkontrollknappar:

- **Refresh**: uppdaterar listan med tillgängliga skrivare.
- **Add printer**: lägg till en ny skrivare.
- **Remove Printer**: ta bort den markerade skrivaren.
- **Set as Default**: ställer in den aktuella skrivaren som standardskrivare.
- **Stop**/**Start**: stoppa/starta skrivaren.
- **Test**: skriv ut en testsida för att se om maskinen fungerar.
- **Properties**: visa och ändra skrivaregenskaperna. Se [sidan 23](#page-72-1) om du vill ha mer information.
#### **Fliken Classes**

Den här fliken innehåller en lista med tillgängliga skrivarklasser.

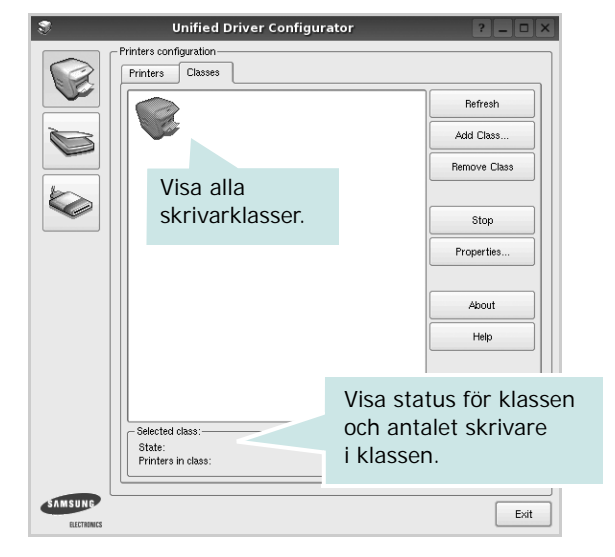

- **Refresh**: uppdaterar klasslistan.
- **Add Class...**: lägg till en ny skrivarklass.
- **Remove Class**: ta bort den markerade skrivarklassen.

## **Ports Configuration**

I det här fönstret kan du visa en lista med tillgängliga portar, kontrollera status för varje port och frisläppa en port som har fastnat i upptagetläge när dess ägare kopplat ned av någon anledning.

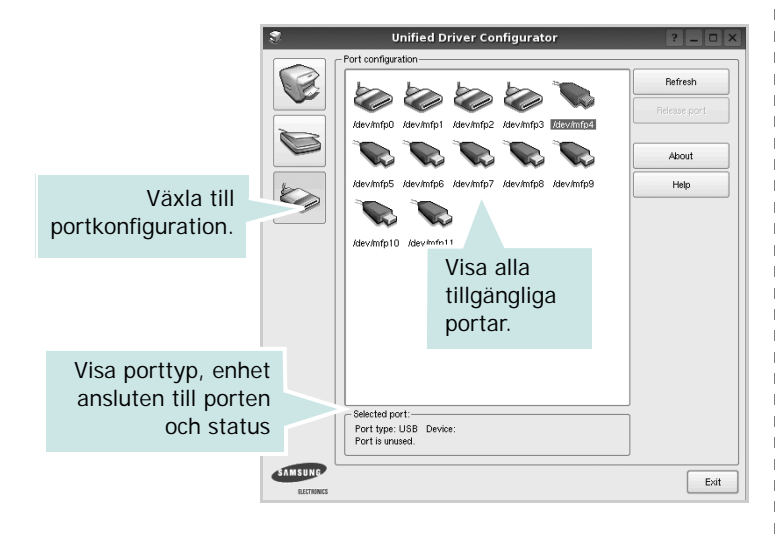

- **Refresh**: uppdatera listan med tillgängliga portar.
- **Release port**: frigör den markerade porten.

# <span id="page-72-0"></span>**Konfigurera egenskaper för skrivare**

Med hjälp av egenskapsfönstret i skrivarkonfigurationen kan du ändra olika egenskaper för maskinen som skrivare.

**1** Att öppna Unified Driver Configurator

Om det behövs växlar du till skrivarkonfiguration.

- **2** Välj maskinen i listan med tillgängliga skrivare och klicka sedan på **Properties**.
- **3** Fönstret med skrivaregenskaper öppnas.

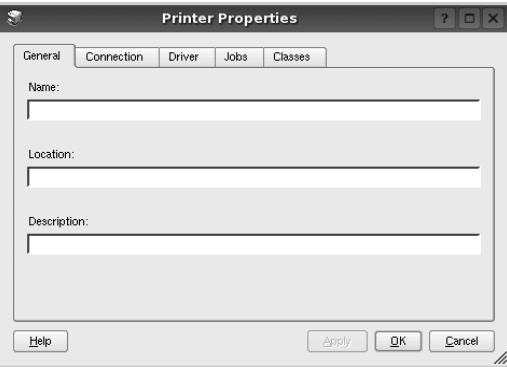

Följande fem flikar finns längst upp i fönstret:

- •**General**: ändra skrivarens plats och namn. Det namn som anges på den här fliken visas i skrivarlistan i skrivarkonfigurationen.
- •**Connection**: visa eller välj en annan port. Om du ändrar skrivarens anslutningsmetod från USB till parallell eller vice versa, måste du konfigurera om skrivarporten på den här fliken.
- •**Driver**: visa eller välj en annan skrivardrivrutin. Om du klickar på **Options** kan du ställa in standardalternativ för enheten.
- •**Jobs**: visa en lista med utskriftsjobb. Klicka på **Cancel job** om du vill avbryta det markerade jobbet och markera kryssrutan **Show completed jobs** för att visa föregående jobb i jobblistan.
- •**Classes**: visa den klass skrivaren befinner sig i. Klicka på **Add to Class** om du vill lägga till skrivaren i en viss klass eller klicka på **Remove from Class** för att ta bort skrivaren från den markerade klassen.
- **4** Klicka på **OK** för att använda ändringarna och stänga fönstret med skrivaregenskaper.

# <span id="page-73-4"></span><span id="page-73-0"></span>**Skriva ut ett dokument**

### <span id="page-73-1"></span>**Skriva ut från tillämpningar**

Det finns många Linux-tillämpningar som du kan skriva ut från med CUPS (Common UNIX Printing System). Du kan skriva ut på din maskin från en sådan tillämpning.

- **1** Välj **Print** på menyn **File** i det program du vill skriva ut från.
- <span id="page-73-5"></span>**2** Välj **Print** ut direkt med **lpr**.
- **3** I fönstret LPR väljer du modellnamn för din maskin i skrivarlistan och klickar sedan på **Properties**.

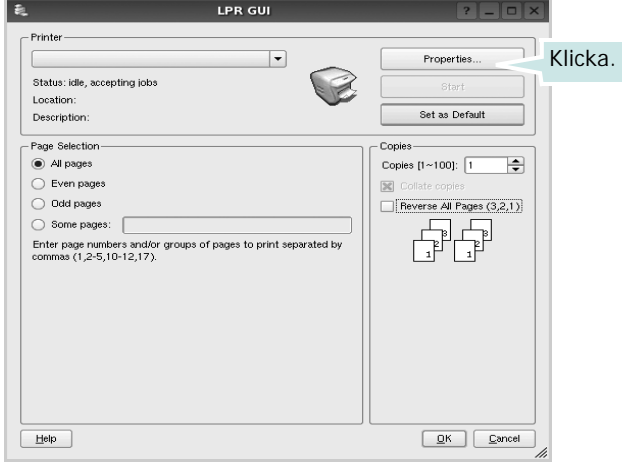

**Reverse All Pages(3,2,1)**: När du använder denna funktion behöver du inte sortera utskrifterna i pappershögar.

**4** Ändra egenskaper för skrivare och utskriftsjobbet.

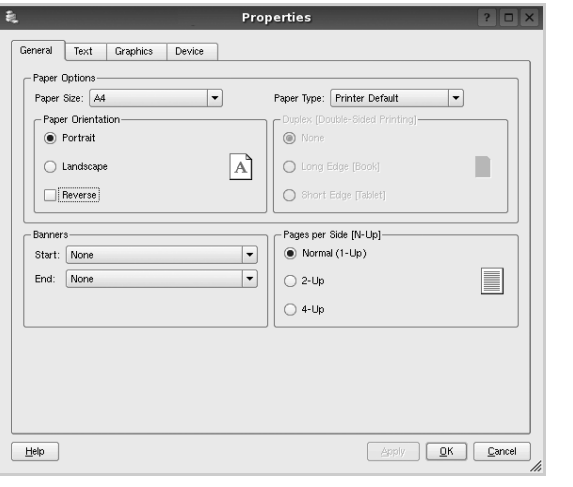

<span id="page-73-2"></span>Följande fyra flikar finns längst upp i fönstret:

- •**General** här kan du ändra pappersstorlek, papperstyp, orientering på dokumentet, aktivera dubbelsidig utskrift, lägga till start- och slutsidor och ändra antalet sidor per ark.
- •**Text** här kan du ange sidmarginaler och ställa in textalternativ som avstånd och kolumner.

•**Graphics** - här kan du ställa in bildalternativ som används vid utskrift av bilder/filer, t.ex. färgalternativ, bildstorlek och bildposition.

<span id="page-73-3"></span>•**Device** - här kan du ange utskriftsupplösning, papperskälla och destination.

- **5** Klicka på **Apply** om du vill använda ändringarna och stänga egenskapsfönstret.
- **6** Klicka på **OK** i LPR-fönstret för att starta utskriften.
- **7** Utskriftsfönstret visas där du kan övervaka utskriftsjobbets status.

Om du vill avbryta det aktuella jobbet klickar du på **Cancel**.

#### **Skriva ut filer**

Du kan skriva ut många olika typer av filer på Samsung-skrivaren på vanligt CUPS-sätt - direkt från kommandoradsgränssnittet. Med CUPS lpr-funktionen kan du göra det. Men drivrutinpaketet ersätter det vanliga lpr-verktyget med ett mycket mer användarvänligt LPR GUI-program.

Så här skriver du ut en dokumentfil:

**1** Skriv *lpr <filnamn>* på kommandoraden i Linux-skalet och tryck sedan på **Enter**. LPR-fönstret öppnas.

Om du bara skriver *lpr* och trycker på **Enter**, visas först fönstret där du väljer vilka filer som ska skrivas ut. Markera de filer du vill skriva ut och klicka sedan på **Open**.

**2** I LPR-fönstret väljer du din skrivare i listan och ändrar sedan egenskaper för skrivare och utskriftsjobb.

Mer information om egenskapsfönstret finns i [sidan 24](#page-73-0).

**3** Klicka på **OK** för att starta utskriften.

# **7 Använda skrivaren med en Macintosh**

Din maskin stöder Macintoshdatorer med inbyggd USB-anslutning eller 10/100 Base-TX nätverkskort. När du skriver ut en fil från en Macintoshdator, kan du använda CUPS-drivrutinen genom att installera PPD-filen.

**Obs**! *Vissa skrivare stöder inte nätverksgränssnitt. Du kan kontrollera att skrivaren stöder ett nätverksgränssnitt genom att läsa skrivarspecifikationerna i skrivarens bruksanvisning.*

Detta kapitel innehåller:

- **• [Installera programvara för Macintosh](#page-74-0)**
- **• [Installera skrivaren](#page-75-0)**
- **• [Utskrift](#page-76-0)**

# <span id="page-74-3"></span><span id="page-74-2"></span><span id="page-74-0"></span>**Installera programvara för Macintosh**

Den cd-skiva som medföljde skrivaren innehåller en PPD-fil som gör det möjligt att använda CUPS-drivrutinen eller Apple LaserWriter-drivrutinen *(endast tillgänglig när du använder en skrivare som stöder PostScript-drivrutinen)*, för utskrift på en Macintoshdator.

#### **skrivardrivrutin**

#### **Installera skrivardrivrutinen**

- **1** Kontrollera att skrivaren är ansluten till datorn. Sätt på datorn och skrivaren.
- **2** Sätt i den cd-skiva som levererades med skrivaren i cd-spelaren.
- **3** Dubbelklicka på **cd-spelarikonen som dyker upp** på skrivbordet.
- **4** Dubbelklicka på mappen **MAC\_Installer**.
- **5** Dubbelklicka på mappen **MAC\_Printer**.
- **6** Dubbelklicka på ikonen **Samsung SPL2 Installer**.
- **7** Ange lösenordet och klicka på **OK**.
- **8** Installationsprogrammet för Samsung SPL startas. Klicka på **Fortsätt** och sedan på **Fortsätt**.
- **9** Välj **Easy Install** och klicka på **Install**.
- **10** När installationen är klar klickar du på **Avsluta**.

#### <span id="page-74-1"></span>**Avinstallera skrivardrivrutinen**

Avinstallation behövs om du vill uppgradera programvaran eller om installationen misslyckas.

- **1** Sätt i den cd-skiva som levererades med skrivaren i cd-spelaren.
- **2** Dubbelklicka på **cd-spelarikonen som dyker upp** på skrivbordet.
- **3** Dubbelklicka på mappen **MAC\_Installer**.
- **4** Dubbelklicka på mappen **MAC\_Printer**.
- **5** Dubbelklicka på ikonen **Samsung SPL2 Installer**.
- **6** Ange lösenordet och klicka på **OK**.
- **7** Installationsprogrammet för Samsung SPL startas. Klicka på **Fortsätt** och sedan på **Fortsätt**.
- **8** Välj **Uninstall** och klicka sedan på **Uninstall**.
- **9** När avinstallationen är klar klickar du på **Avsluta**.

# <span id="page-75-1"></span><span id="page-75-0"></span>**Installera skrivaren**

Konfigurationen av skrivaren beror på vilken kabel du väljer att använda mellan skrivaren och datorn — nätverkskabeln eller USB-kabeln.

#### **För en USB-ansluten Macintosh-dator**

- **1** Följ anvisningarna i ["Installera programvara för Macintosh" på](#page-74-0)  [sidan 25](#page-74-0) för att installera PPD- och filterfilerna på datorn.
- **2** Öppna mappen **Applications** → **Utilities** och **Print Setup Utility**.
	- För MAC OS 10.5~10.6 öppnar du **System Preferences** från mappen **Applications** och klickar på **Printer & Fax**.
- **3** Klicka på **Add** i **Printer List**.
	- För MAC OS 10.5~10.6 trycker du på ikonen "**+**". Ett fönster visas då på skärmen.
- **4** För MAC OS 10.3 väljer du fliken **USB**.
	- För MAC OS 10.4 klickar du på **Default Browser** och hittar USB-anslutningen.
	- För MAC OS 10.5~10.6 klickar du på **Default** och hittar USBanslutningen.
- **5** Välj **Samsung** i **Printer Model** och skrivaren i **Model Name**.
- **6** Klicka på **Add**.

Skrivaren visas på **Printer List** och ställs in som standardskrivare.

> Använda skrivaren med en Macintosh 26

# <span id="page-76-0"></span>**Utskrift**

#### **OBS**!

- **•** Det fönster med egenskaper för Macintosh-skrivaren som visas i den här bruksanvisningen kan skilja sig beroende på vilken skrivare som används. Däremot har de olika egenskapsfönstren ungefär samma uppbyggnad.
- **•** *Du kan kontrollera skrivarnamnet på den medföljande cd-skivan.*

## <span id="page-76-1"></span>**Skriva ut ett dokument**

När du skriver ut från en Macintosh, måste du kontrollera inställningarna i skrivarprogrammet i varje program du använder. Följ dessa steg för att skriva ut med en Macintosh.

- **1** Öppna ett Macintosh-program och välj den fil som du vill skriva ut Öppna menyn **File** och klicka på **Page Setup** (**Document Setup** i vissa program).
- **2** Välj pappersstorlek, orientering, skala och andra alternativ och klicka sedan på **OK**.

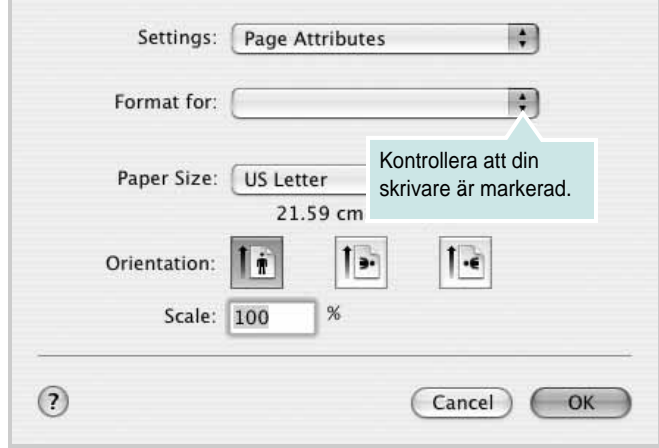

▲ Mac OS 10.3

- **3** Öppna menyn **File** och klicka på **Print**.
- **4** Välj antal kopior och de sidor du vill skriva ut.
- **5** Klicka på **Print** när du har valt önskade alternativ.

# <span id="page-76-3"></span>**Ändra skrivareinställningar**

Du kan använda avancerade utskriftsfunktioner när du använder skrivaren.

Välj **Print** på menyn **File** i Macintosh-programmet. Skrivarnamnet som visas i fönstret med skrivaregenskaper kan skilja sig beroende på vilken skrivare som används. Förutom namnet är fönstren med skrivaregenskaper ungefär desamma.

#### <span id="page-76-2"></span>**Layoutinställningar**

På fliken **Layout** finns det inställningar som ändrar hur dokumentet ser ut i utskrift. Du kan skriva ut flera sidor på ett pappersark. Välj **Layout** i rullgardinslistan **Presets** för att komma åt följande inställningar.

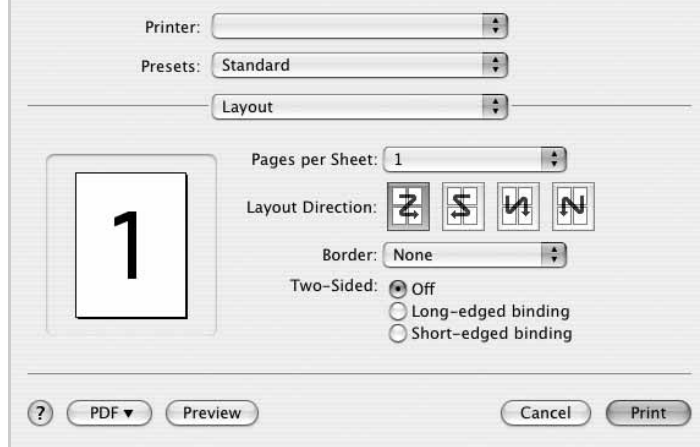

#### ▲ Mac OS 10.4

- **Pages per Sheet**: Med den här funktionen bestämmer du hur många sidor som ska skrivas ut på ett ark. Mer information finns i "Skriva ut flera sidor på ett ark" i nästa kolumn.
- **Layout Direction**: Du kan välja utskriftsriktning för en sida som i exemplen på UI.

#### **Graphics**

Ju högre inställningen är, desto skarpare kommer utskrivna tecken och grafik att vara. Den högre inställningen kan öka den tid det tar att skriva ut dokumentet.

#### **Paper**

Ställ in **Paper Type** så att den överensstämmer med papperet som finns i det magasin som ska användas vid utskrift. På så sätt får du bästa utskriftskvalitet. Om du fyller på ett annat utskriftsmaterial väljer du motsvarade papperstyp.

### <span id="page-77-0"></span>**Skriva ut flera sidor på ett pappersark**

Det går att skriva ut mer än en sida på ett ark. Detta alternativ erbjuder ett billigt sätt att skriva ut utkast.

- **1** Välj **Print** på menyn **File** i Macintosh-programmet.
- **2** Välj **Layout**.

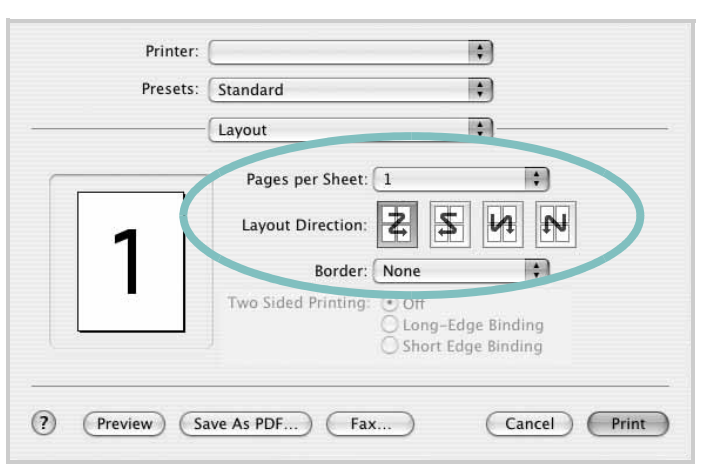

▲ Mac OS 10.3

- **3** Välj det antal sidor du vill skriva ut per pappersark i listrutan **Pages per Sheet**.
- **4** Välj sidordningen från alternativet **Layout Direction**.

Om du vill skriva ut en ram runt varje sida på arket väljer du önskat alternativ i listrutan **Border**.

**5** Klicka på **Print** så skriver skrivaren ut det valda antalet sidor på varje pappersark.

# **O M PROGRAMVARA INNEHÅLL**

# **A**

[affischer, utskrift](#page-63-0) 14 [avancerad utskrift, använda](#page-62-0) 13 avinstallera MFP-drivrutin [Linux](#page-70-0) 21 avinstallera, programvara [MacOS](#page-74-1) 25 [Windows](#page-55-0) 6

#### **D**

dokument, skriva ut [MacOS](#page-76-1) 27 [Windows](#page-56-0) 7

#### **E**

[Extraegenskaper, ställa in](#page-60-0) 11

#### **F**

[favoritinställningar, använda](#page-61-0) 12

#### **G**

[grafikegenskaper, ställa in](#page-59-0) 10

#### **H**

[hjälp, använda](#page-61-1) 12

## **I**

installera [Linux-programvara](#page-69-0) 20 skrivardrivrutin [MacOS](#page-74-2) 25 [Windows](#page-53-0) 4 inställning [bildläge](#page-59-1) 10 [favoriter](#page-61-2) 12 [svärta](#page-59-1) 10 [tonersparläge](#page-59-1) 10 [true-type, alternativ](#page-59-1) 10 upplösning [Windows](#page-59-2) 10

#### **L**

Layoutegenskaper, ställa in [MacOS](#page-76-2)<sub>27</sub> [Windows](#page-58-0) 9 Linux [drivrutin, installera](#page-69-1) 20 [skriva ut](#page-73-1) 24 [skrivaregenskaper](#page-72-0) 23

## **M**

MacOS drivrutin [avinstallera](#page-74-1) 25 [installera](#page-74-2) 25 [konfigurera skrivare](#page-75-1) n 26 [skriva ut](#page-76-0) 27 MFP-drivrutin, installera [Linux](#page-69-1) 20

#### **N**

n-upp-utskrift [MacOS](#page-77-0) 28 [Windows](#page-62-1) 13

## **O**

[orientering, utskrift](#page-73-2) 24 [Windows](#page-58-1) 9

#### **P**

[Pappersegenskaper, ställa in](#page-58-2) 9 [papperskälla, ställ in](#page-73-3) 24 papperskälla, ställa in [Windows](#page-58-3) 9 pappersstorlek, ställ in [skriv ut](#page-73-2) 24 [pappersstorlek, ställa in](#page-58-4) 9 papperstyp, ställ in [skriv ut](#page-73-2) 24 programvara avinstallera [MacOS](#page-74-1) 25 [Windows](#page-55-0) 6 installera

[MacOS](#page-74-2) 25 [Windows](#page-53-1) 4 installera om [Windows](#page-55-1) 6 systemkrav [MacOS](#page-74-2) 25

## **S**

skriva ut [från Linux](#page-73-4) 24 skrivardrivrutin, installera [Linux](#page-69-1) 20 skrivaregenskaper [Linux](#page-73-5) 24 skrivaregenskaper, ställa in [MacOS](#page-76-3) 27 [Windows](#page-57-0) 8 skrivarprogram avinstallera [MacOS](#page-74-1) 25 [Windows](#page-55-0) 6 installera [MacOS](#page-74-3) 25 [Windows](#page-53-1) 4 skrivarupplösning, ställa in [Windows](#page-59-2) 10 [språk, ändra](#page-54-0) 5 [statusövervakning, använda](#page-67-0) 18

# **T**

[tonersparläge, ställa in](#page-59-3) 10

## **U**

upplösning [skriva ut](#page-73-3) 24 utskrift [affisch](#page-64-0) 15 [anpassa till sida](#page-63-1) 14 [dokument](#page-56-0) 7 [från MacOS](#page-76-0) 27 [från Windows](#page-56-0) 7 N-upp [MacOS](#page-77-0) 28 [Windows](#page-62-2) 13

[skala](#page-63-2) 14 [vattenstämpel](#page-64-0) 15 [överlägg](#page-65-0) 16 [utskriftsupplösning](#page-73-3) 24

## **V**

vattenstämpel [redigera](#page-64-1) 15 [skapa](#page-64-2) 15 [ta bort](#page-64-3) 15 [utskrift](#page-64-0) 15

# **Ö**

överlägg [skapa](#page-65-1) 16 [skriva ut](#page-65-2) 16 [ta bort](#page-65-3) 16

www.samsungprinter.com